## R と RStudio のインストール手順

はじめに

R とは統計解析に有用なプログラミング言語です。RStudio は R を利用するためのアプリケーションで あり、R を実行するための便利な機能が集約されています。R だけでも統計解析および可視化はできます が、RStudio を利用することでより簡便に作業できます。

インストール方法は PC の OS によって異なりますので下記リンクをクリックしてください。

# ・Windows ユーザー[はこちらへ](#page-1-0)

・Mac ユーザー[はこちらへ](#page-36-0)

Windows 版のインストール手順

<span id="page-1-0"></span>0. [はじめる前に](#page-2-0)

1. R [のインストール](#page-8-0)

2. RStudio [のインストール](#page-14-0)

3. Rtools [のインストール](#page-18-0)

4. [動作確認](#page-21-0)

- 5. 環境設定(Encoding [設定・ペインレイアウト\)](#page-22-0)
- 6. R [プロジェクトの作成](#page-25-0)

7. [パッケージのインストール](#page-29-0)

[8. Rscript](#page-33-0) の保存

9. R [プロジェクトと](#page-34-0) Rscript の起動

## <span id="page-2-0"></span>0. はじめる前に(重要!!)

まず、R のインストールを開始する前に"ユーザー名"と"OneDrive 使用有無"を確認してください。

ユーザー名がアルファベットでない方(日本語を使っている方)は R が動作しない可能性があります。 また、Onedrive ユーザーは不具合が生じやすく設定変更を推奨します。

### <ユーザー名と Onedrive 使用有無の確認方法>

① ドキュメントを右クリックしプロパティを開いてください。

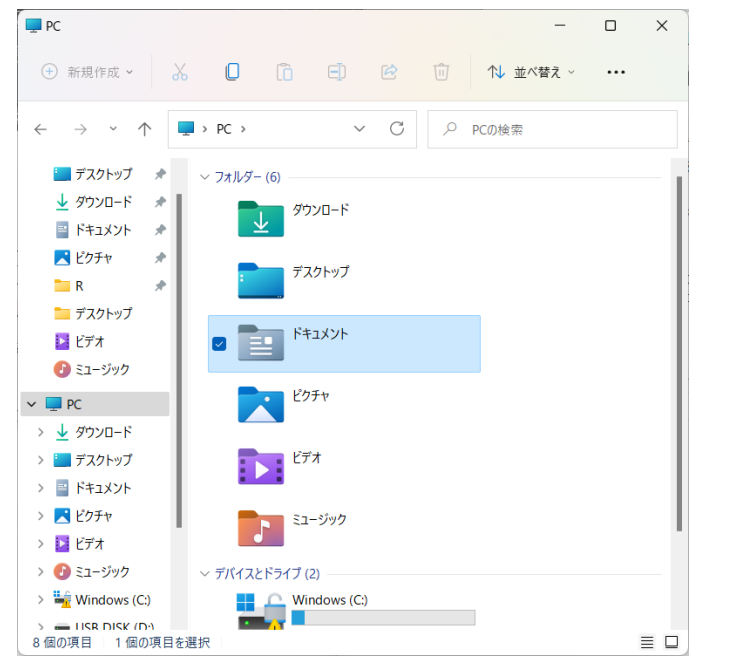

② 場所に C:\Users\「ユーザー名」が記載されています。

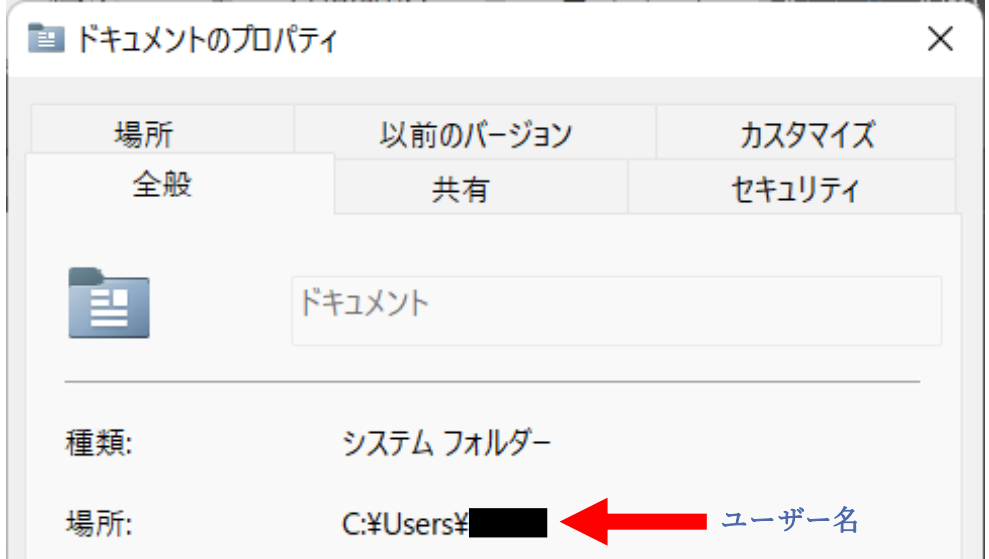

#### ➢ 「ユーザー名」の部分が日本語になっている方

ユーザー名は全てアルファベットに変更してください。例「Kashika」「kashika」など。 「かしか」、「カシカ」、「可視化」などは避けてください。

現在使用しているユーザー名を変更することは難しいため「PC を初期化させ新しくアカウント を作成し直す」あるいは「英語名のローカルアカウントを追加し管理者権限を付与させる」手段 があります。後者の方が簡便ですのでそちらをおすすめします(方法[はこちら\)](https://support.microsoft.com/ja-jp/windows/windows-%E3%81%A7%E3%83%AD%E3%83%BC%E3%82%AB%E3%83%AB%E3%81%AE%E3%83%A6%E3%83%BC%E3%82%B6%E3%83%BC-%E3%82%A2%E3%82%AB%E3%82%A6%E3%83%B3%E3%83%88%E3%81%BE%E3%81%9F%E3%81%AF%E7%AE%A1%E7%90%86%E8%80%85%E3%82%A2%E3%82%AB%E3%82%A6%E3%83%B3%E3%83%88%E3%82%92%E4%BD%9C%E6%88%90%E3%81%99%E3%82%8B-20de74e0-ac7f-3502-a866-32915af2a34d)。

#### ➢ 「ユーザー名」の後に OneDrive と記載されている方

(例: C:\Users\\Lettlanglerive)

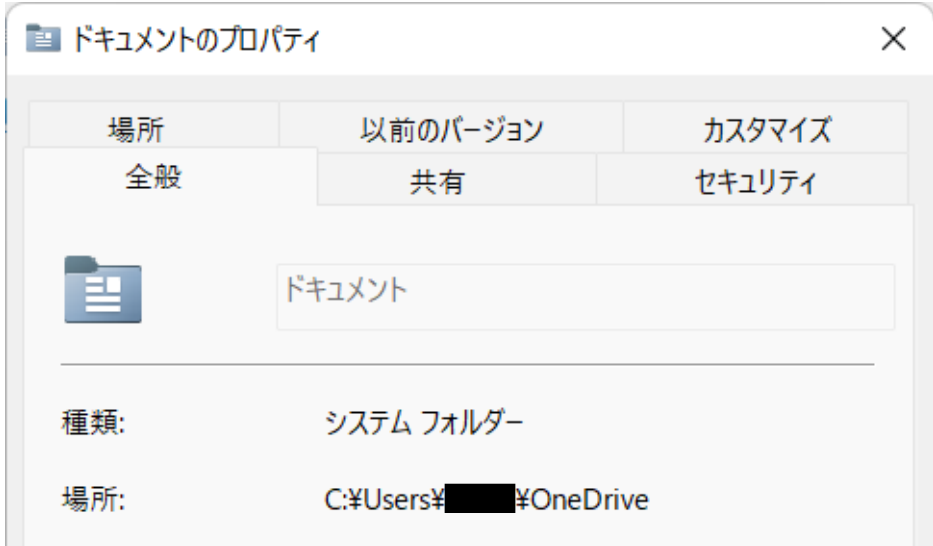

<span id="page-3-0"></span>変更方法を 2 種類紹介します[\(方法①・](#page-3-0)[方法②\)](#page-7-0)。 それぞれ利点欠点がありますので各自適した方を選択してください。

### 方法① パッケージのインストール先を変更する。

利点:簡便かつこれまで通り OneDrive を使用できる。 欠点:RStudio で毎度警告が表示される(はずです)。

1.コマンドプロンプトを起動する。

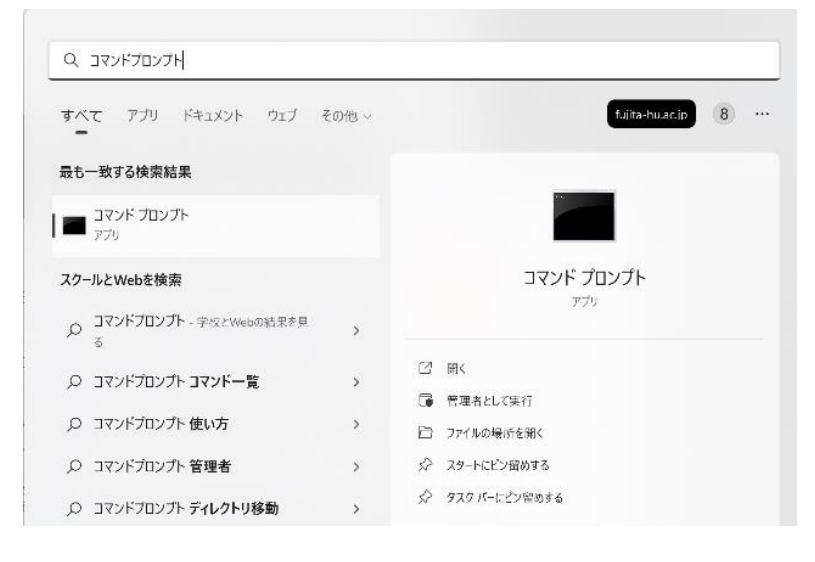

2.下記画面が表示されるため以下のコードを入力し Enter。 ユーザー名は各自変更してください。

mkdir C:¥Users\ユーザー名\Documents\R\win-library

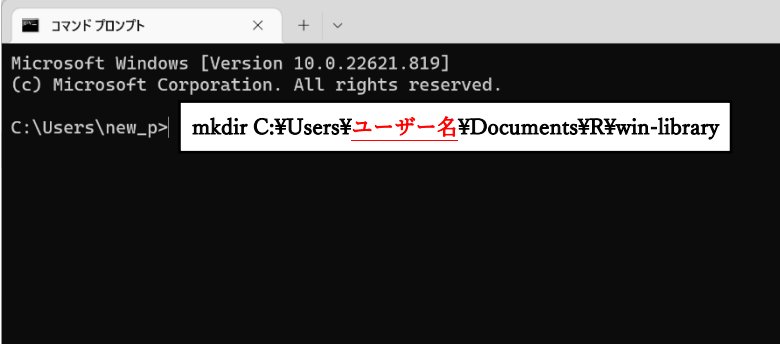

3.コマンドプロンプトを閉じる。

4.「env」と検索しシステム環境変数の編集を開く。

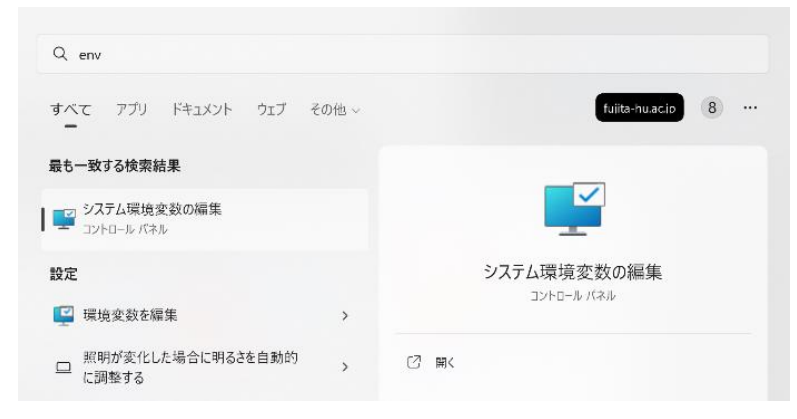

#### 5.環境変数をクリック。

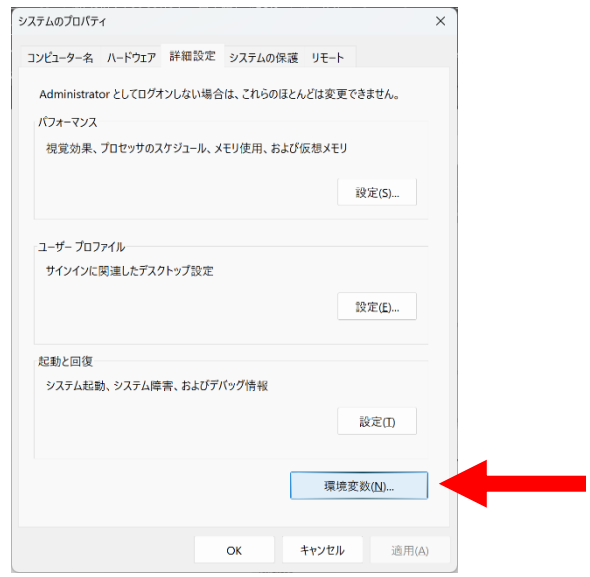

### 6.新規をクリック。

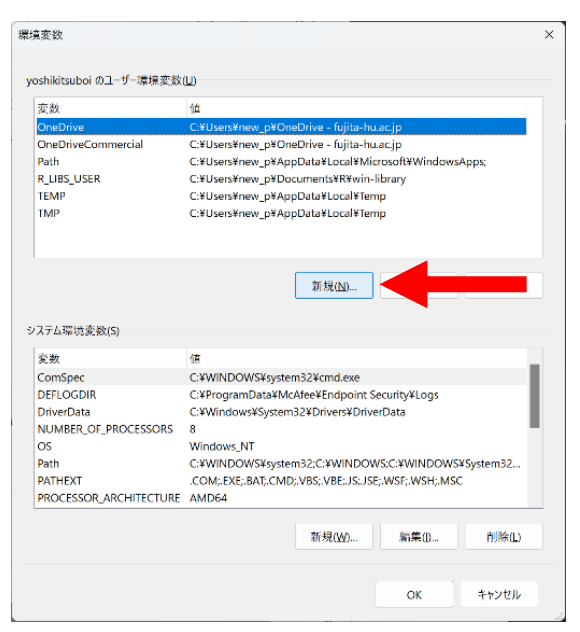

7.変数名と変数値を入力し OK をクリック。

変数名:「R\_LIBS\_USER」

### 変数値:「C:\Users\ユーザー名\Documents\R\win-library」

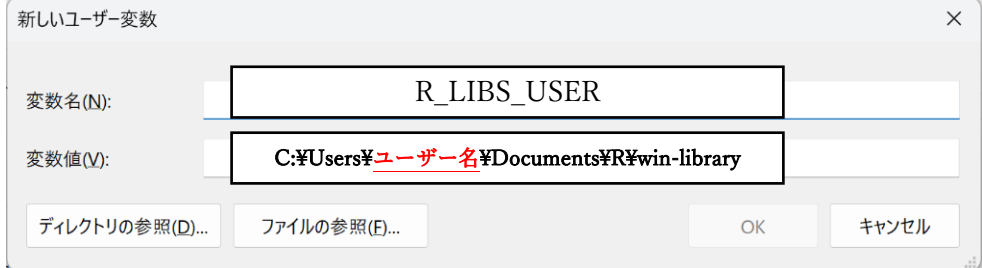

8.環境変数に新しく追加されていることを確認し「OK」をクリック。

### <span id="page-7-0"></span>方法② OneDrive のフォルダ位置を移動させる。

(ドキュメントの上流の OneDrive を別の場所に移動させる方法です。) 利点:RStudio の利用時にエラー等の表示がなくなる。

欠点:OneDrive で自動バックアップを実施している方は使用できなくなる。

方法[はこちらの](https://office-obata.com/report/memorandum/post-3204/)「5. Onedrive 同期フォルダの変更方法のやり方」を参照ください。

## <span id="page-8-0"></span>1. R のインストール

① ダウンロードサイトへアクセスする(<https://cran.ism.ac.jp/>)。

### ② 「Download R for Windows」をクリックする。

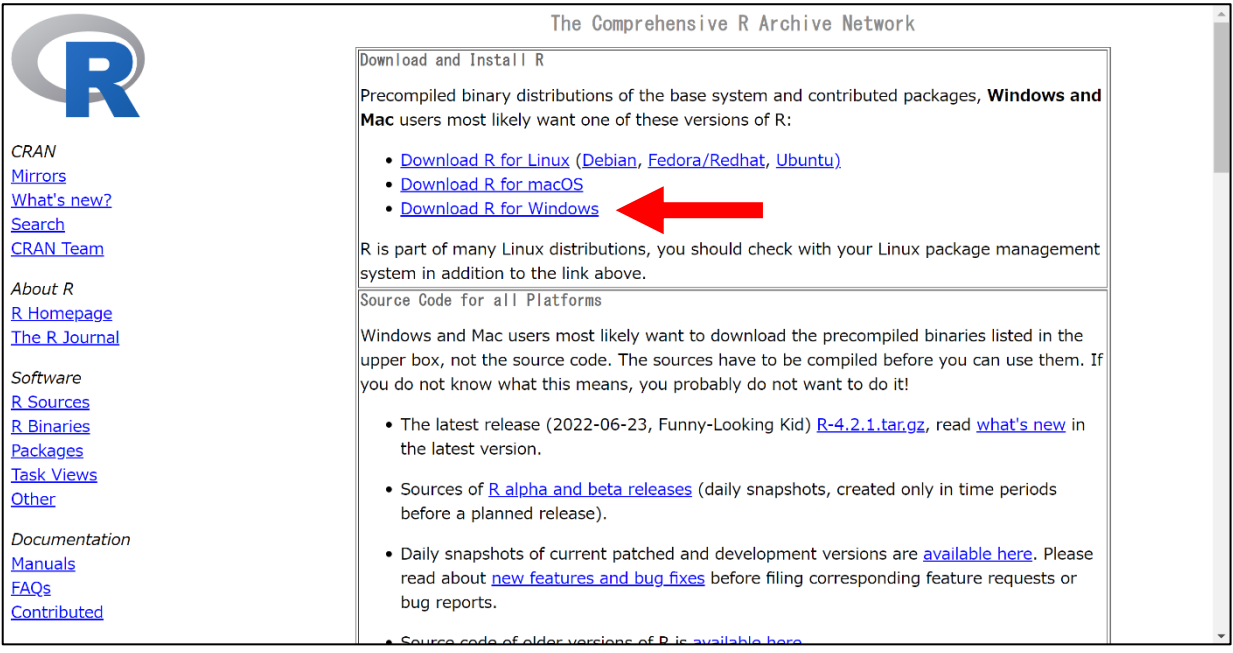

## ③ 「Install R for the first time」をクリックする。

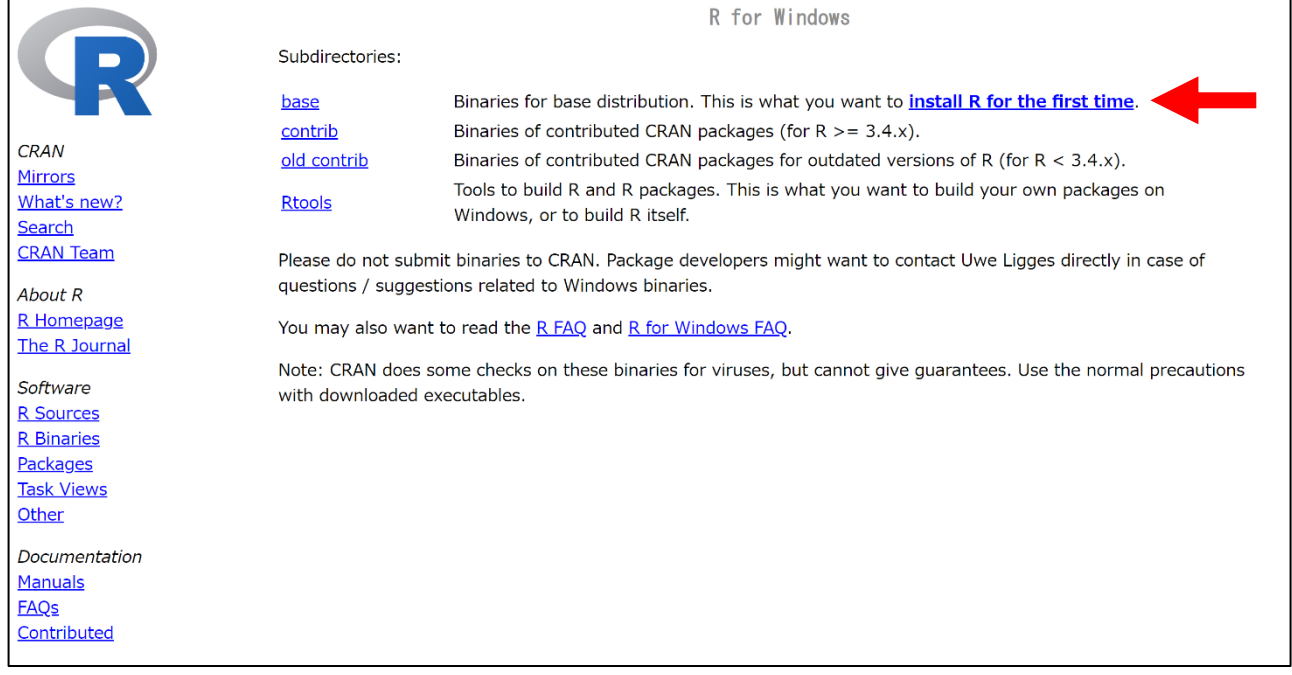

④ 「Download R-4.2.1 for Windows」をクリック(2022 年 10 月 20 日時点)する。 クリックするとインストーラー (R-4.2.1-win.exe) がダウンロードされます (画面左下)。 「4.2.1」は R のバージョン番号であり、随時更新されています。

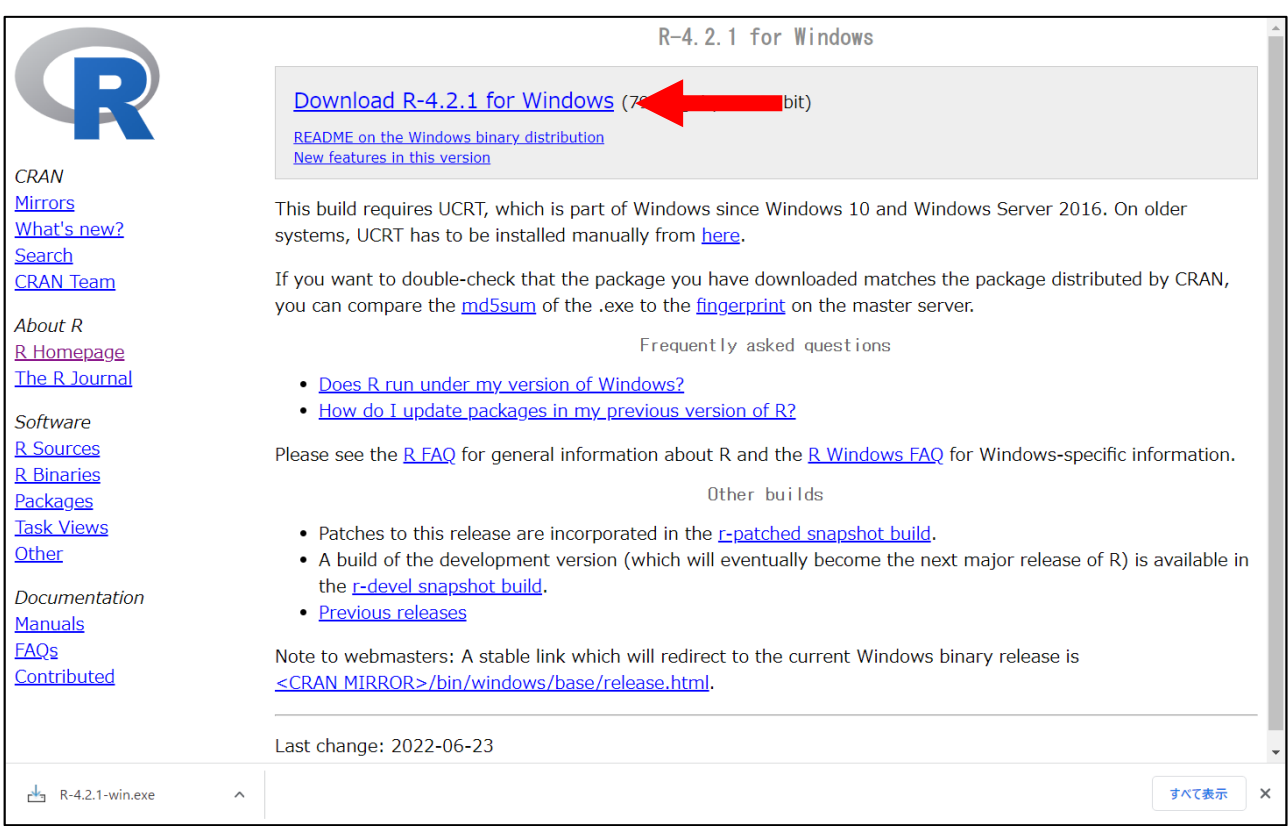

⑤ インストーラー(R-4.2.1-win.exe)を起動する。

「このアプリがデバイスに変更を加えることを許可しますか?」と表示されるため「はい」を選択

⑥ セットアップ言語の選択画面が表示されるため「日本語」を選択し「OK」をクリック。

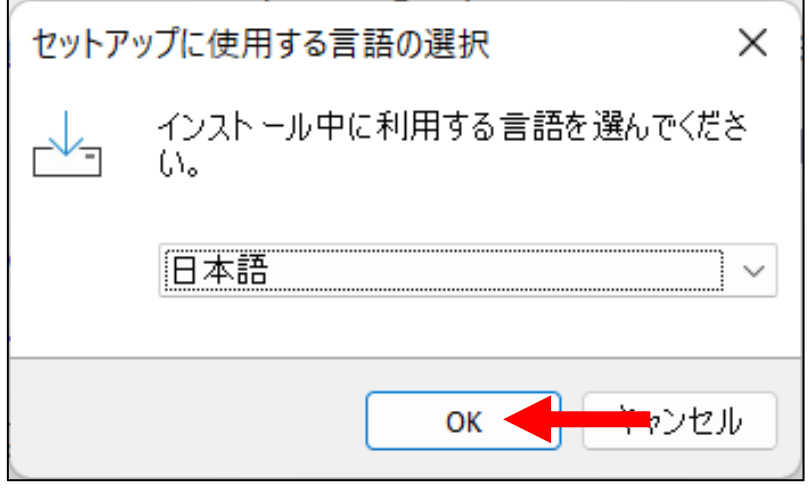

注意)PC の管理者でない場合は下記の画面が表示されます。

管理者アカウントでインストールすることをおすすめします。

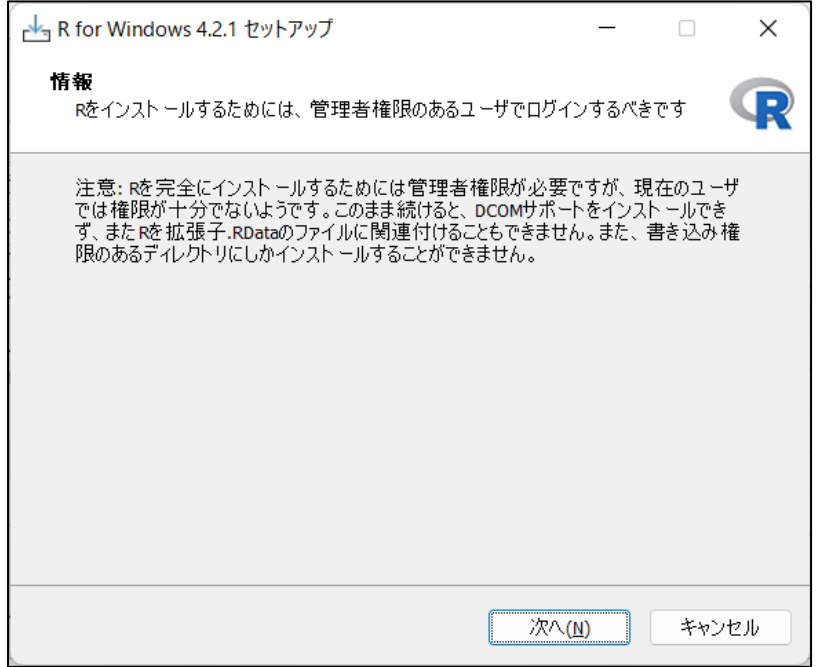

⑦ 「次へ」をクリックする。

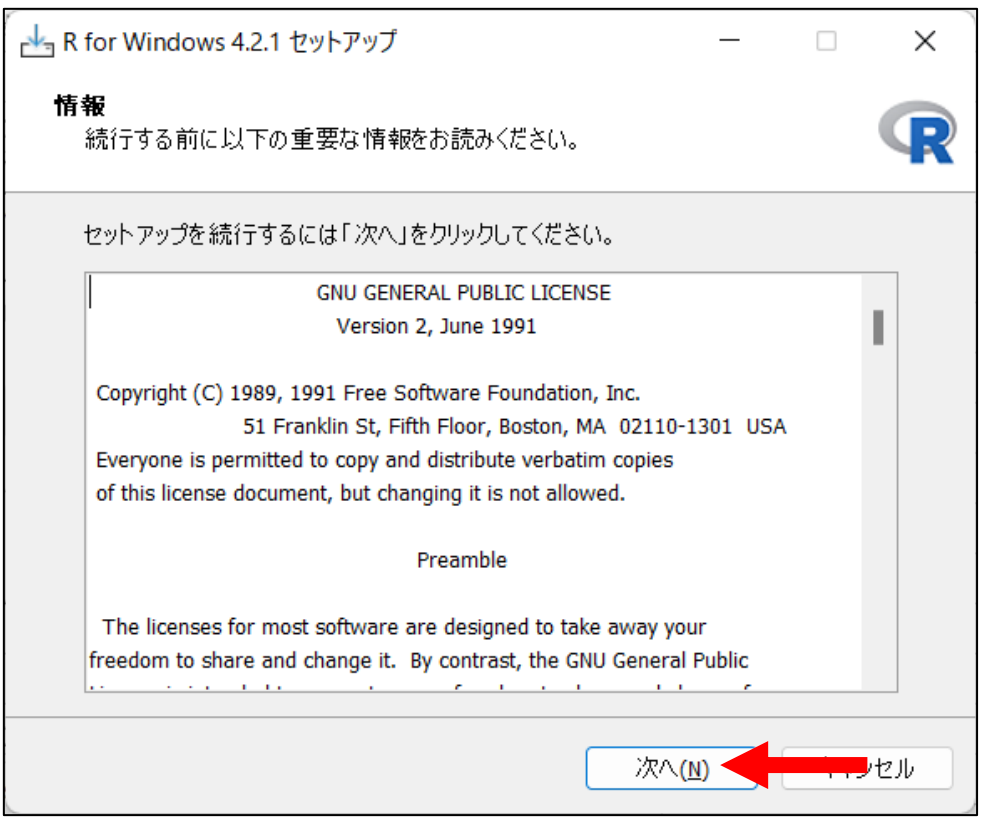

⑧ インストール先を指定し「次へ」をクリックする。

デフォルト設定は Program Files にインストールされます。

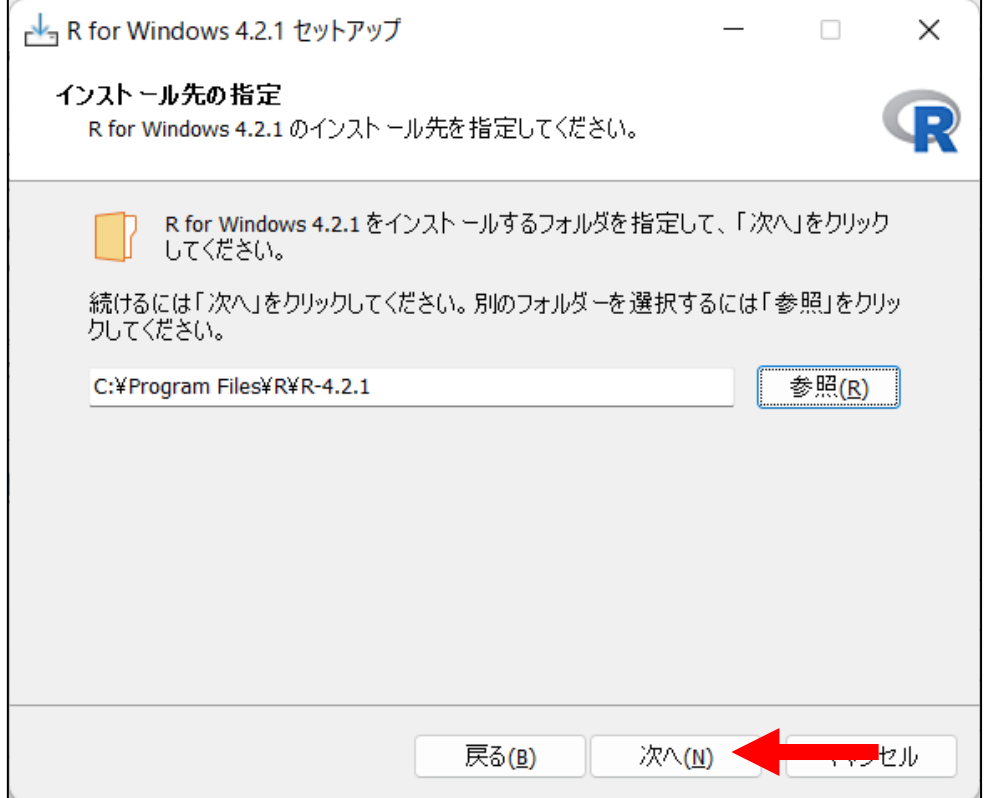

⑨ インストールするファイルを選択する。

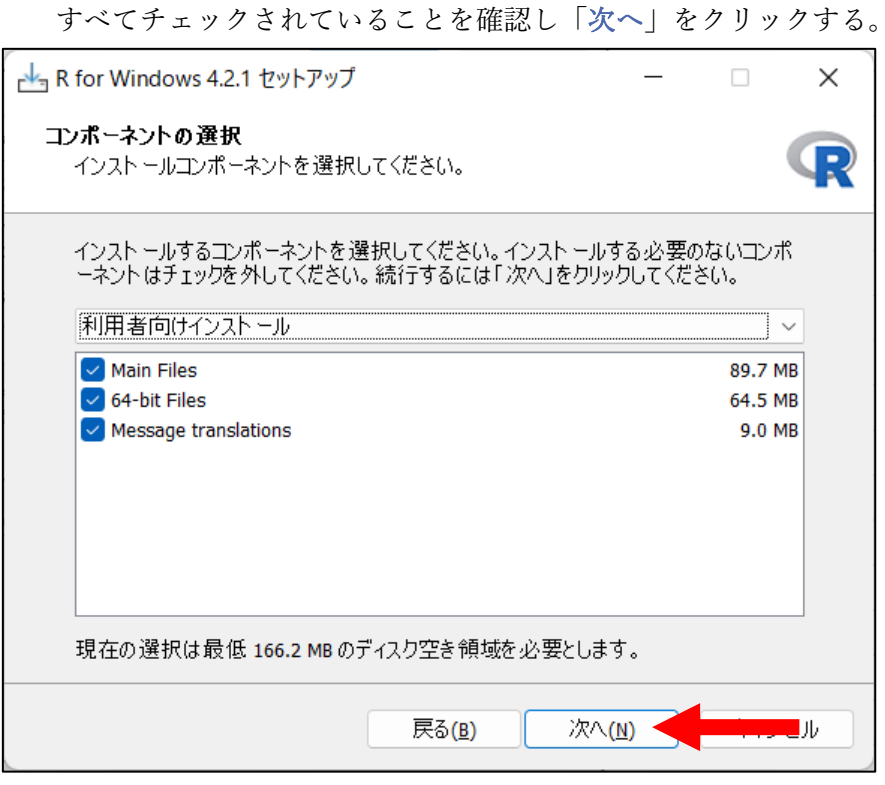

⑩ 起動時のオプション選択画面が表示されるため「いいえ」を選択し「次へ」をクリックする。

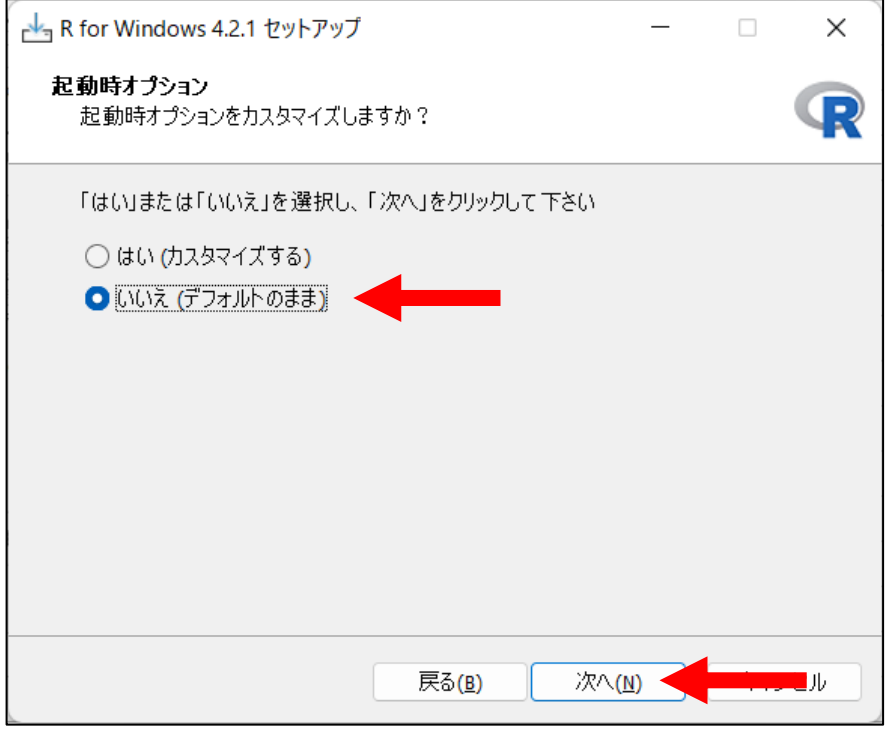

⑪ 「次へ」をクリックする。

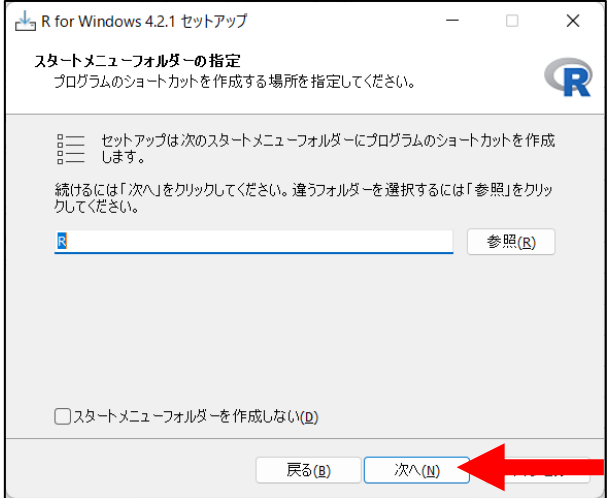

⑫ 下記の画面が表示されます。

Rのアイコンは不要なため上2つのチェックをはずし、「次へ」をクリックする。

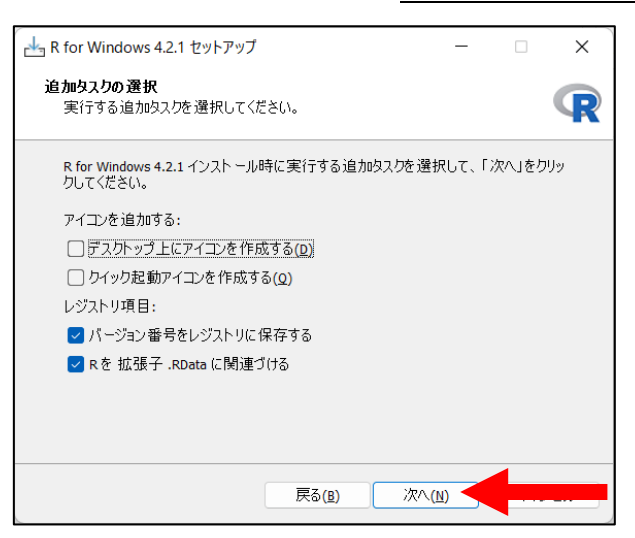

⑬ インストール状況が表示(左図)されるため終了まで待ちます。

インストール終了後、自動的に右図が表示されるため「完了」をクリックする。

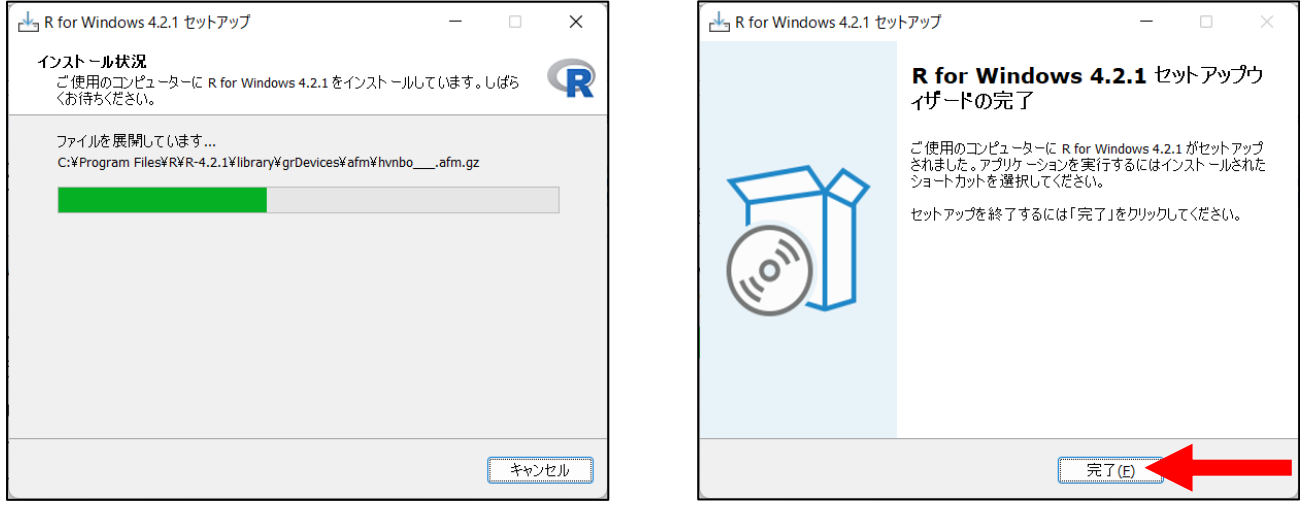

## <span id="page-14-0"></span>2.RStudio のインストール

① ダウンロードサイトへアクセスする(<https://www.rstudio.com/products/rstudio/download/>)。

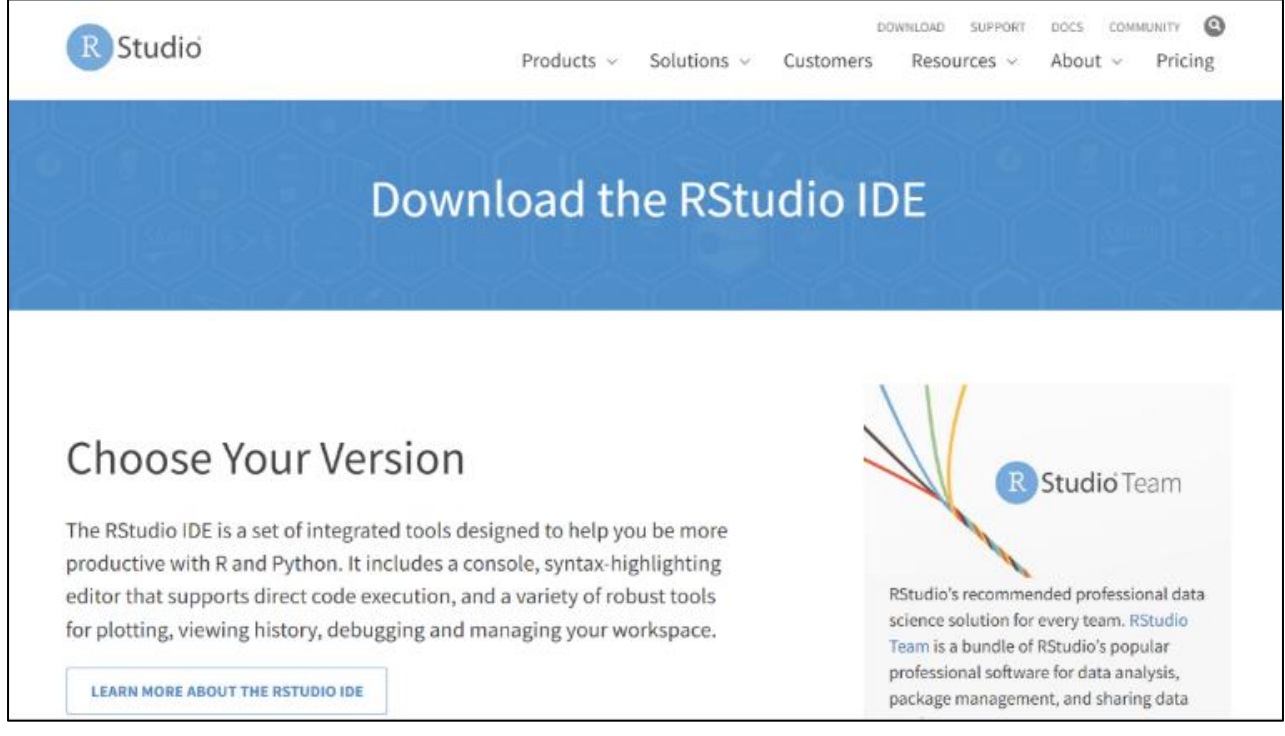

② 下にスクロールすると下記の画面が表示されます。

「Windows 10/11」を選択する。

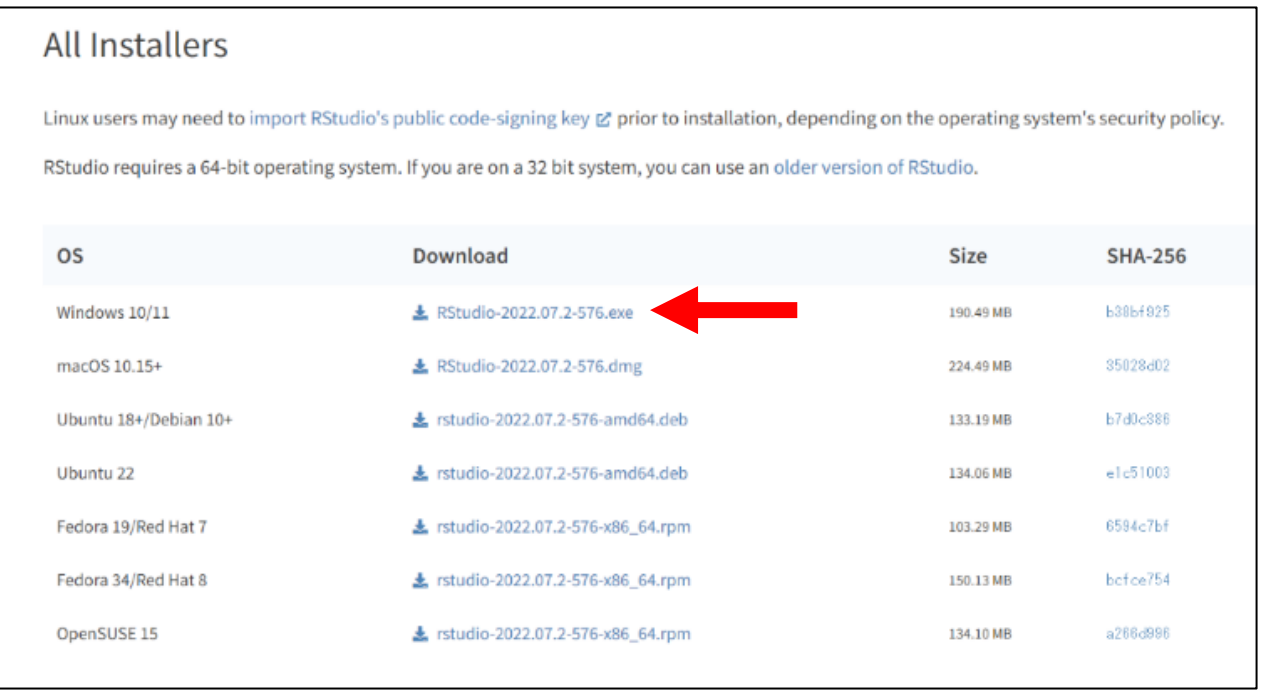

- ③ インストーラー(RStudio-2022.07.2-576.exe)を起動する。 「このアプリがデバイスに変更を加えることを許可しますか?」と表示されるため「はい」を選択す る。
- ④ 「次へ」をクリックする。

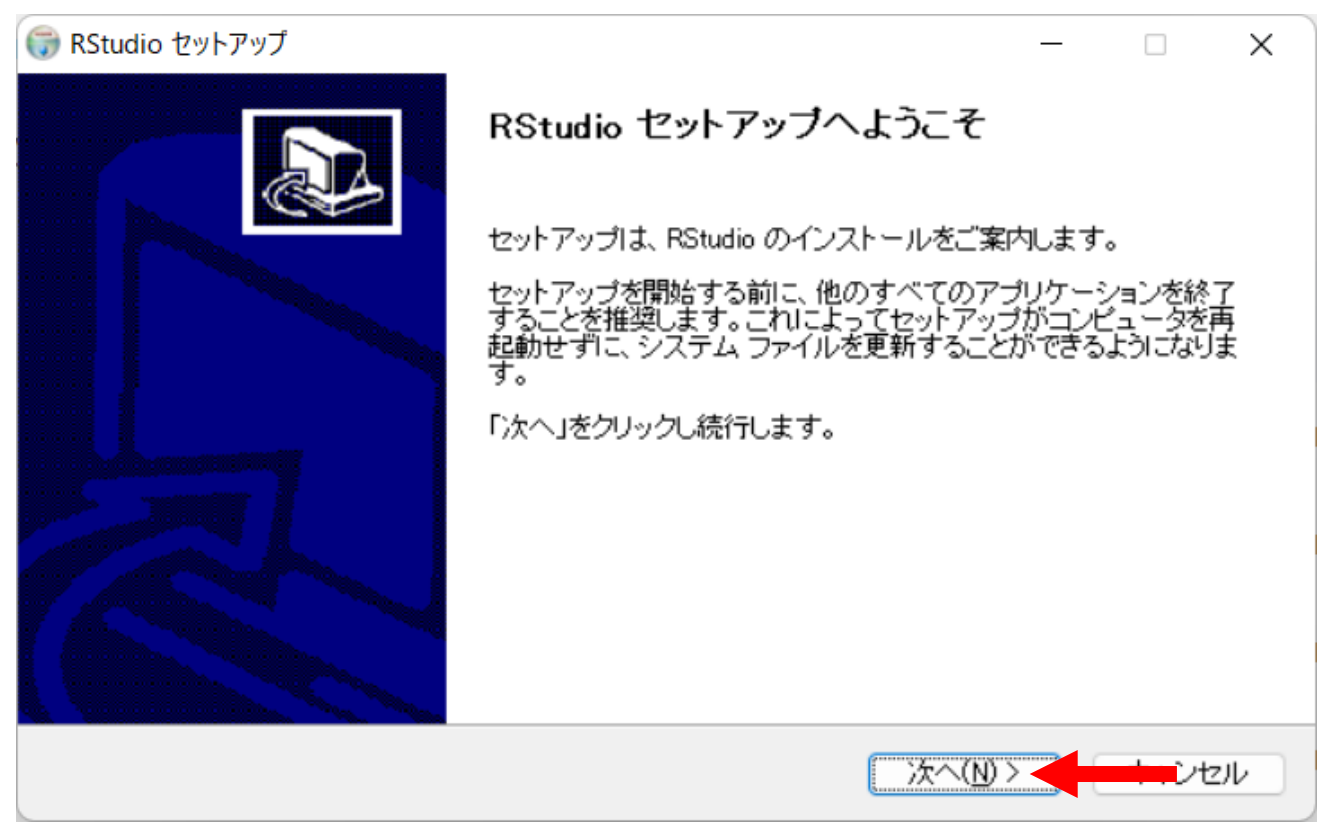

⑤ インストール先の選択画面が表示されるため「次へ」選択する。 インストール先はデフォルトのままで OK。

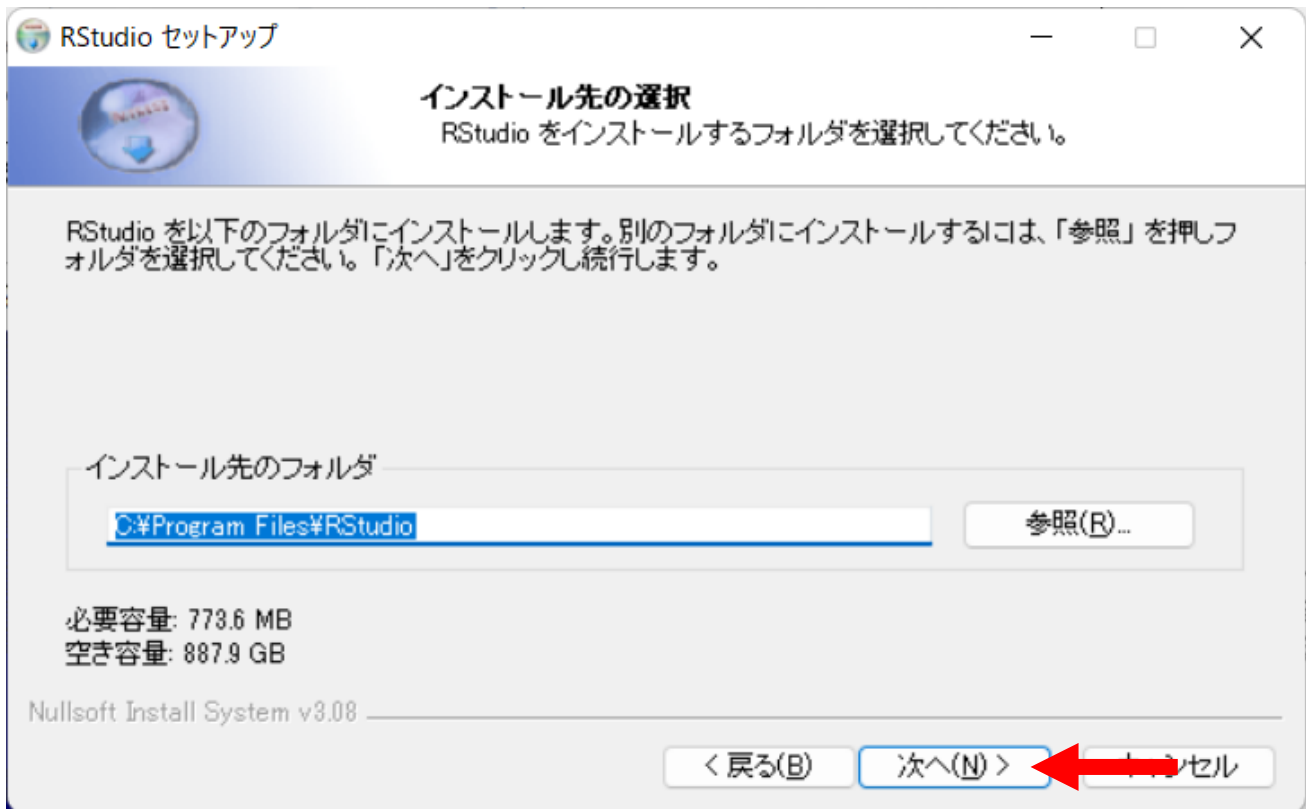

⑥ 下記の画面が表示されるため、そのまま「インストール」クリックする。

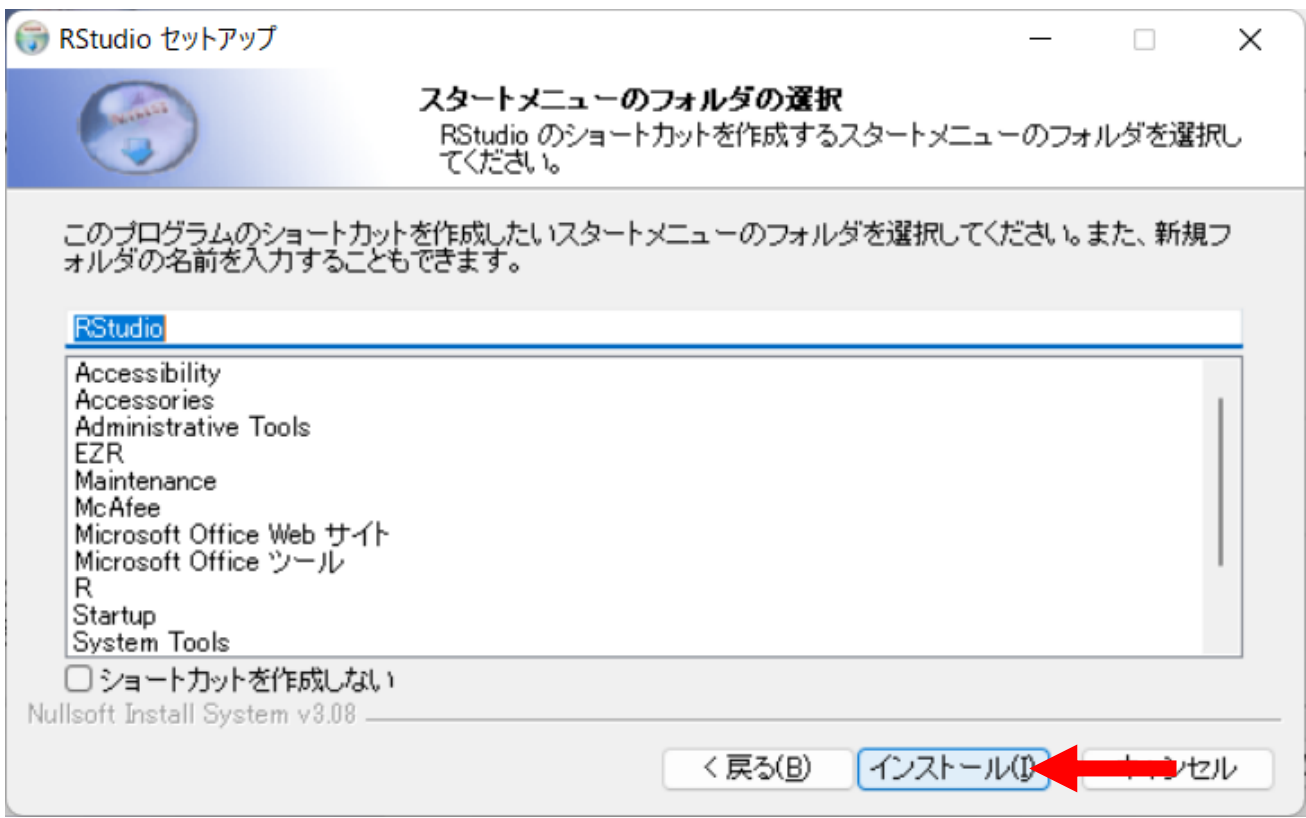

⑦ 「完了」をクリックする。

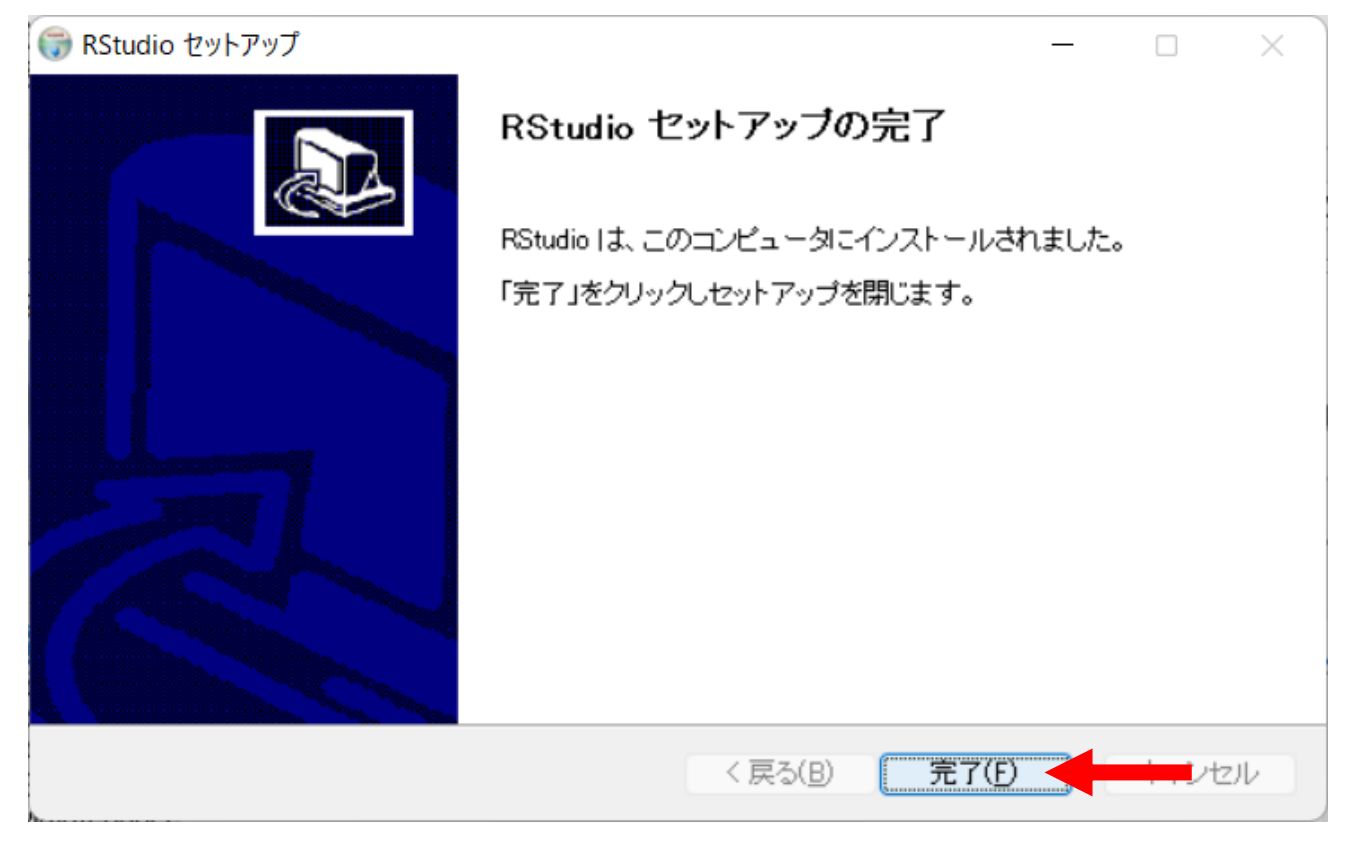

以上で RStudio のインストールが終了です。

## <span id="page-18-0"></span>3. Rtools のインストール

Windows 版では Rtools がないとパッケージがインストールできない可能性があります。

### ① ダウンロードサイトへアクセスする(<https://cran.r-project.org/bin/windows/Rtools/>)。

#### ② 「Rtools42 installer」をクリックする。

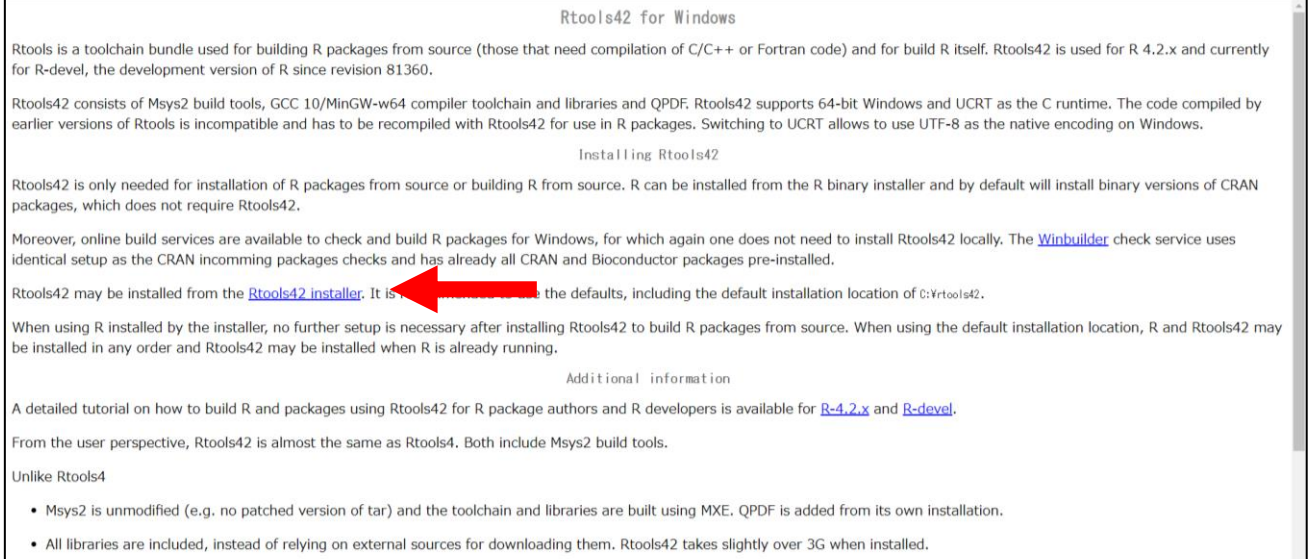

. A tarball of the compiler toolchain and libraries, excluding Msys2, can be installed directly for those preferring their own installation of Msys2 or other build tools. One then needs to set environment variables R 0.870N\_T00LS\_SXFT and R\_0.8T0N\_T00LS\_PATH. The base variant of the tarball is available for building R and most packages, the full one has all provided libraries.

### ③ インストーラー(rtools42-5355-5357.exe)を起動する。

### 「このアプリがデバイスに変更を加えることを許可しますか?」と表示されるため「はい」を選択

#### ④ 「Next」をクリックする。

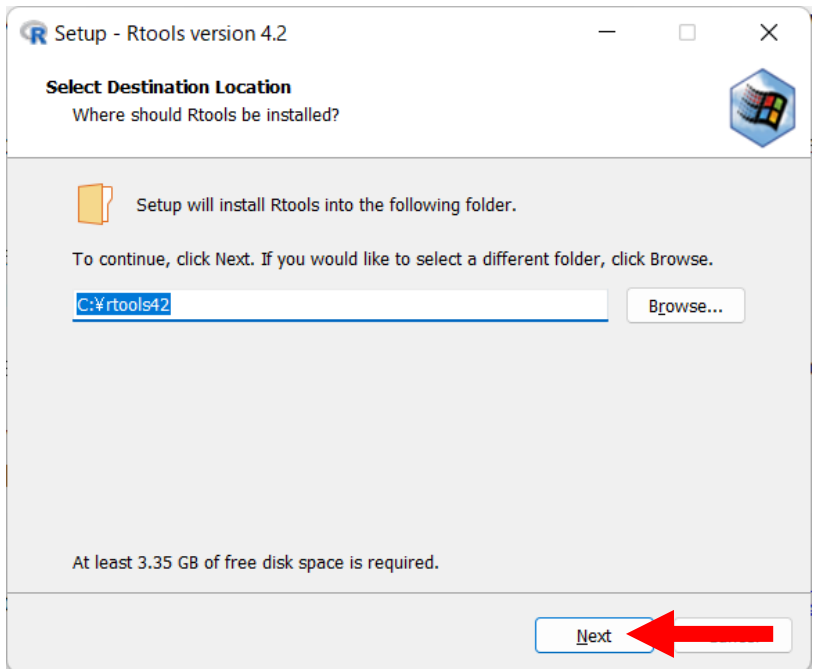

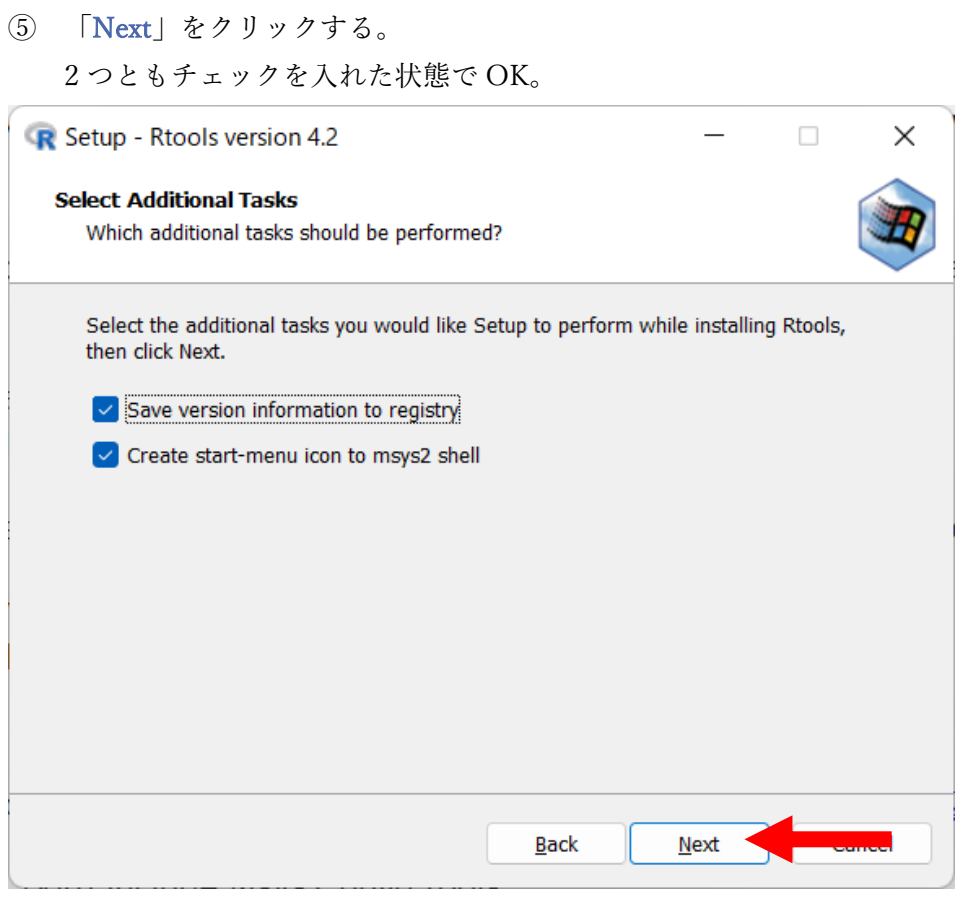

### ⑥ 「Install」をクリックする。

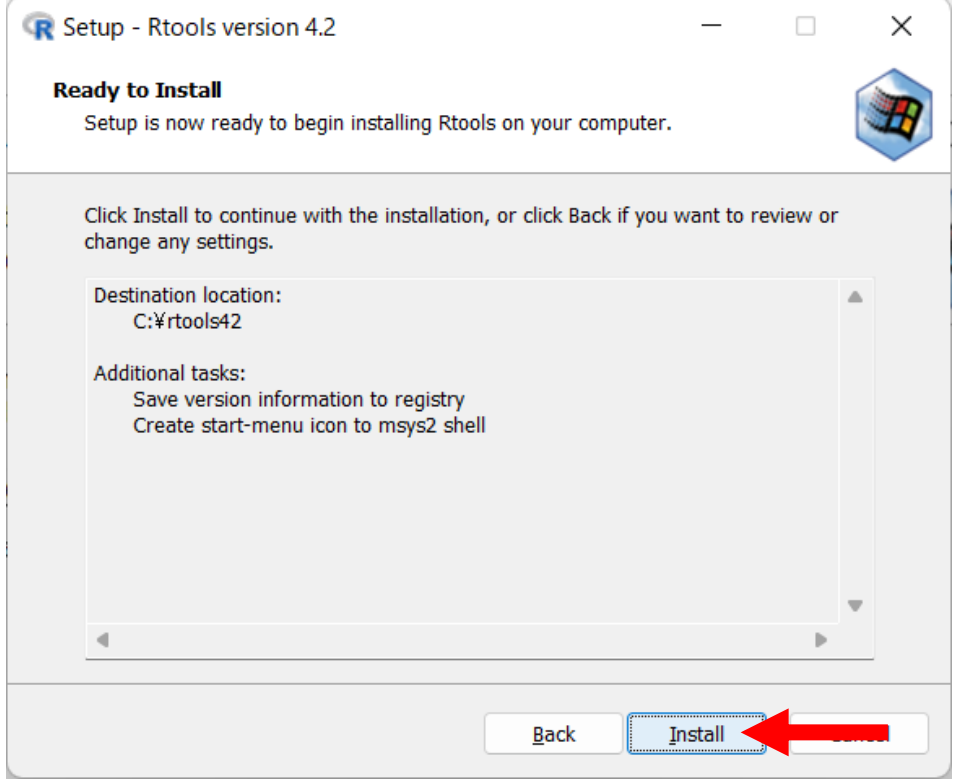

⑦ インストールが完了後、「Finish」をクリックする。

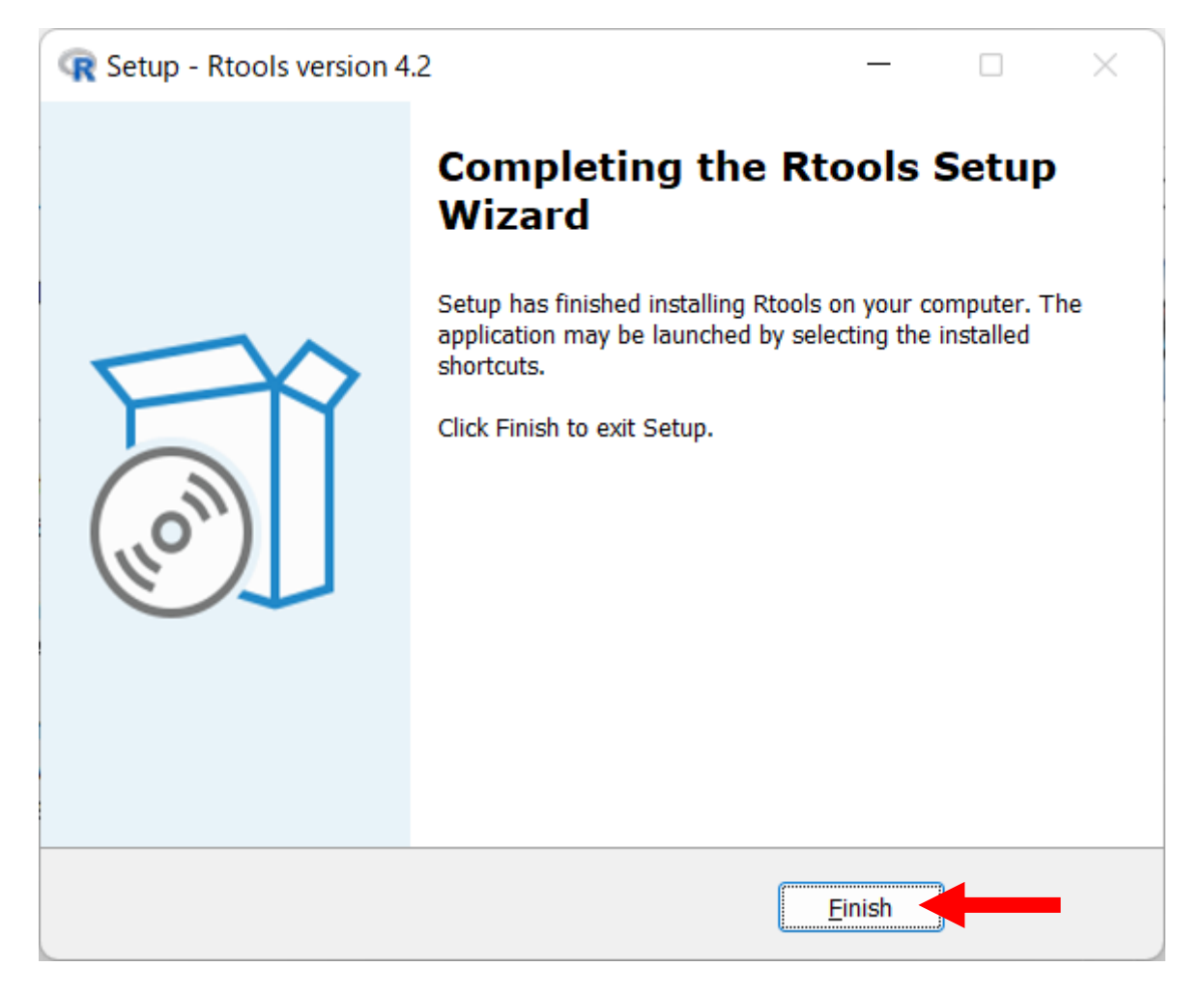

以上で Rtools のインストールが完了です。

## <span id="page-21-0"></span>4. 動作確認

① ホームボタンの「すべてのアプリ」から RStudio を起動する。

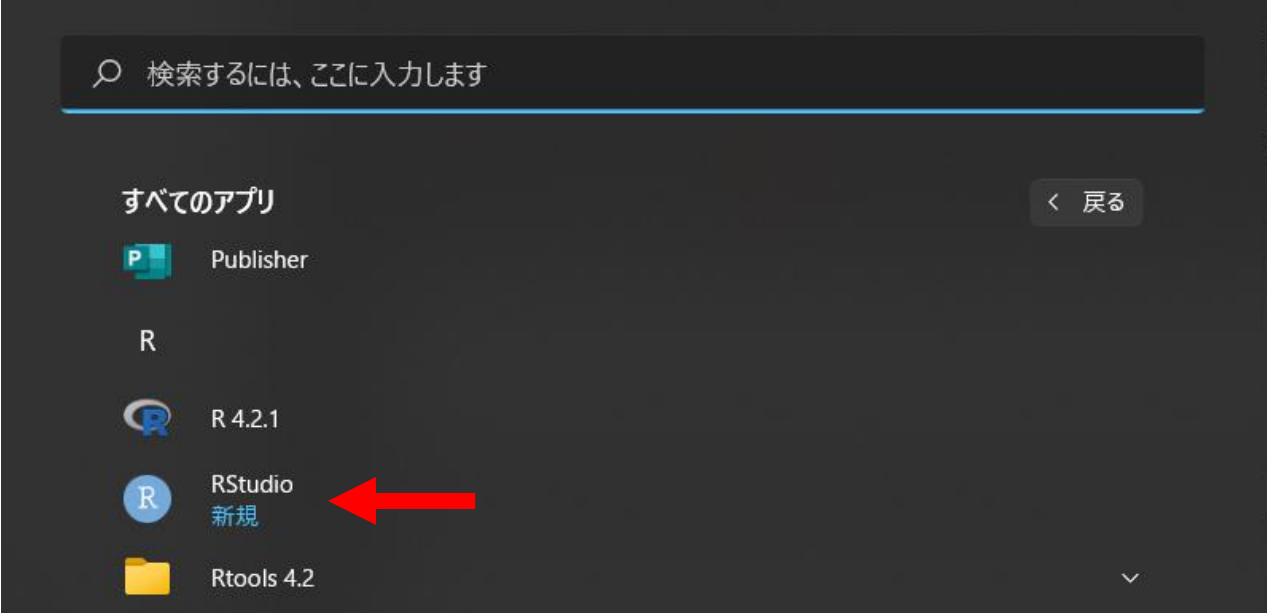

② 下記と同じ画面を開くことができれば OK。

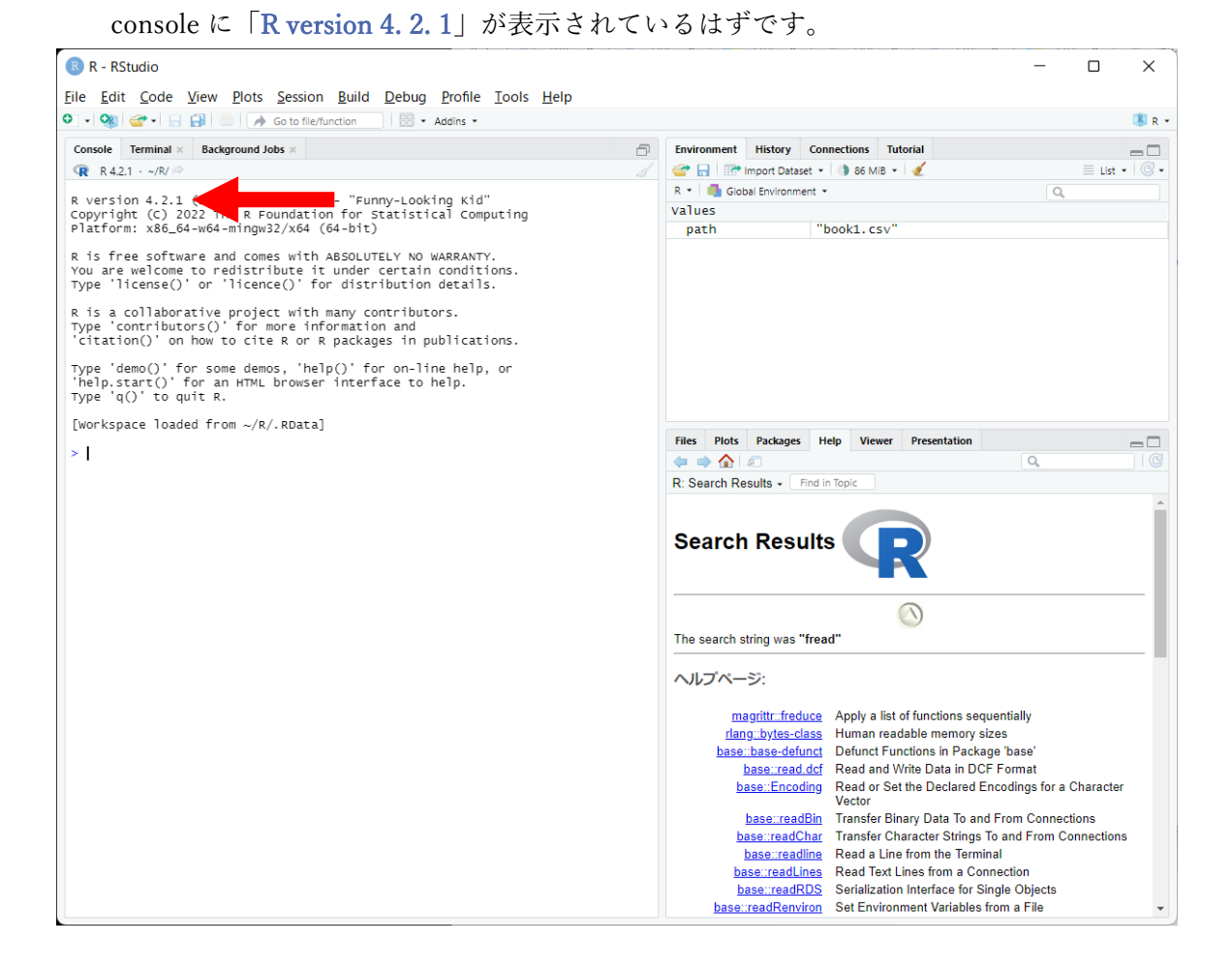

# <span id="page-22-0"></span>5. 環境設定 (Encoding 設定・ペインレイアウト)

① 「Tools」の「Global Options...」をクリックします。

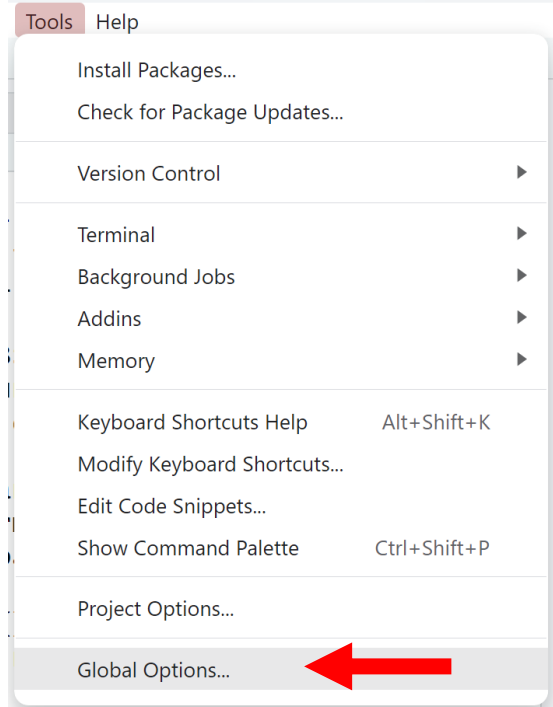

② 「Code」の「Saving」をクリックする。

Default text encoding が UTF-8 であることを確認してください。 UTF-8 でなかった場合は、「Change」から UTF-8 を選択できます。

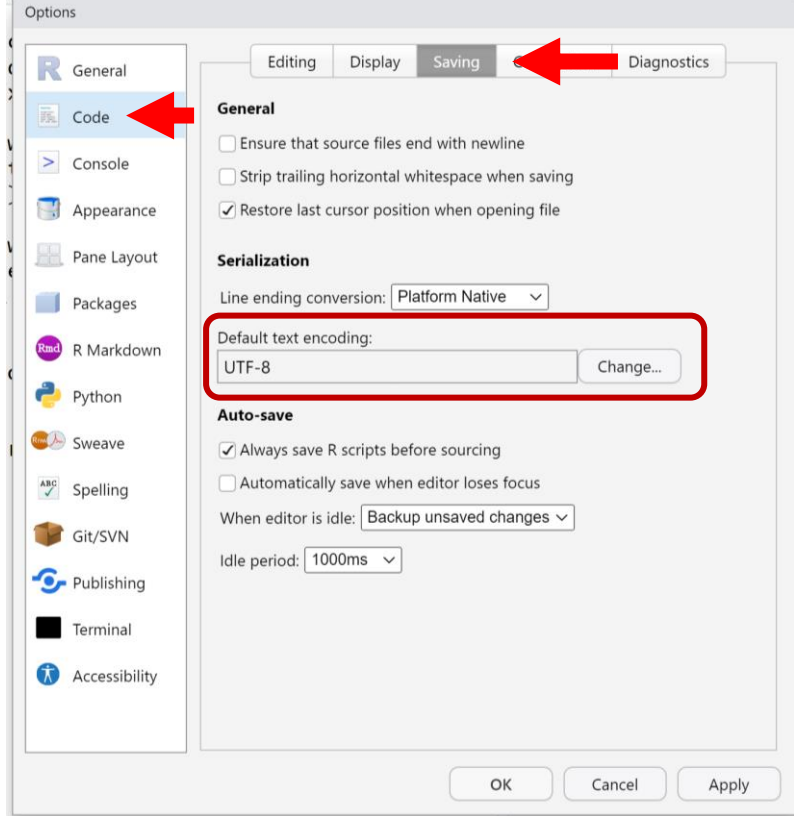

③ Pane Layout をクリックする。 4 つのペインの配置を自由に設定できます。

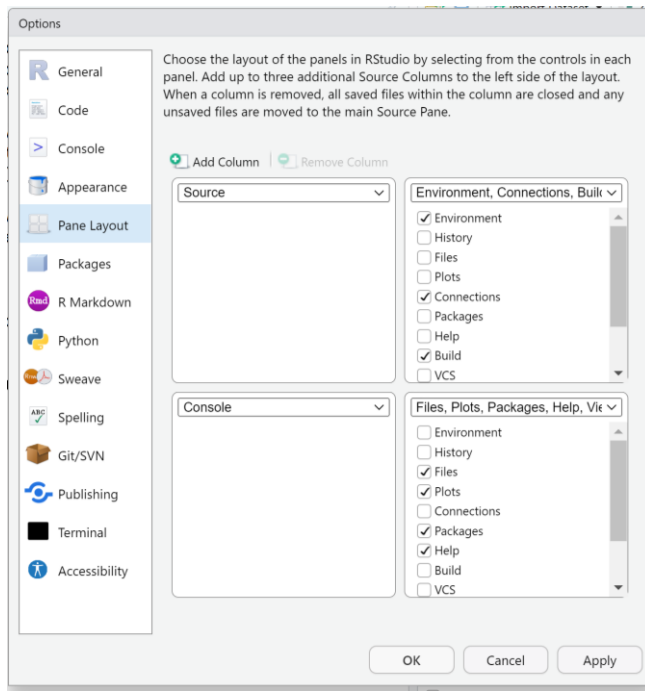

④ 右上のパネルを「Console」にしてください。

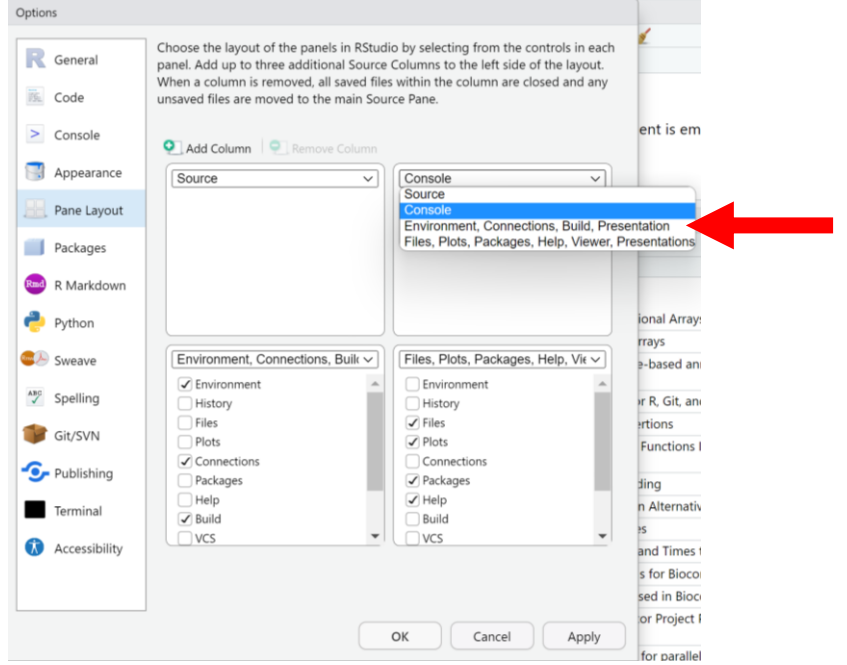

⑤ 右上を「Console」に変更すると、左下が自動的に「Environment,History…」に変更されます。 「OK」をクリックしてください。

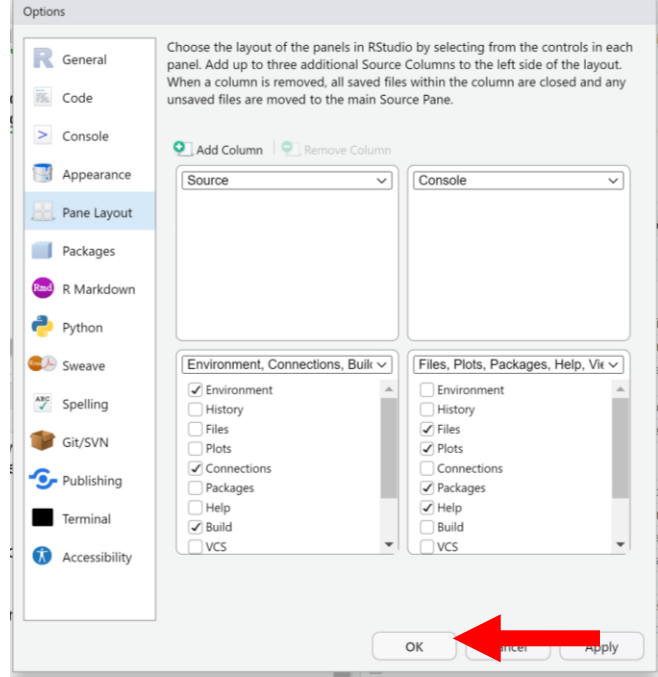

## <span id="page-25-0"></span>6. R プロジェクトの作成

① デスクトップに本セミナー用に「Rseminar」フォルダを作成してください。

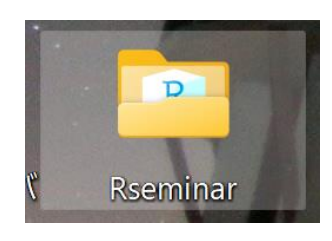

② ①で作成したフォルダの中に「01\_data」フォルダと「02\_script」フォルダを作成してください。

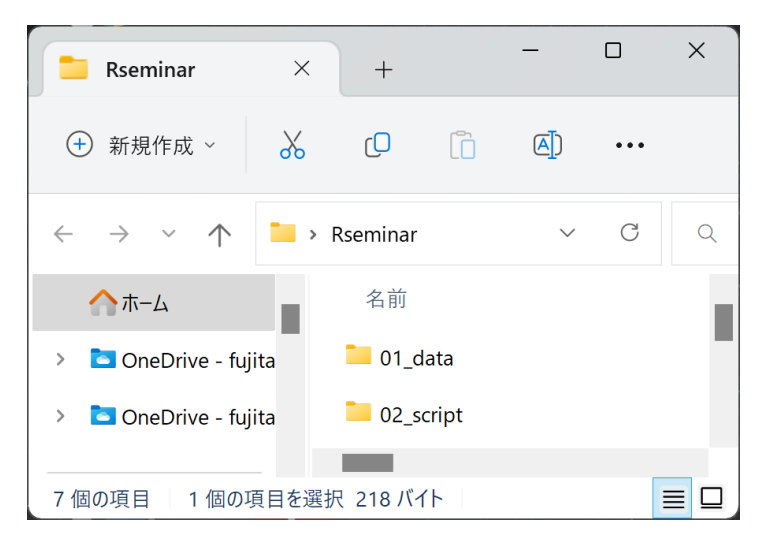

③ 「File」をクリックし、「New Project...」をクリックする。

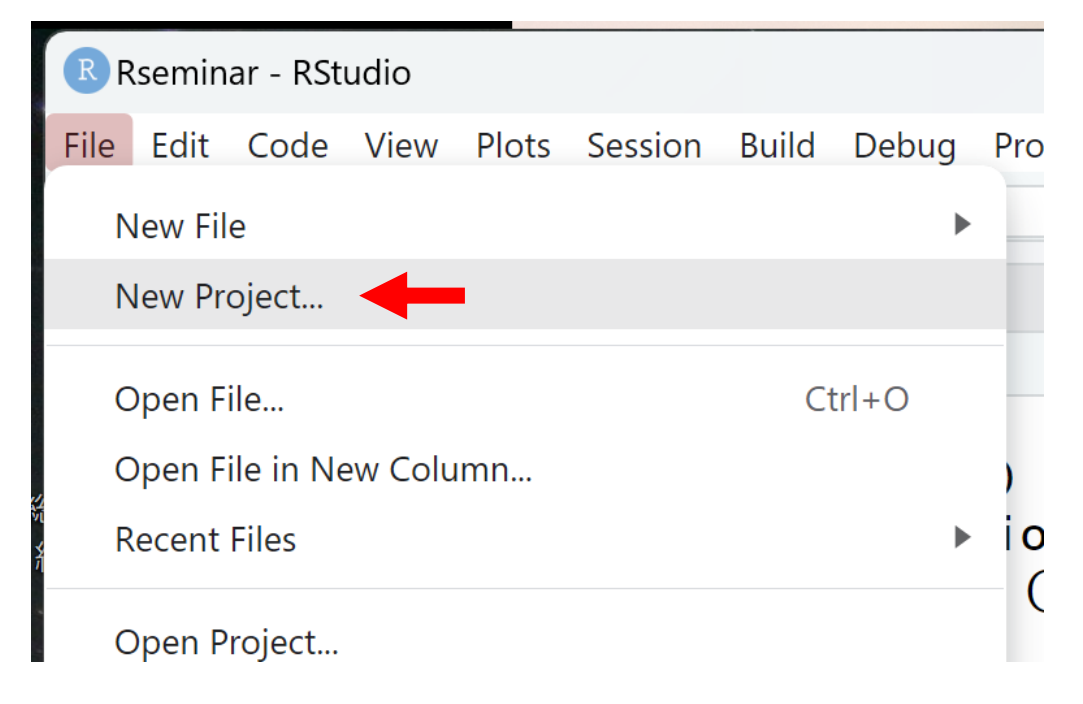

④ 「Existing Directory」をクリックする。

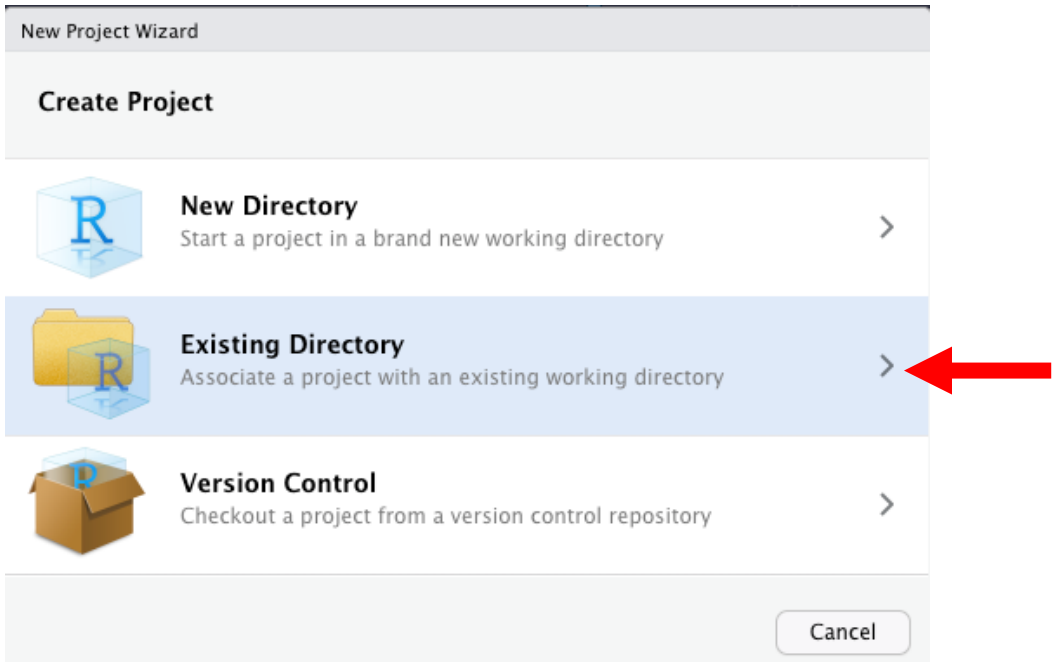

### ⑤ 「Browse...」をクリックする。

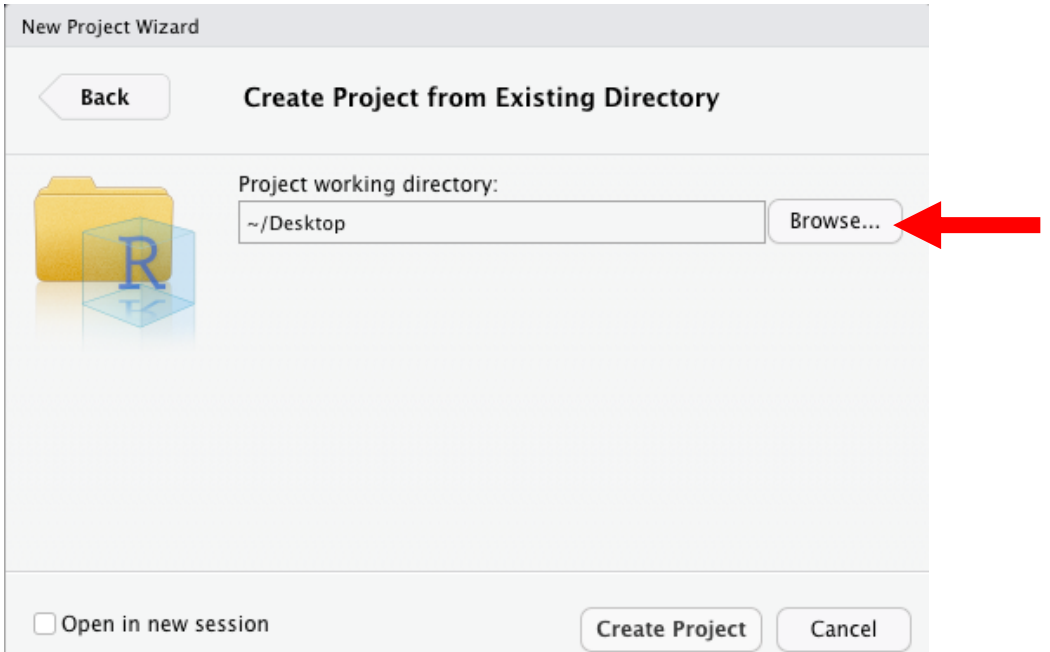

⑥ 「Rseminar」フォルダを選択し、「Open」をクリックする。

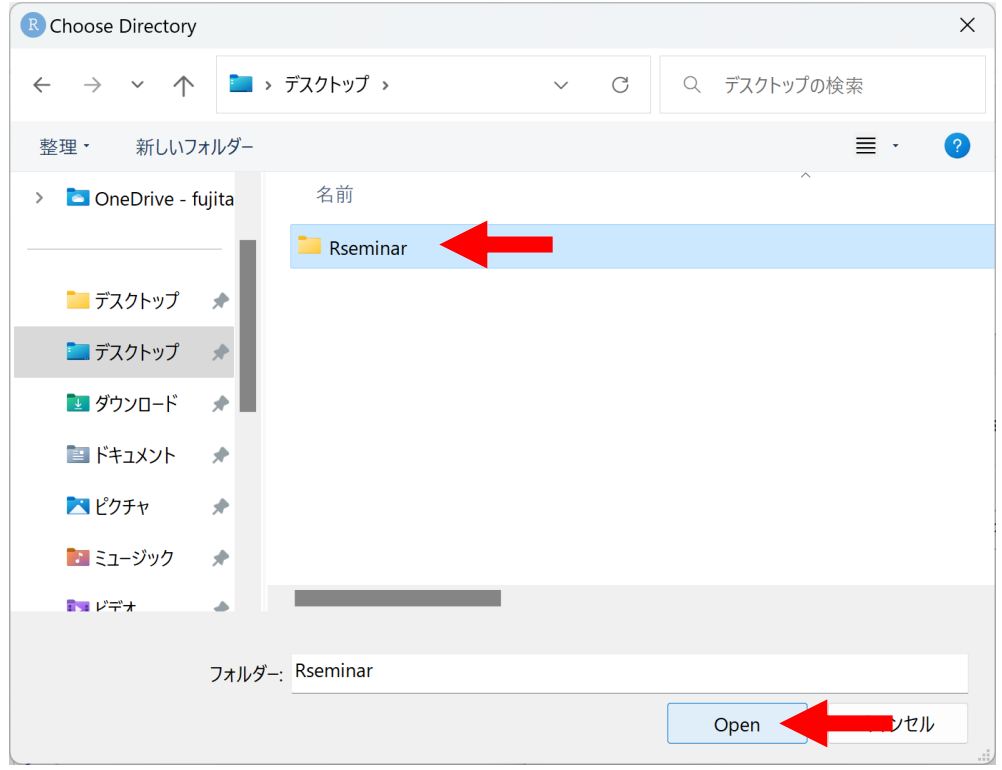

⑦ Project working directory: に①で作成した「Rseminar」フォルダが選択されていることを確認 し、「Create Project」をクリックする。

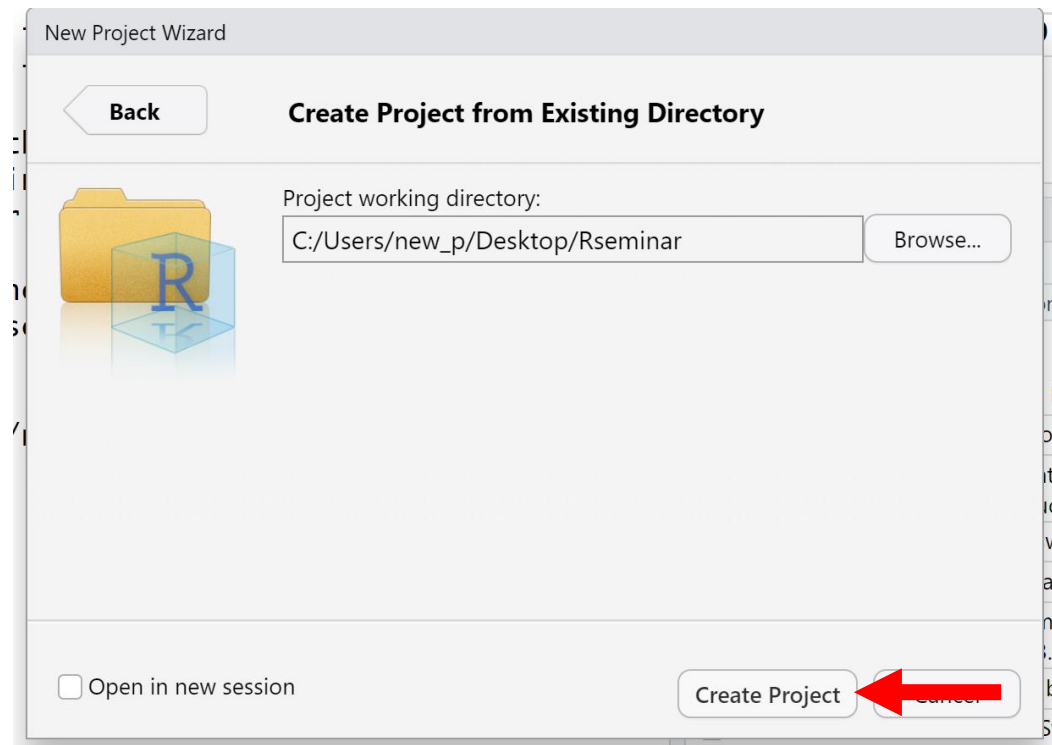

⑧ RStudio が「Rseminar」フォルダに紐付けられて開いていることを確認します。

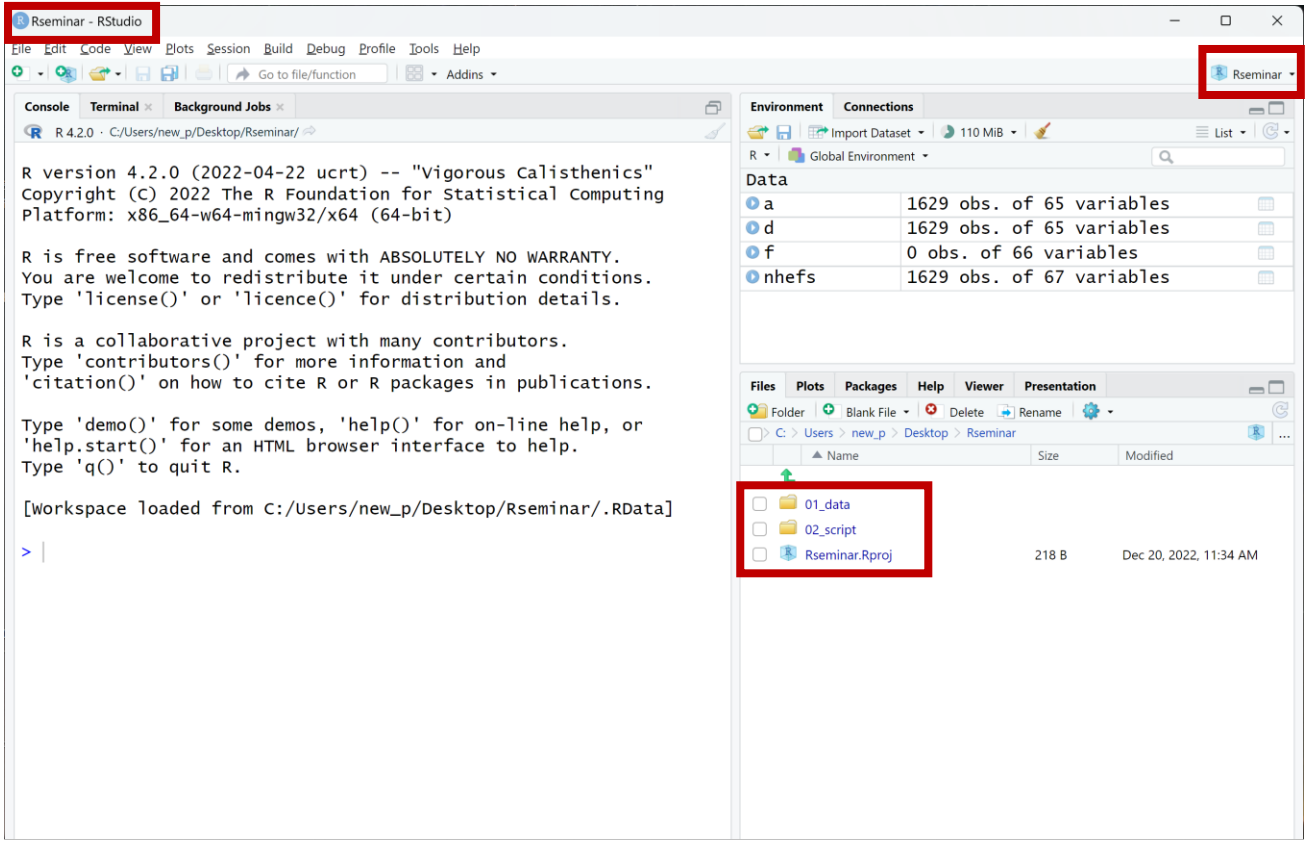

## <span id="page-29-0"></span>7. パッケージのインストール

## 本セミナーで利用するパッケージを予め準備しておきます。

① 左上にあるプルダウンをクリックし、「R Script」をクリックします。

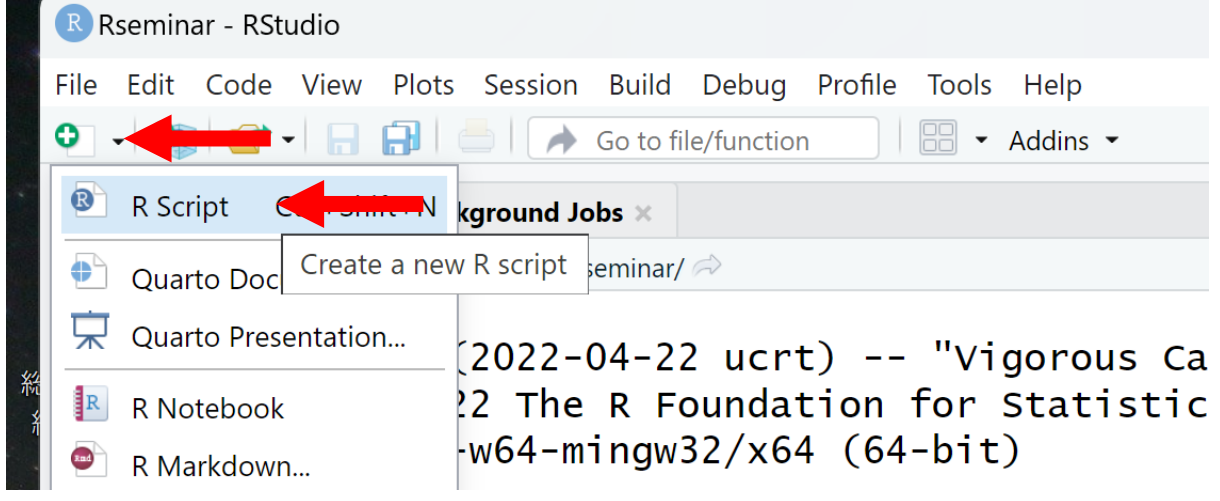

② Rscript が開きます。

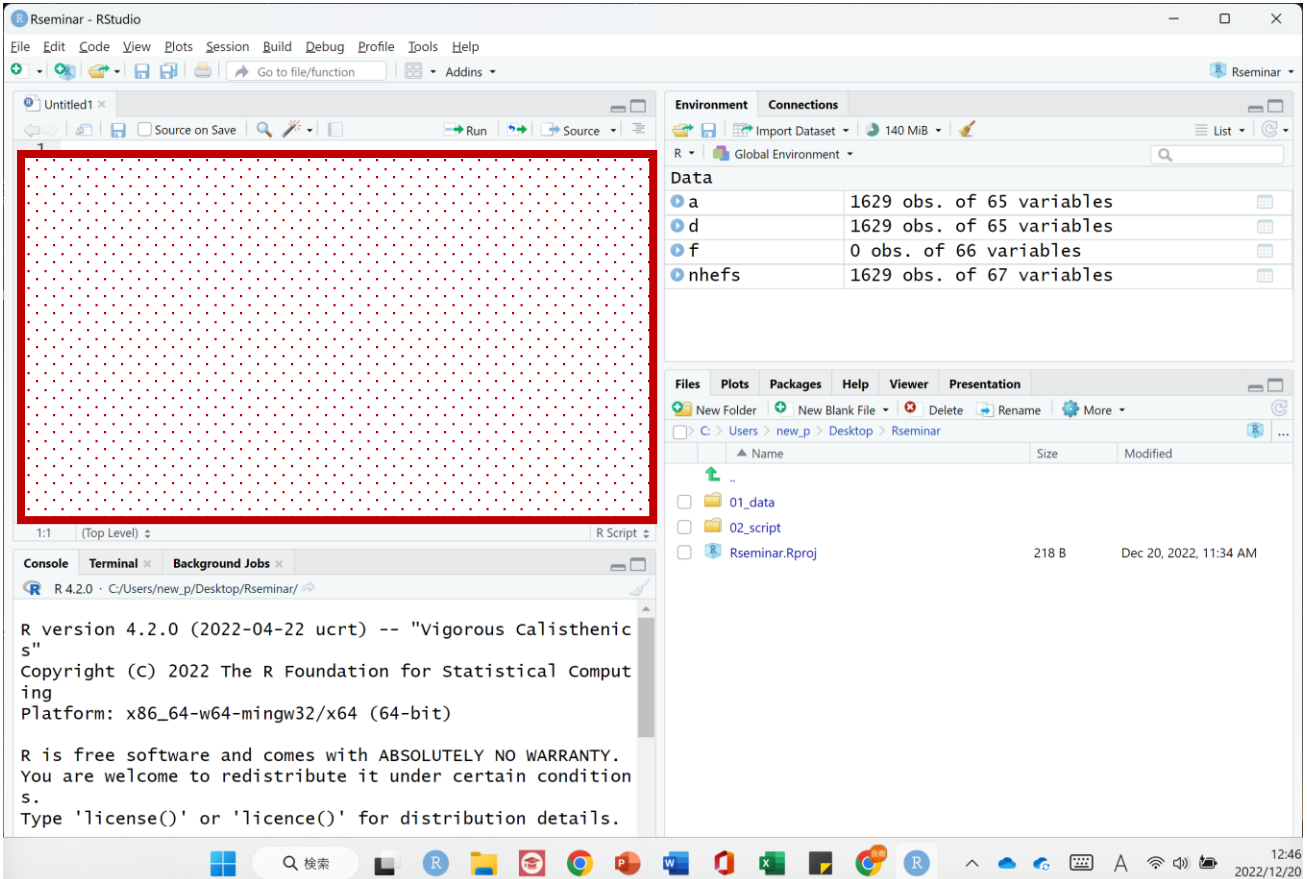

③ Rscript に下記のコードを貼り付けてください。

install.packages("pacman")

library(pacman)

p\_load(tidyverse, causaldata, naniar, visdat, ggbeeswarm, GGally, lubridate,

labelled, ggdag, gtsummary, survival, ggsurvfit, WeightIt, cobalt, broom)

p\_load\_gh("jorvlan/raincloudplots")

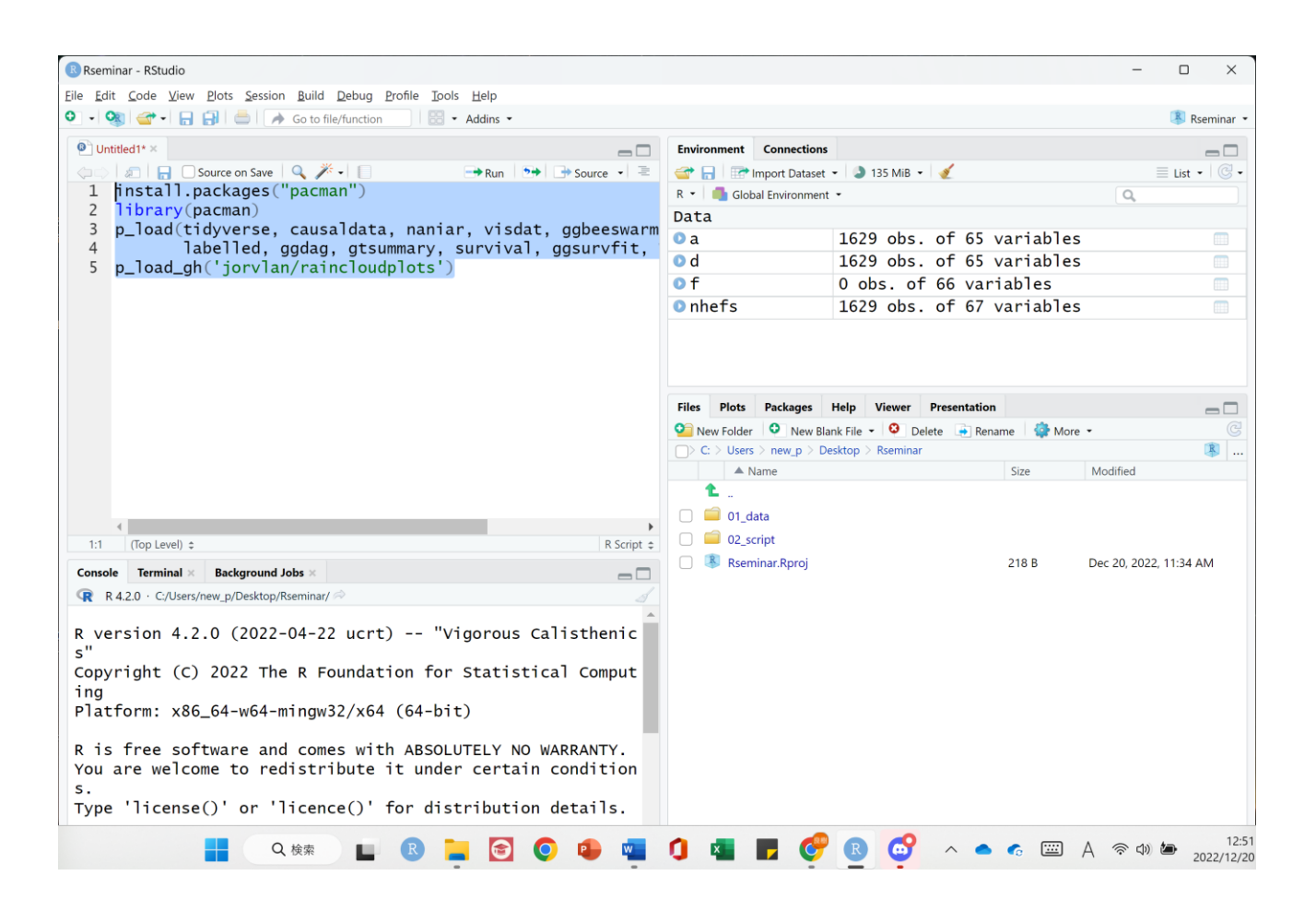

④ 1から 5 行目を選択し、Run をクリックしてください。 補足)キーボードの Ctrl と Enter の同時押しでも動きます。 この操作によりパッケージのインストールが始まります(Console に進捗が表示)。

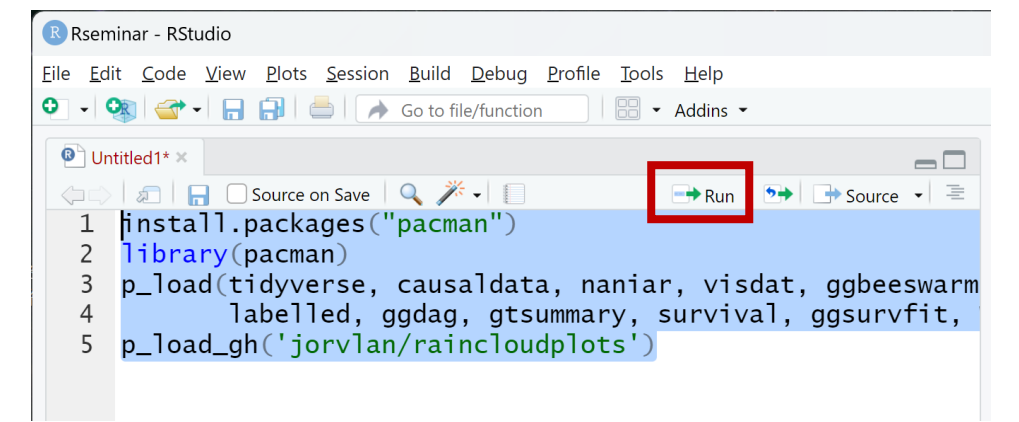

⑤ 下記画面が表示されたら「はい」を選択してください。 しばらくインストールに時間を要します。 Console が止まるまで待ちます。

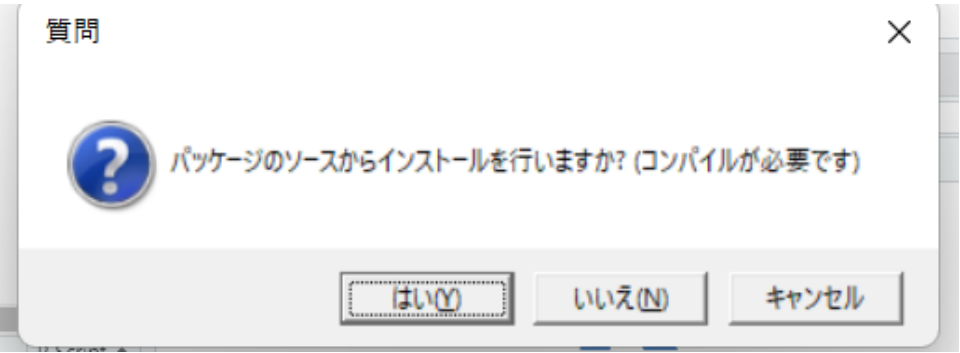

⑤ パッケージがインストールされていることを確認します。 右にあるリフレッシュボタンをクリックしてください。

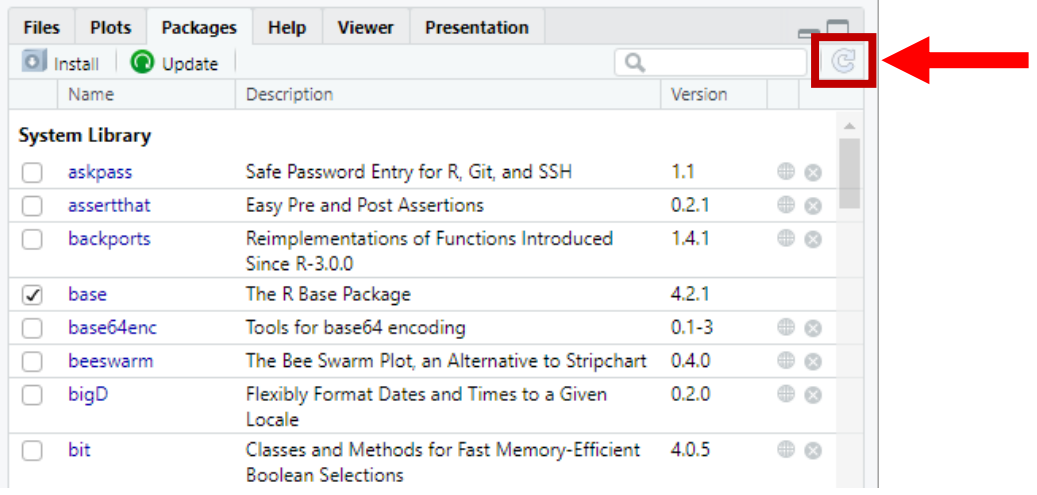

⑥ 右下の Package をクリックしインストールしたパッケージに✓があることを確認します。 Rseminar - RStudio

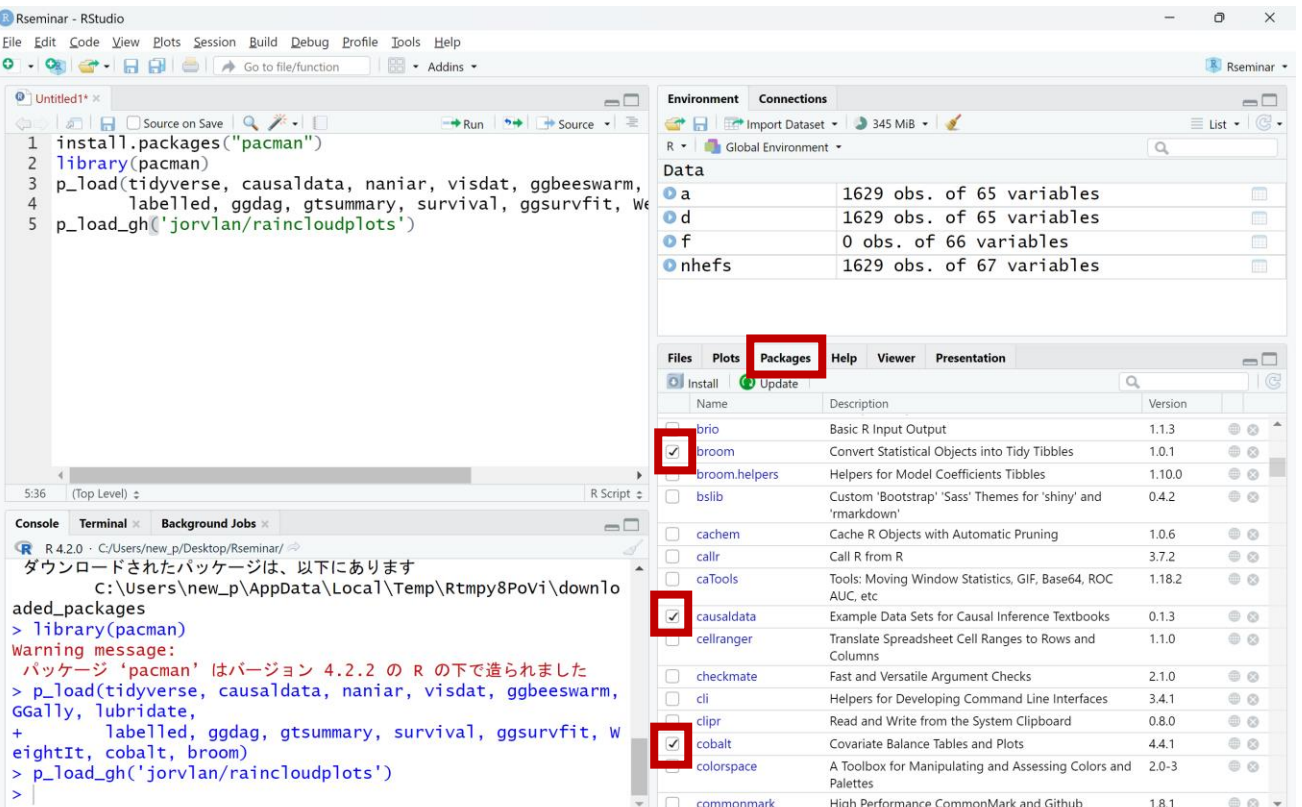

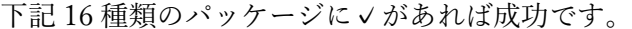

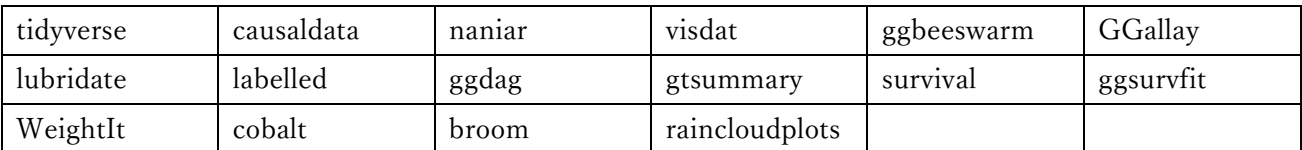

## <span id="page-33-0"></span>8. Rscript の保存

① フロッピーマークをクリックします。

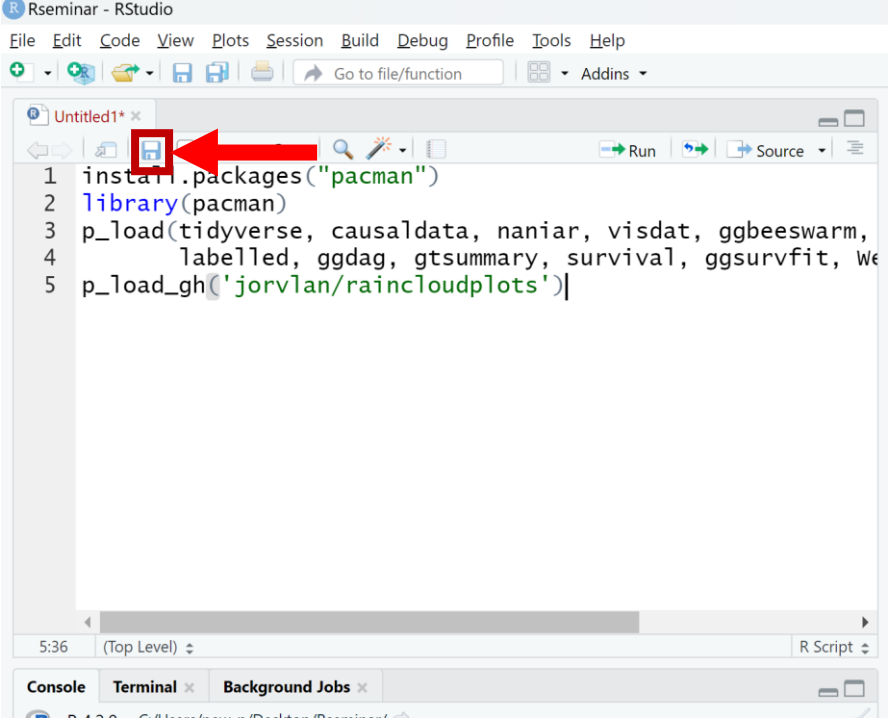

② 「Rseminar」とファイル名をつけて、「02\_script」フォルダに保存してください。 保存が完了したら RStudio を閉じても大丈夫です。

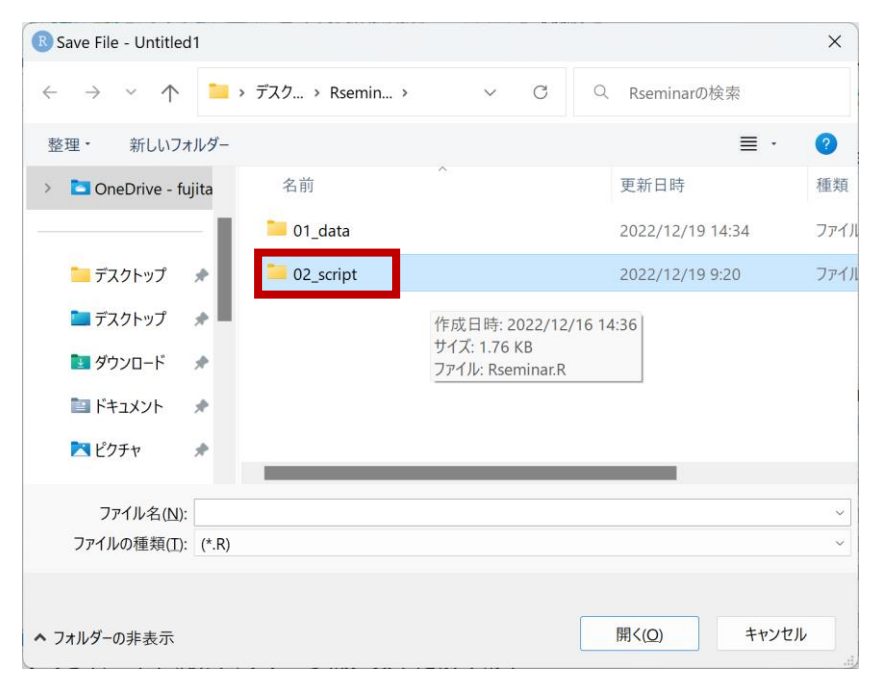

## <span id="page-34-0"></span>9. R プロジェクトと Rscript の起動

① Rseminar フォルダ内の「Rseminar.Rproj」をクリックします。

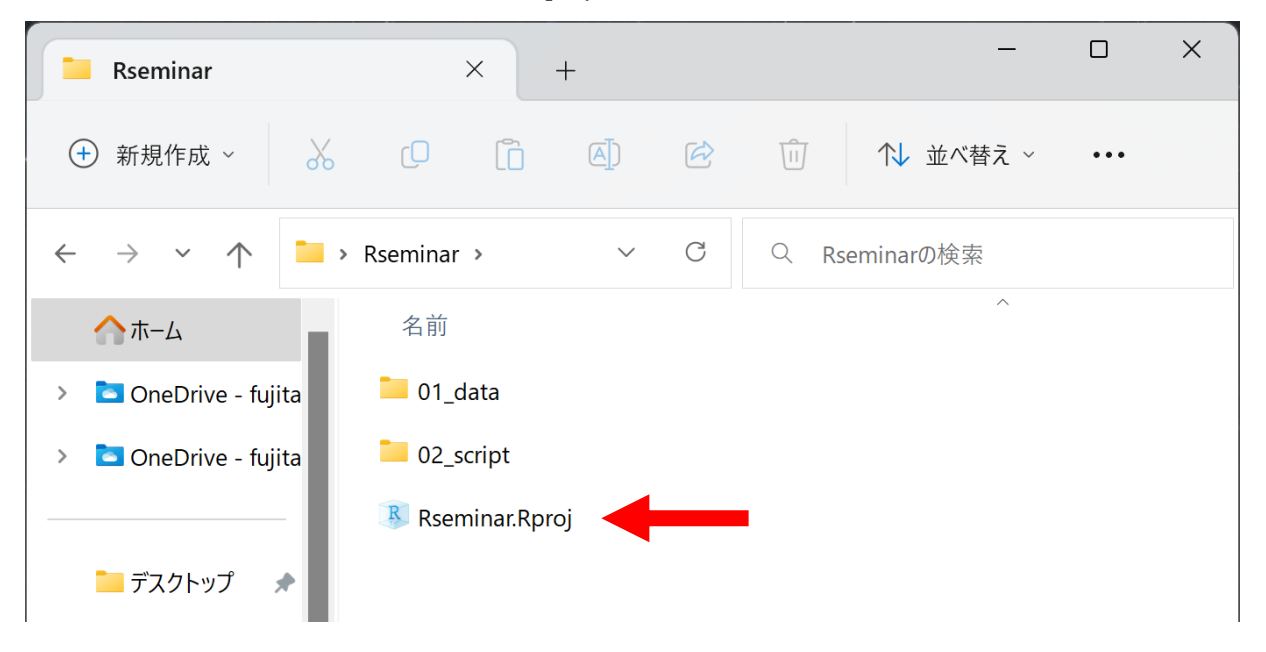

② RStudio が開いたら右下の「02\_script」フォルダをクリックします。

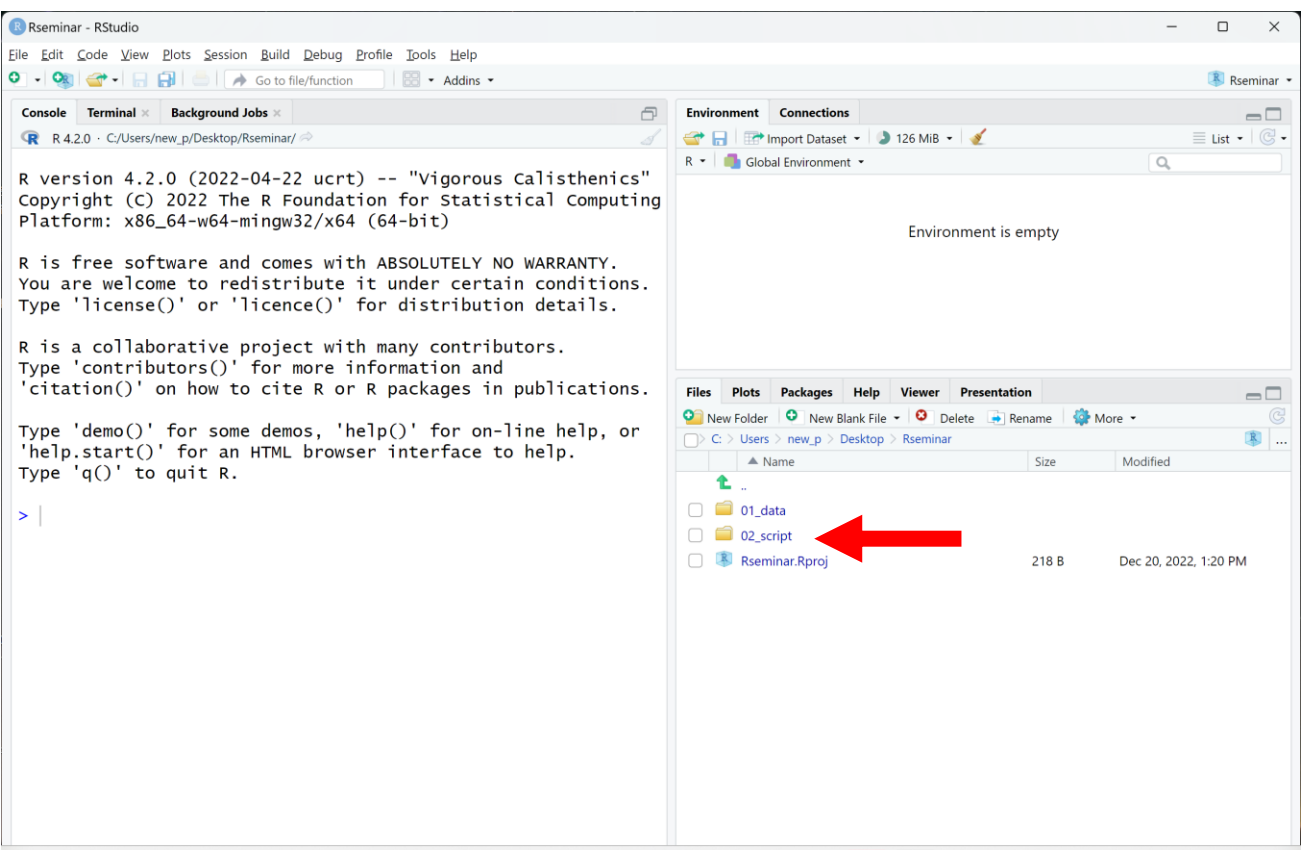

③ 「Rseminar.R」ファイルをクリックします。

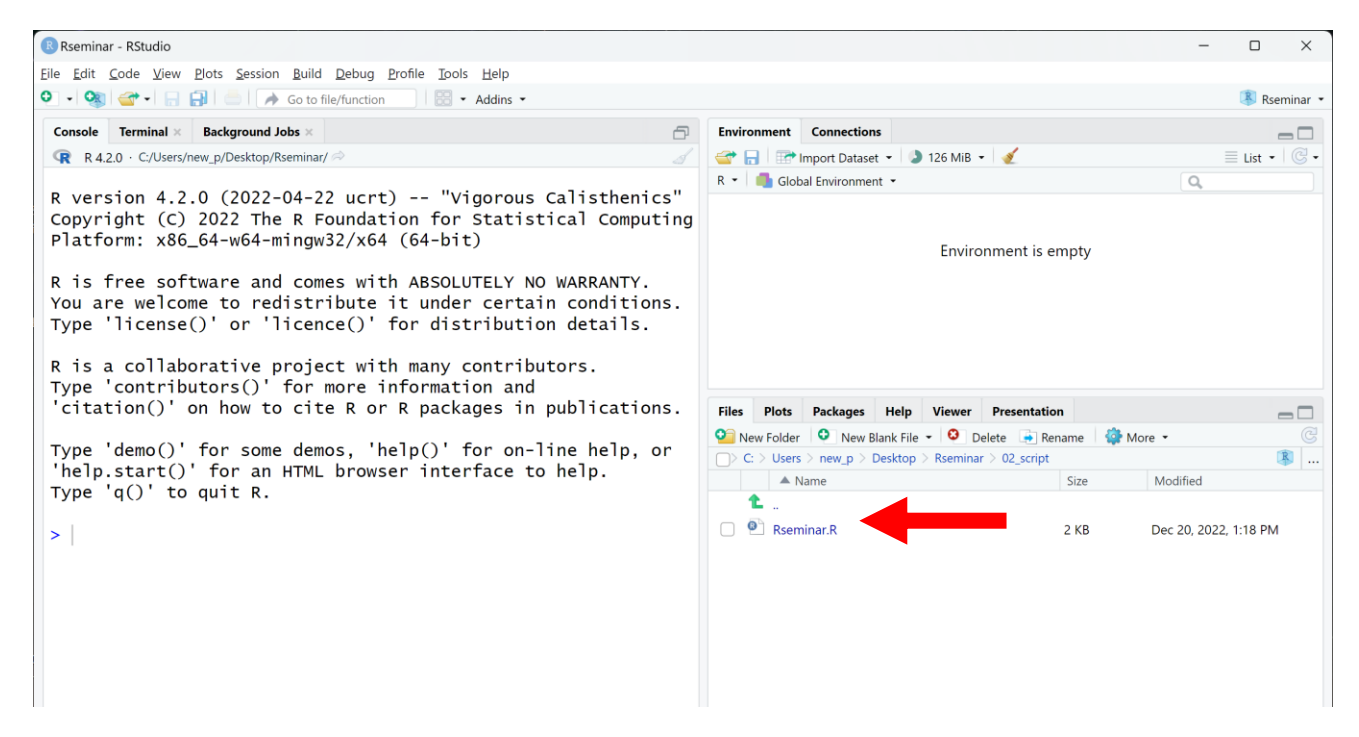

#### ④ 「8.Rscript の保存」で保存したスクリプトファイルが開きます。

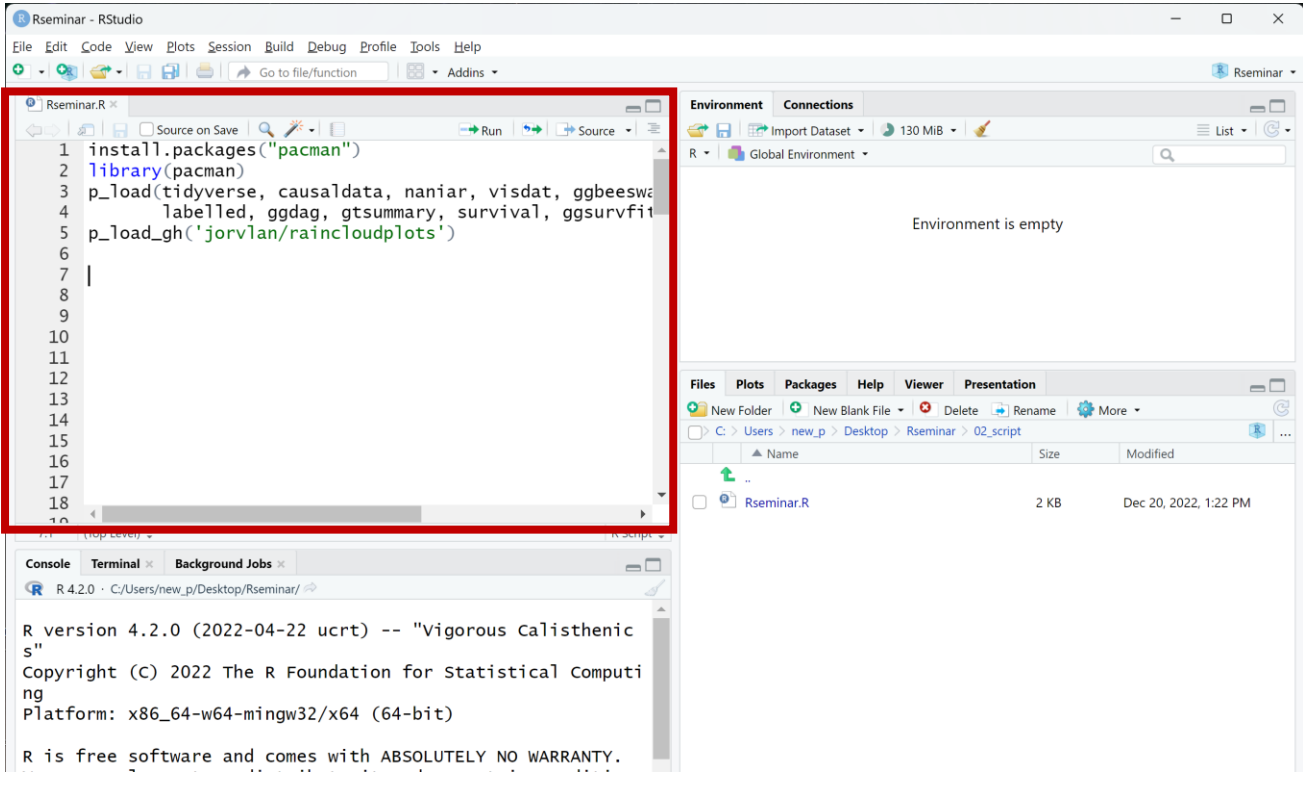

Mac 版のインストール手順

<span id="page-36-0"></span>1. R [のインストール](#page-37-0)

2. RStudio [のインストール](#page-43-0)

3. [動作確認](#page-45-0)

- 4. [環境設定\(ペインレイアウト\)](#page-47-0)
- 5. R [プロジェクトの作成](#page-50-0)
- 6. [パッケージのインストール](#page-54-0)
- [7. Rscript](#page-58-0) の保存
- 8. R [プロジェクトと](#page-60-0) Rscript の起動

## <span id="page-37-0"></span>1.R のインストール

① ダウンロードサイトへアクセスする(<https://cran.ism.ac.jp/>)。

② 「Download R for macOS」をクリックする。

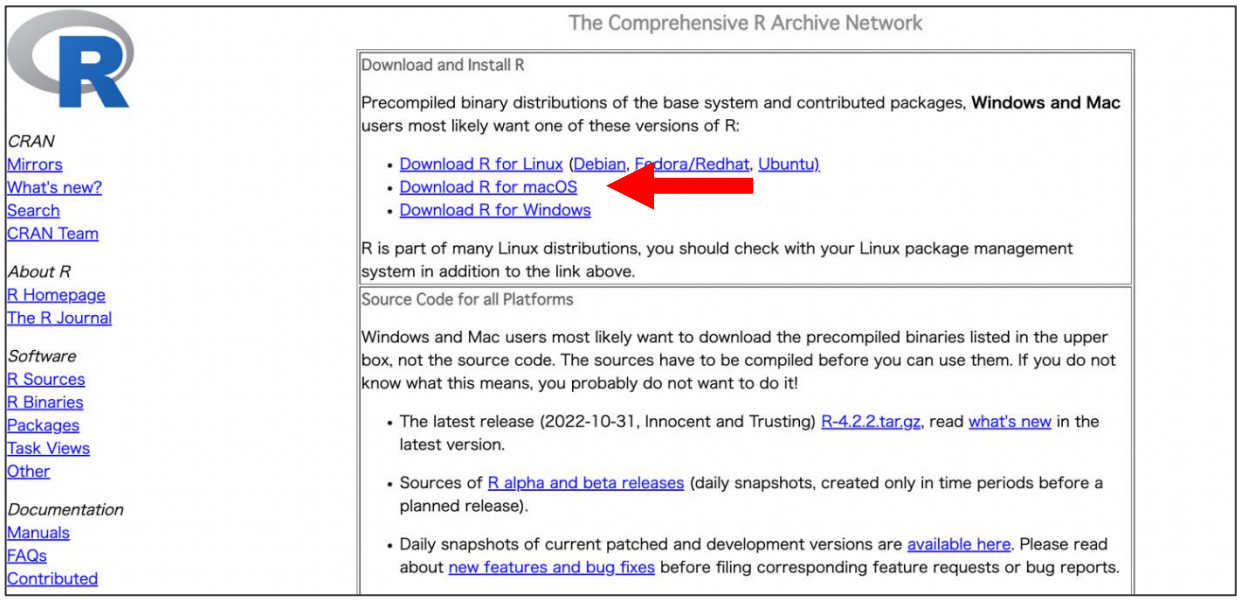

③ 「R-4.2.2-arm64.pkg」(M1 以上の方)または「R-4.2.2.pkg」(Intel の方)をクリック(2022 年 11 月 15 日時点) する。クリックするとインストーラー (R-4.2.2-arm64.pkg または R-4.2.2.pkg) がダウ ンロードされます(画面左下)。

「4.2.2」は R のバージョン番号であり、随時更新されています。

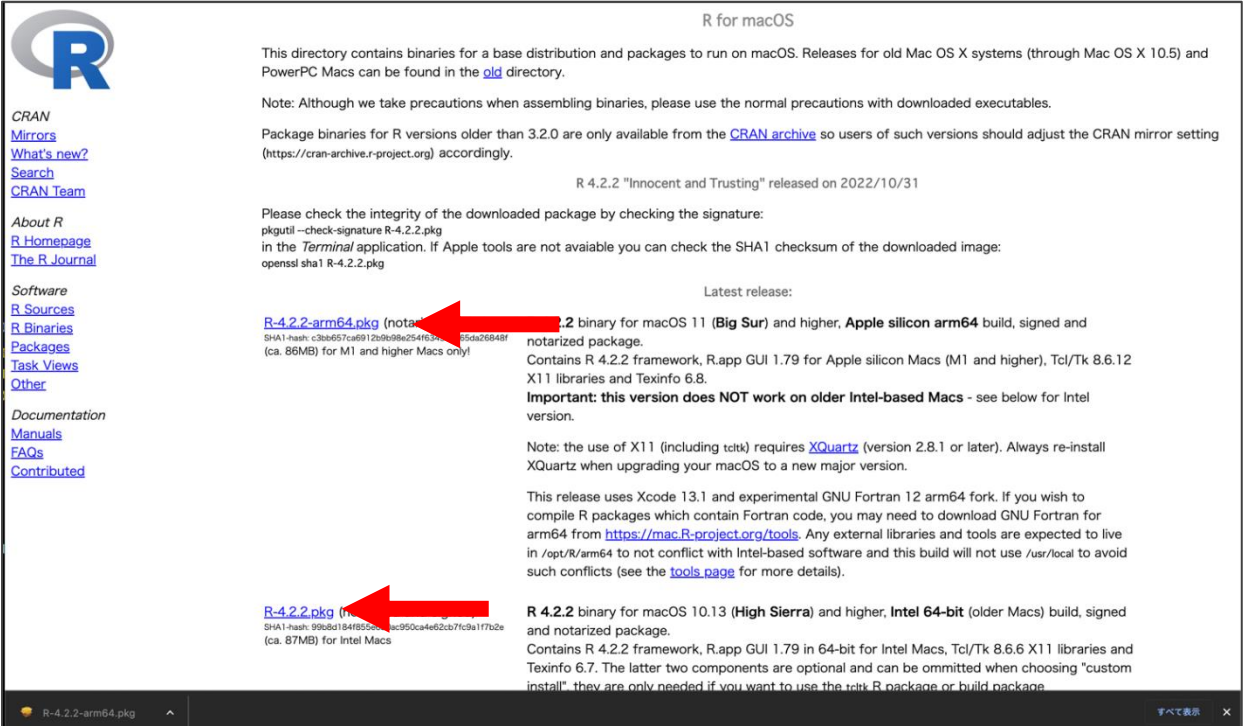

④ インストーラー(R-4.2.2-arm64.pkg)を起動し指示に従って進めます。 【はじめに】「続ける」をクリックする。

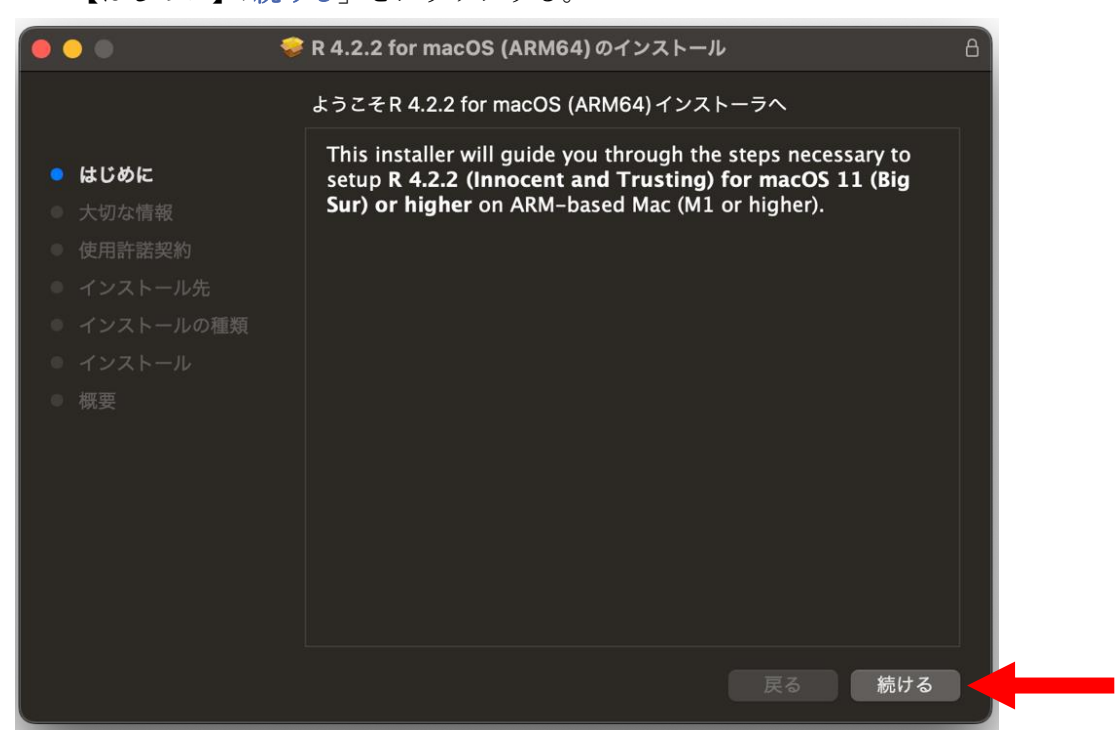

#### ⑤ 【大切な情報】「続ける」をクリックする。

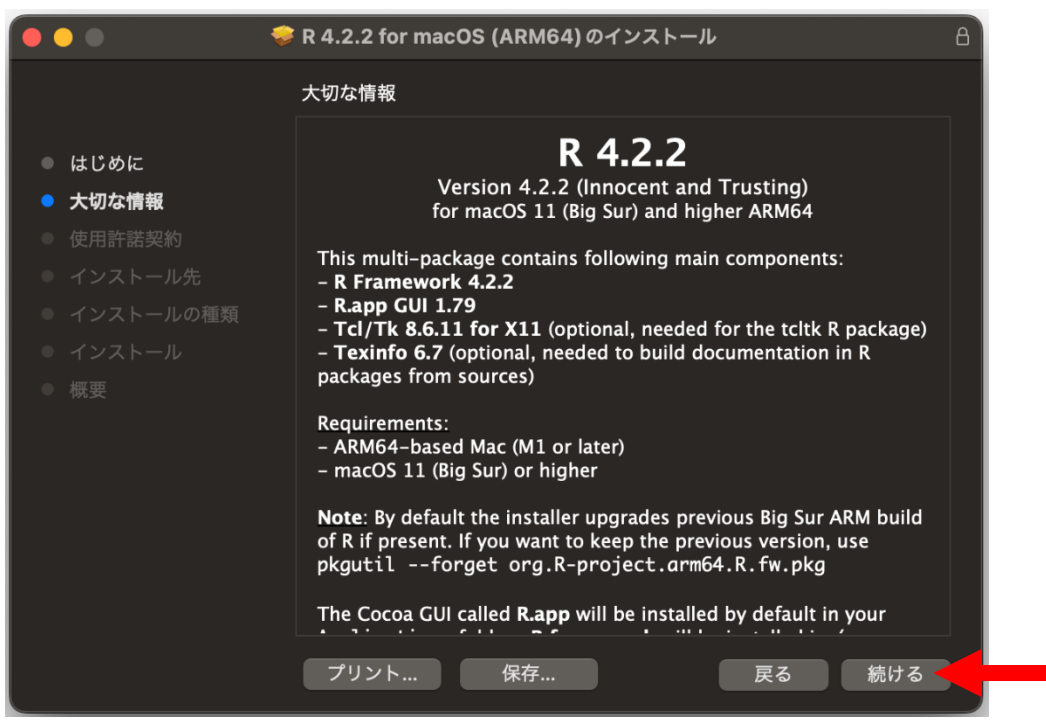

⑥ 【使用許諾契約】「続ける」をクリックする。

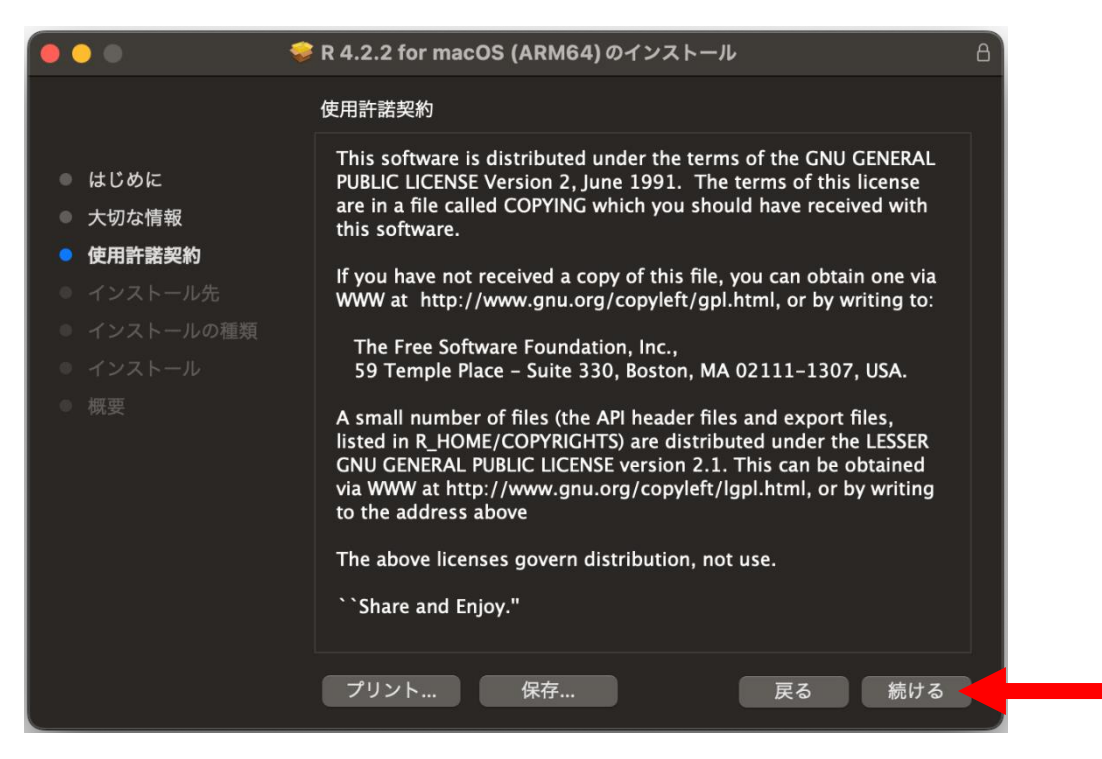

⑦ 【使用許諾契約】「同意する」をクリックする。

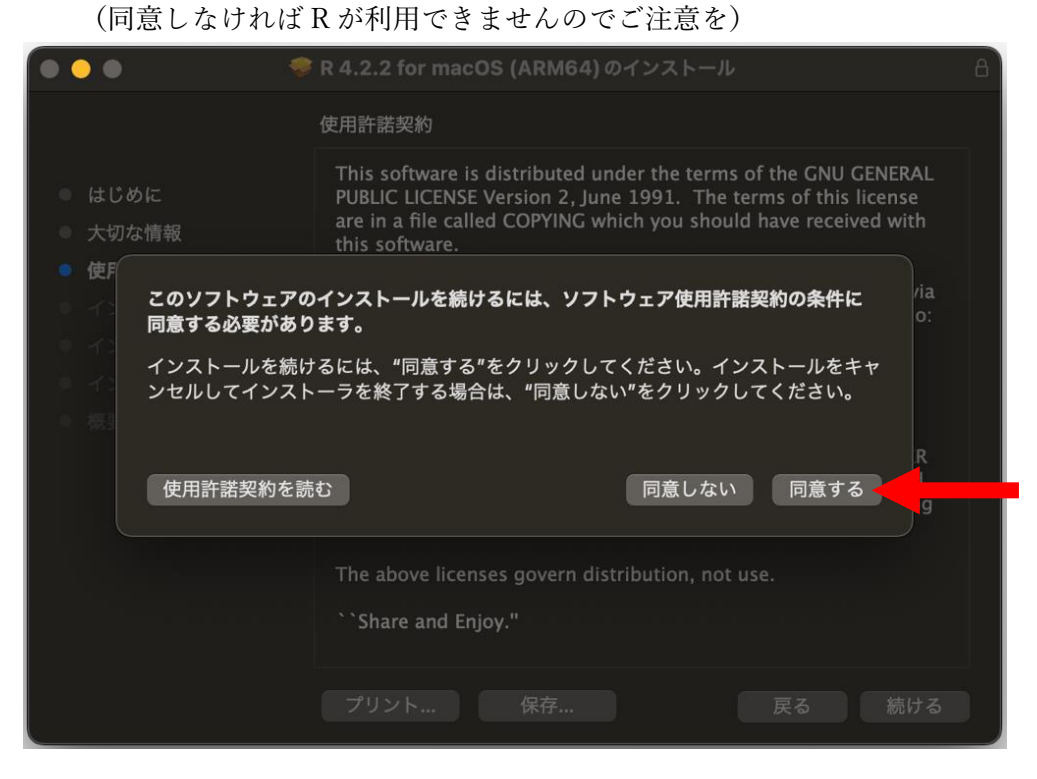

⑧ 【インストール先】インストール先を選択し「続ける」をクリックする。

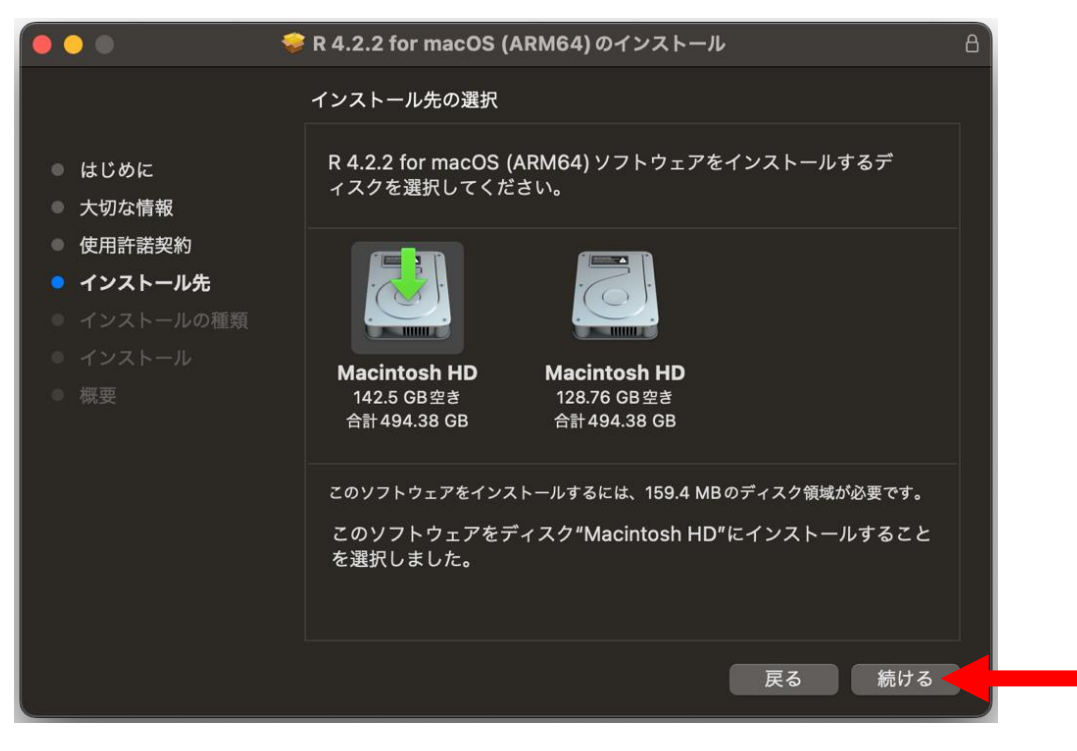

### 補足)下図のように表示される方もいます。

すべてのユーザー用を選択しても問題ありません。

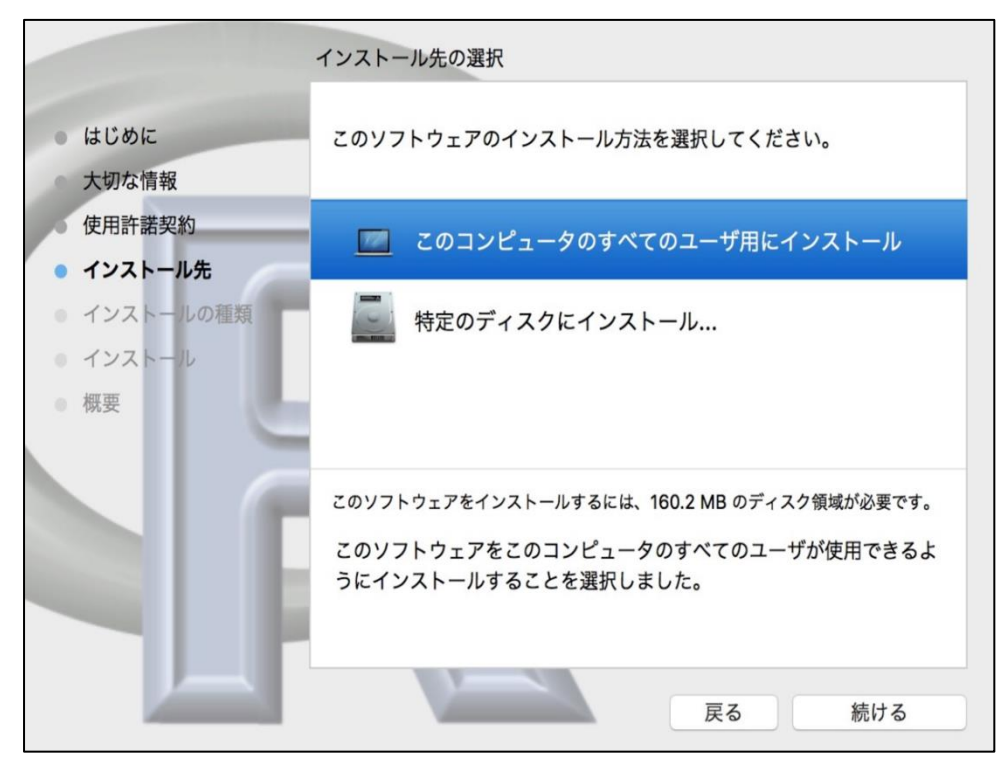

⑨ 【インストールの種類】「インストール」をクリックする。

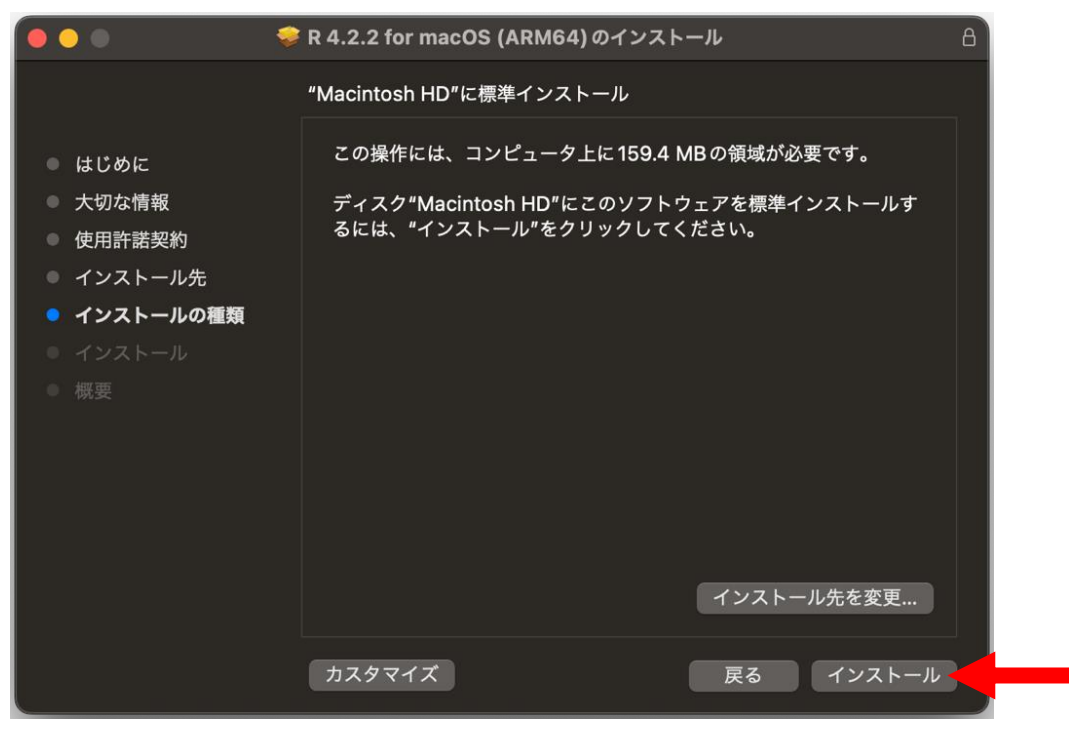

⑩ Touch ID またはパスワードを入力するとインストールがスタートします。終了まで待ちます。

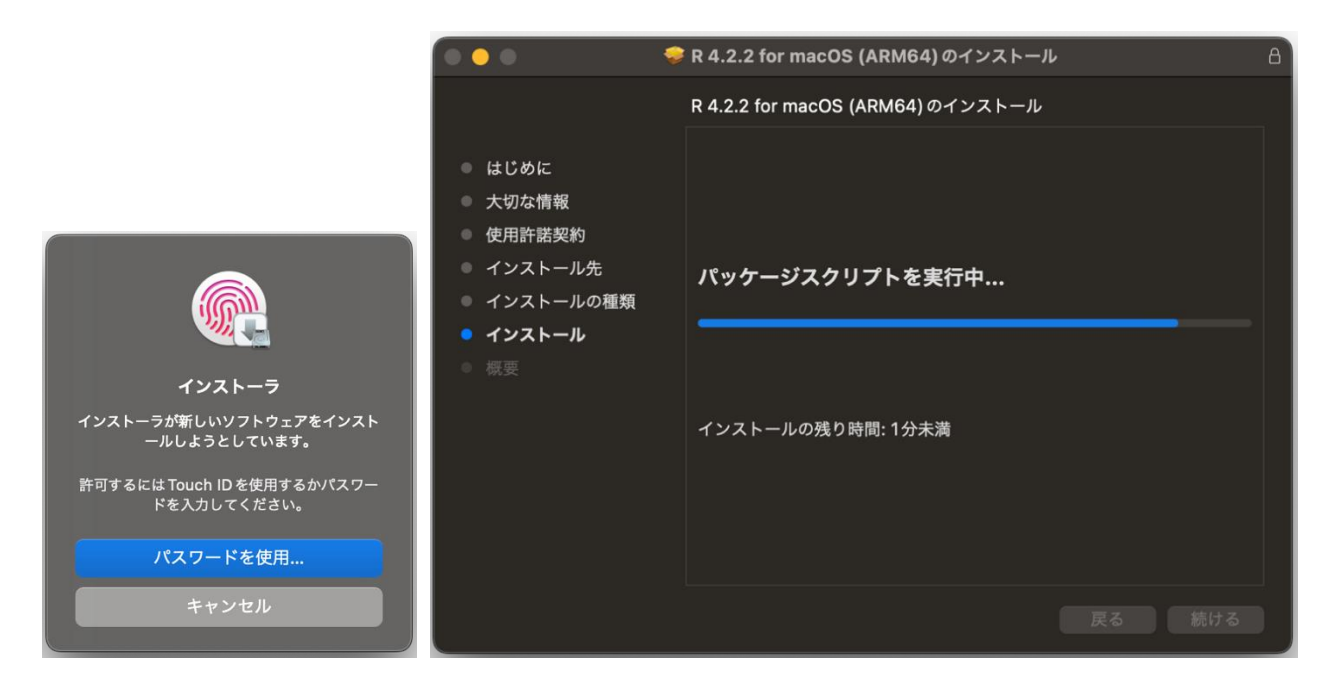

⑪ 「閉じる」をクリックする。

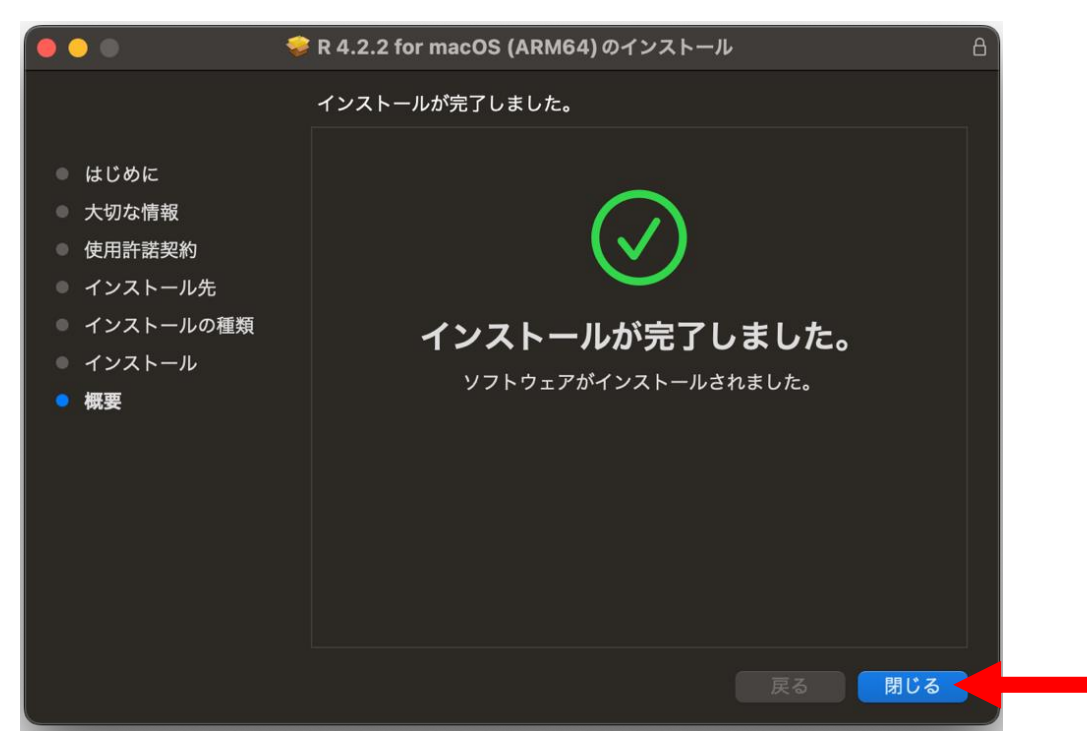

### ⑫ 「ゴミ箱に入れる」をクリックする。

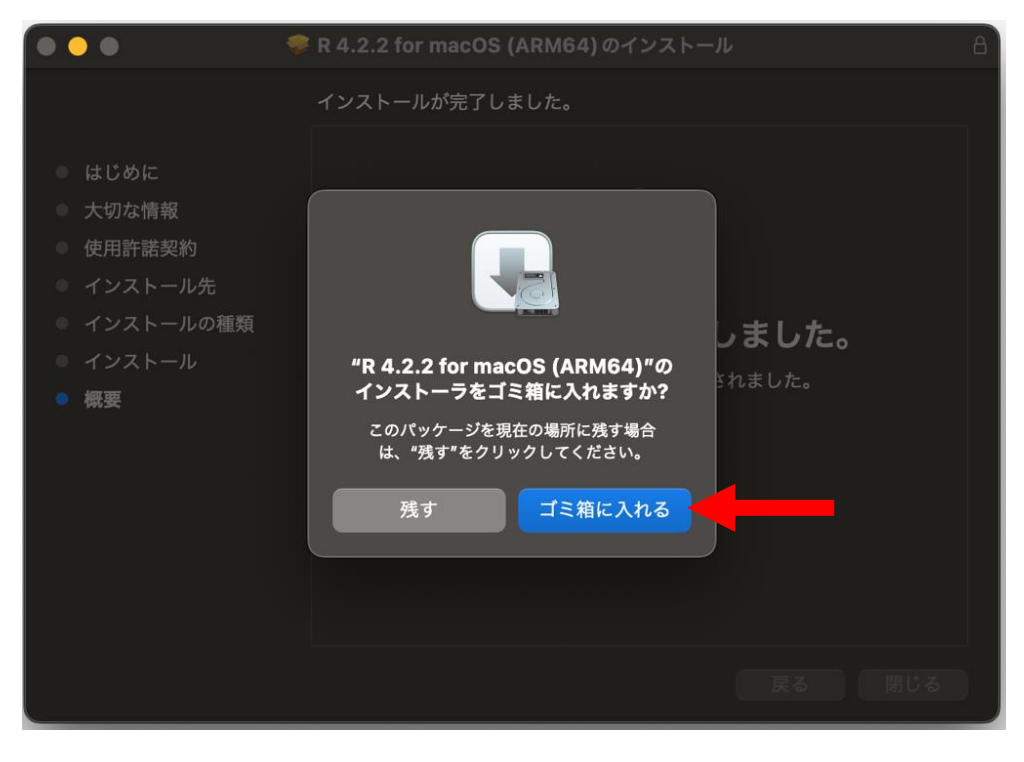

R のインストールは完了です。

## <span id="page-43-0"></span>2.RStudio のインストール

① ダウンロードサイトへアクセスする(<https://www.rstudio.com/products/rstudio/download/>)。

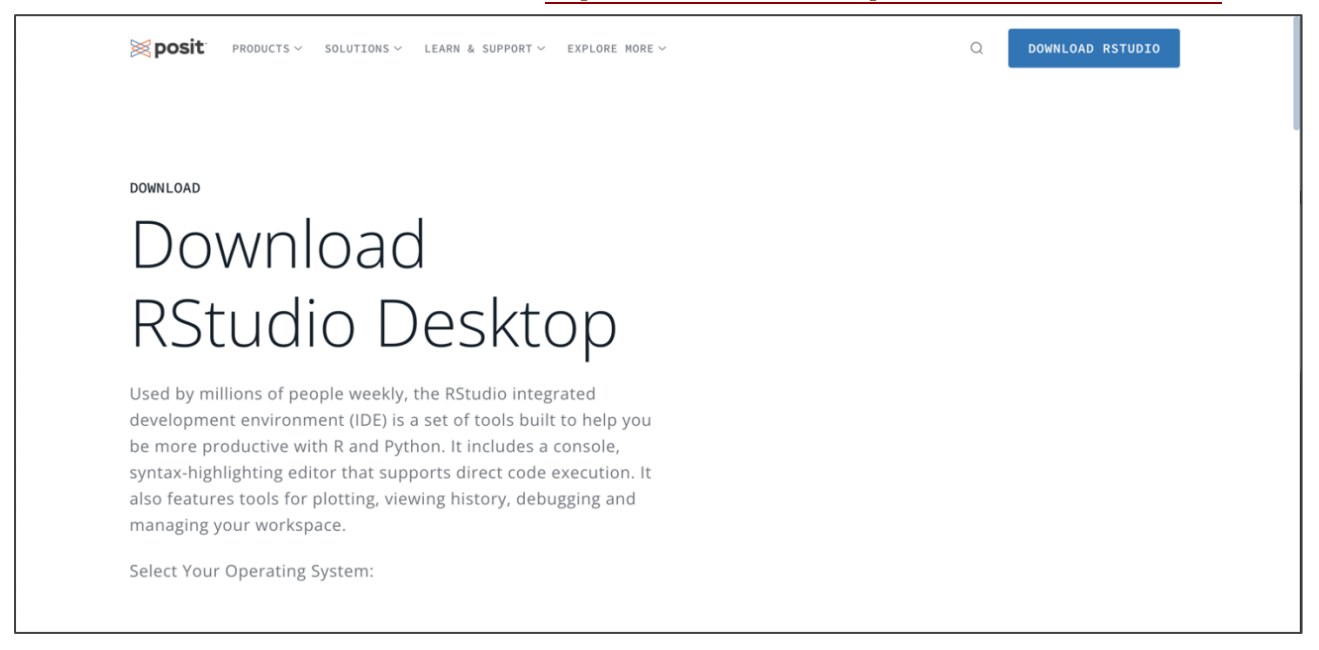

② 下にスクロールすると下記の画面が表示されます。

macOS 10.15+の「RSTUDIO-2022.07.2-576.DMG」をクリックする。 インストーラー(RSTUDIO-2022.07.2-576.DMG)がダウンロードされます(画面左下)。

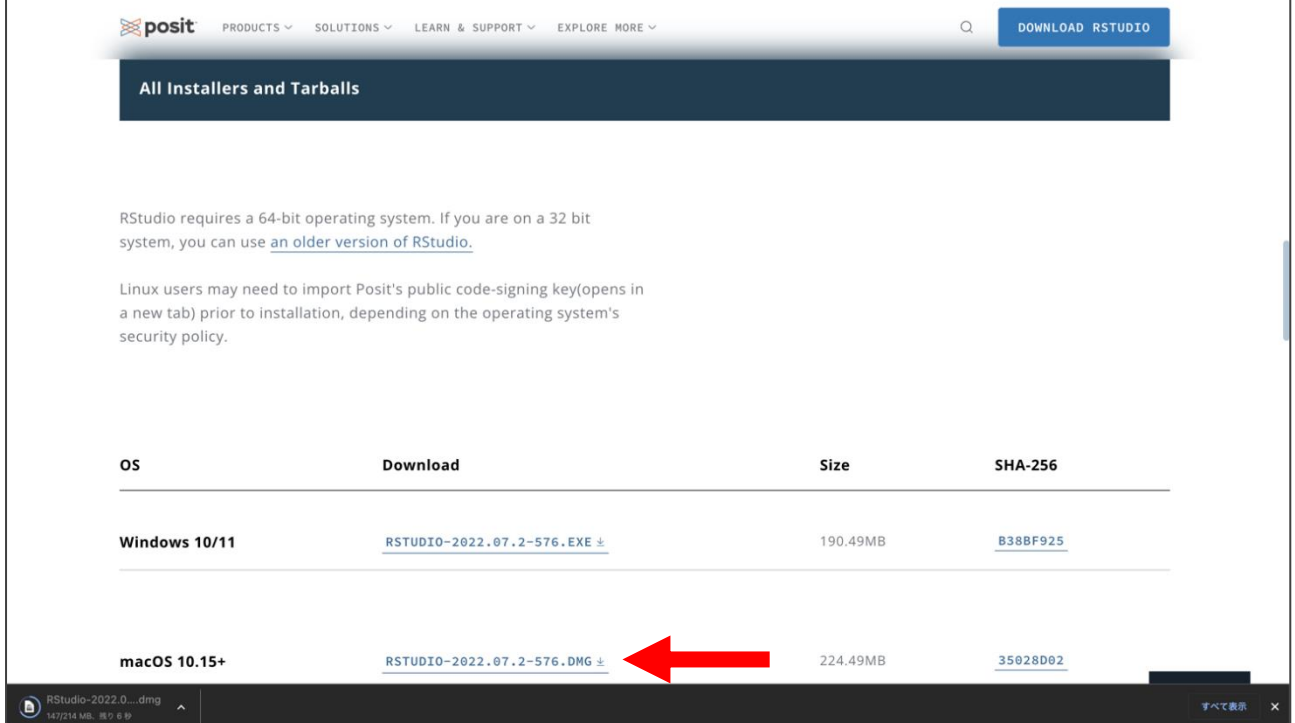

③ インストーラーを起動すると下記の画面が表示されますのでドラッグして RStudio.app を Applications に入れます。

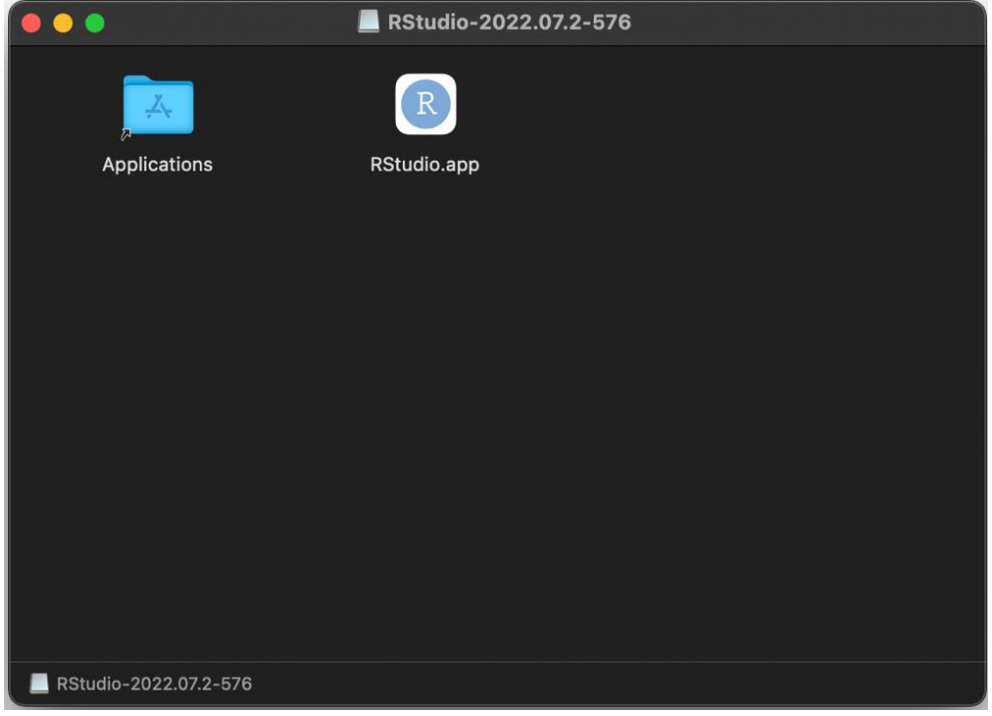

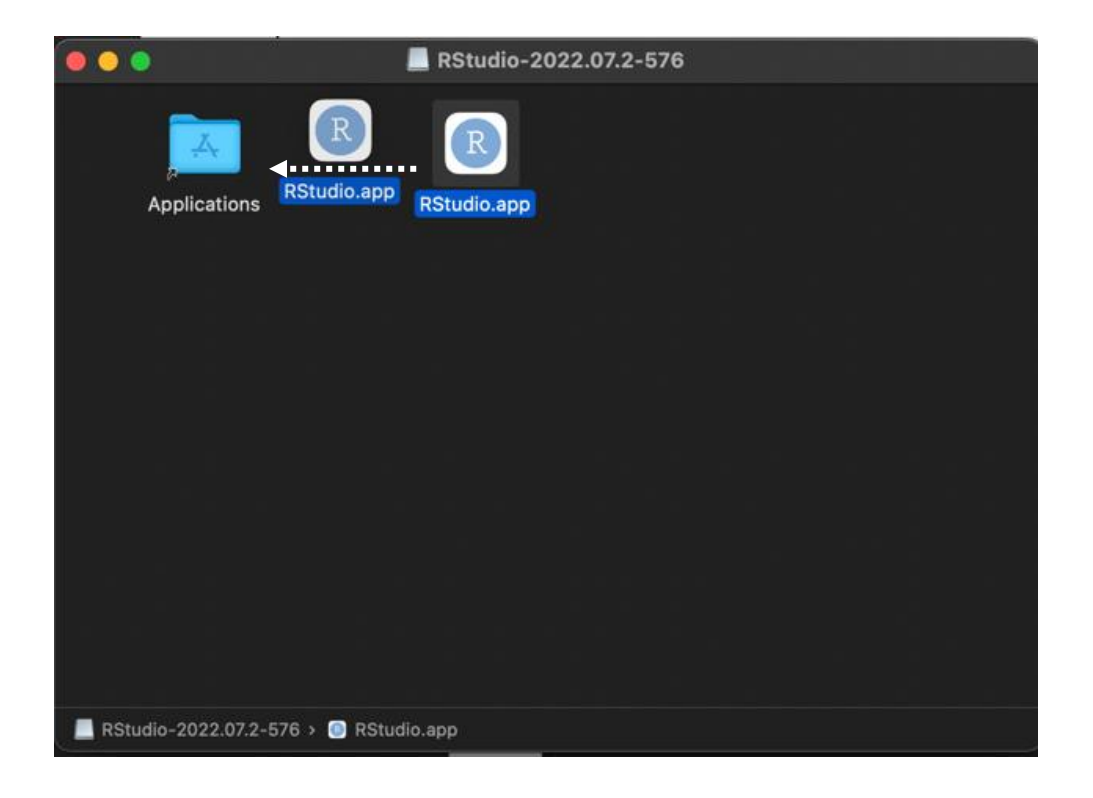

## <span id="page-45-0"></span>3. 動作確認

① アプリケーションより RStudio を起動する。

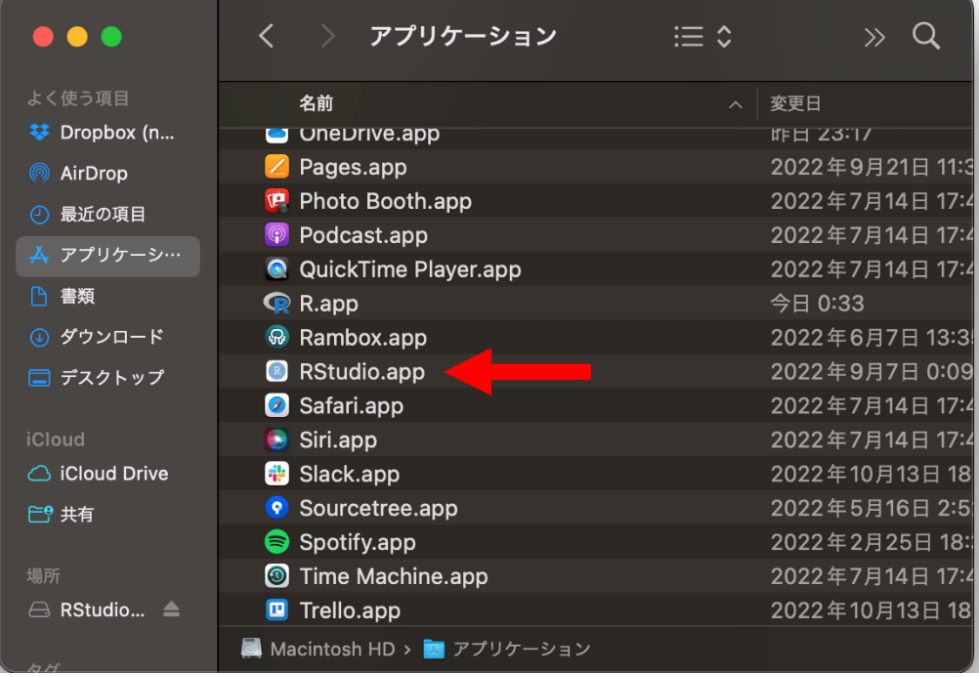

#### ② 下記が表示されますので「開く」をクリックする。

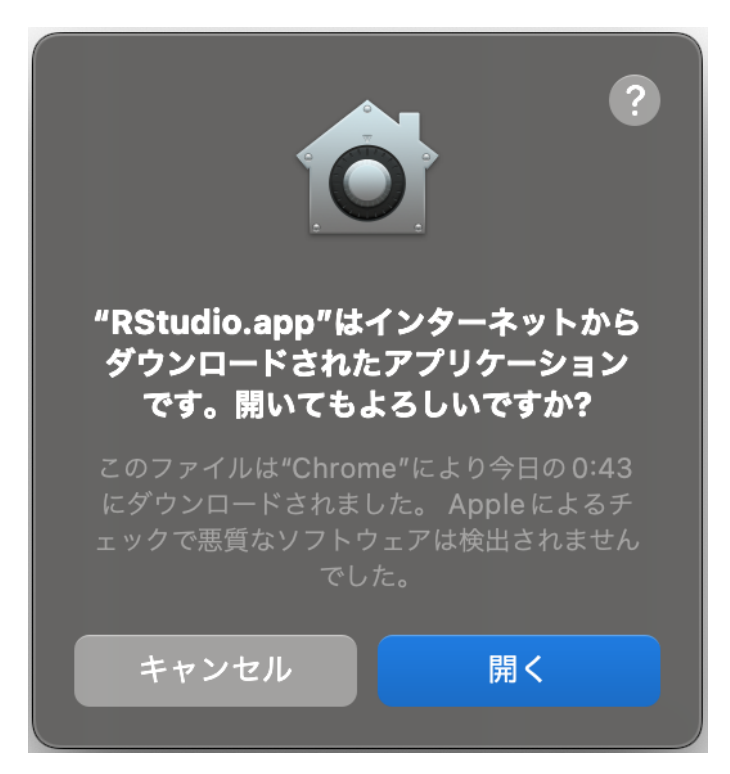

③ 下記と同じ画面を開くことができれば OK です。

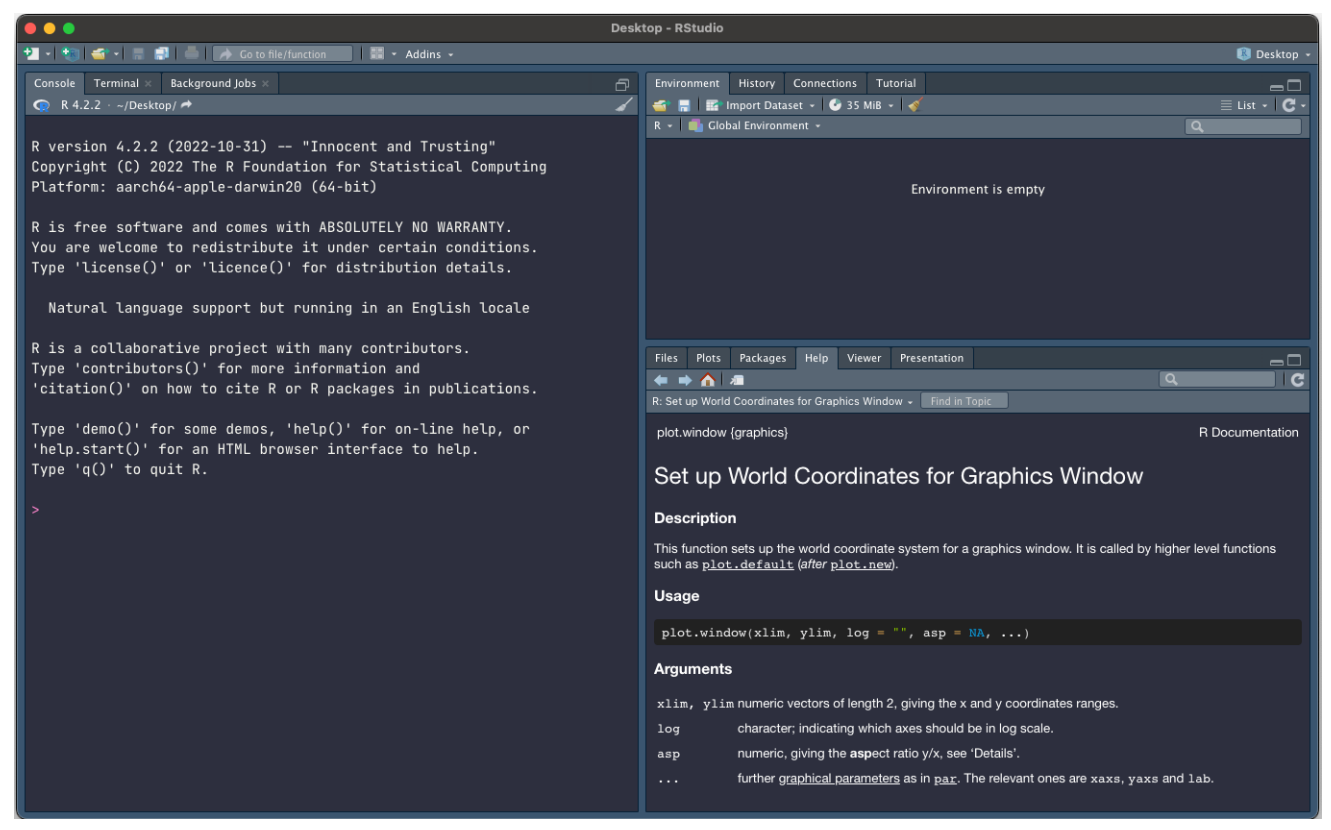

## <span id="page-47-0"></span>4. 環境設定(ペインレイアウト)

① 「Tools」の「Global Options...」をクリックします。

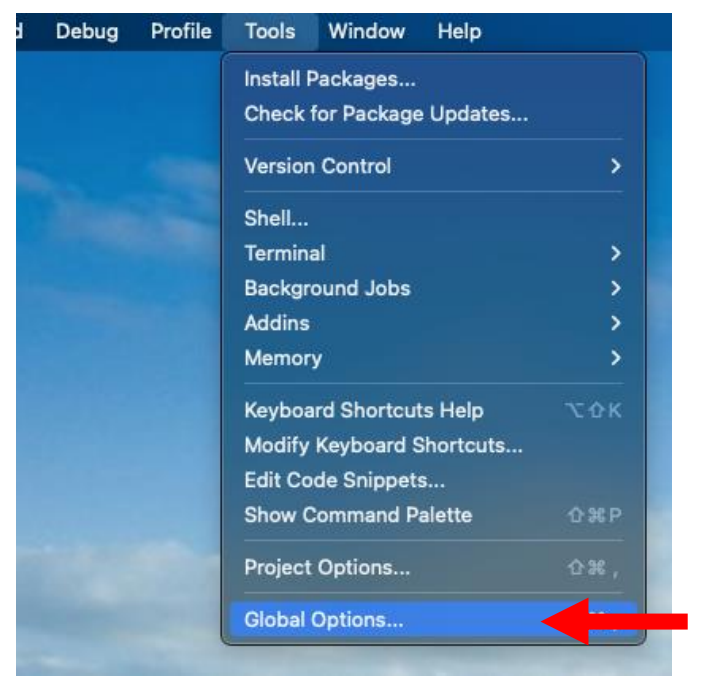

### ② 「Pane Layout」をクリックします。

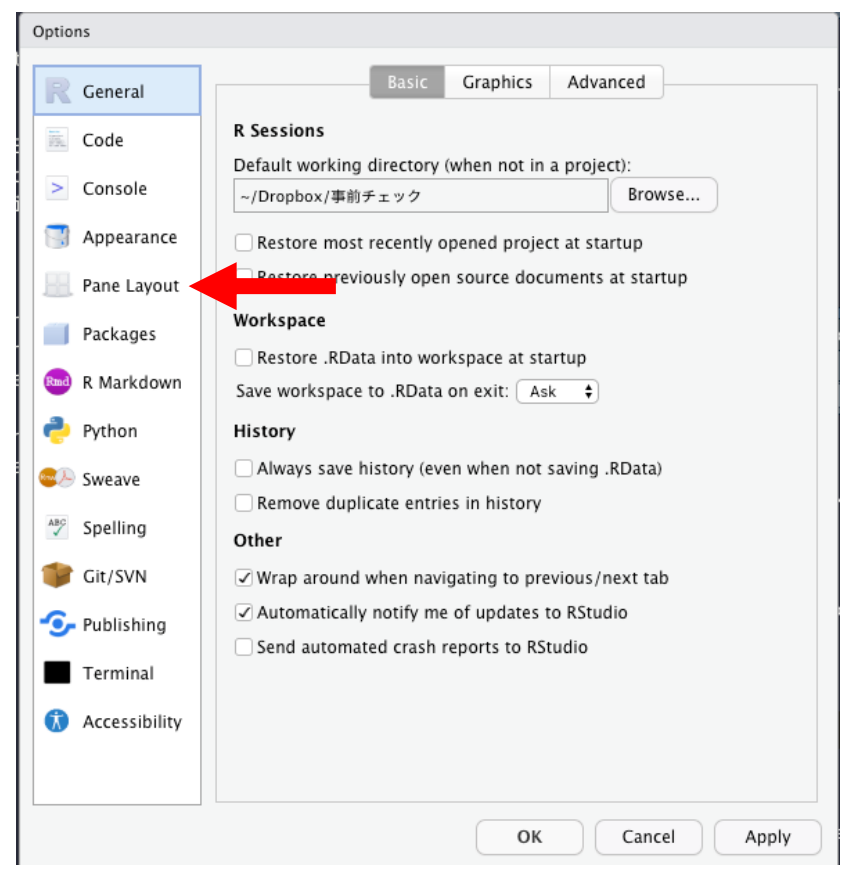

③ 右上のパネルを「Console」にしてください。

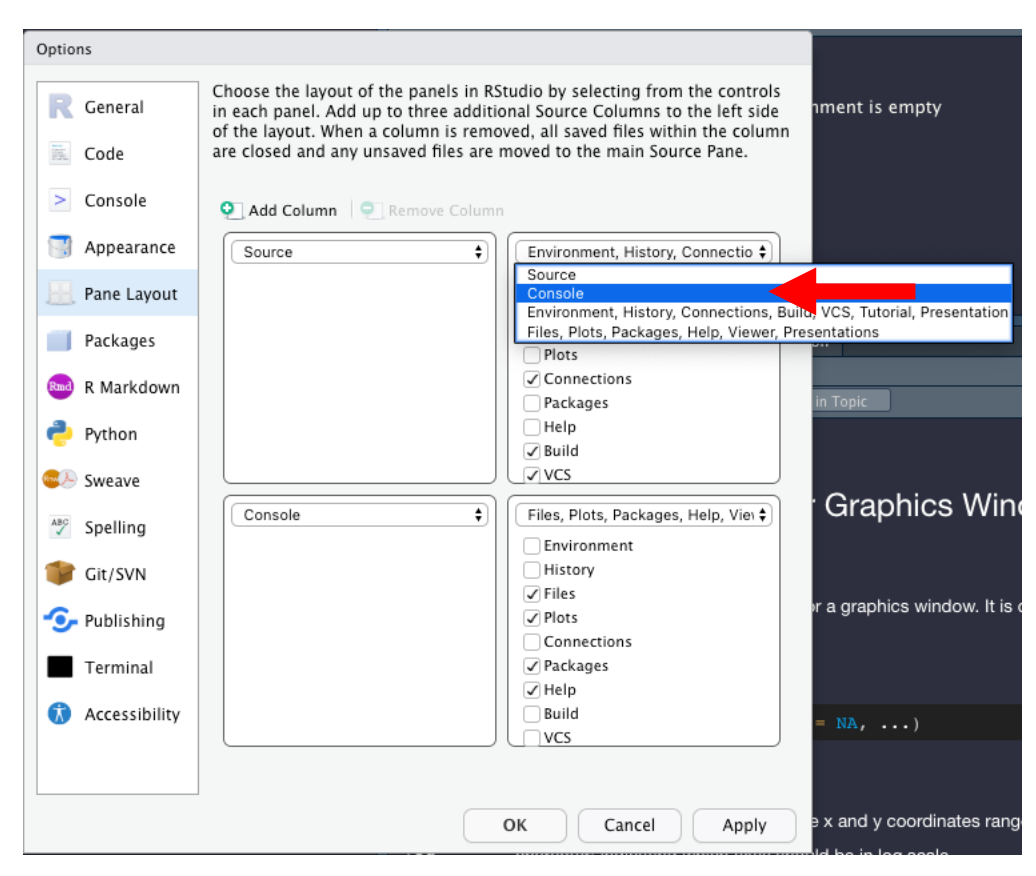

④ 右上を「Console」に変更すると、左下が自動的に「Environment,History…」に変更されます。 「OK」をクリックしてください。

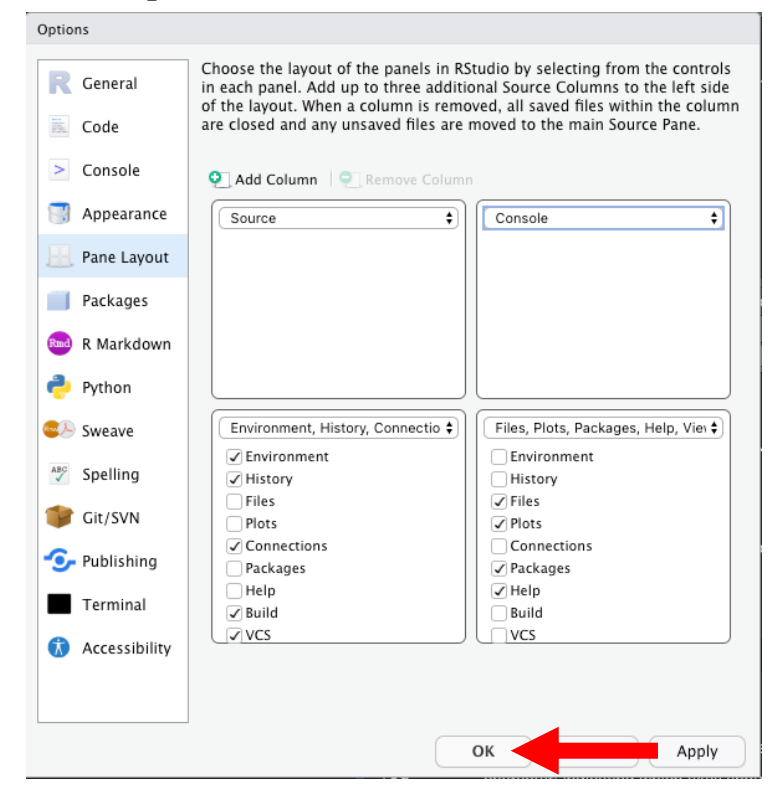

Į

⑤ 以下の配置になっていれば OK です。

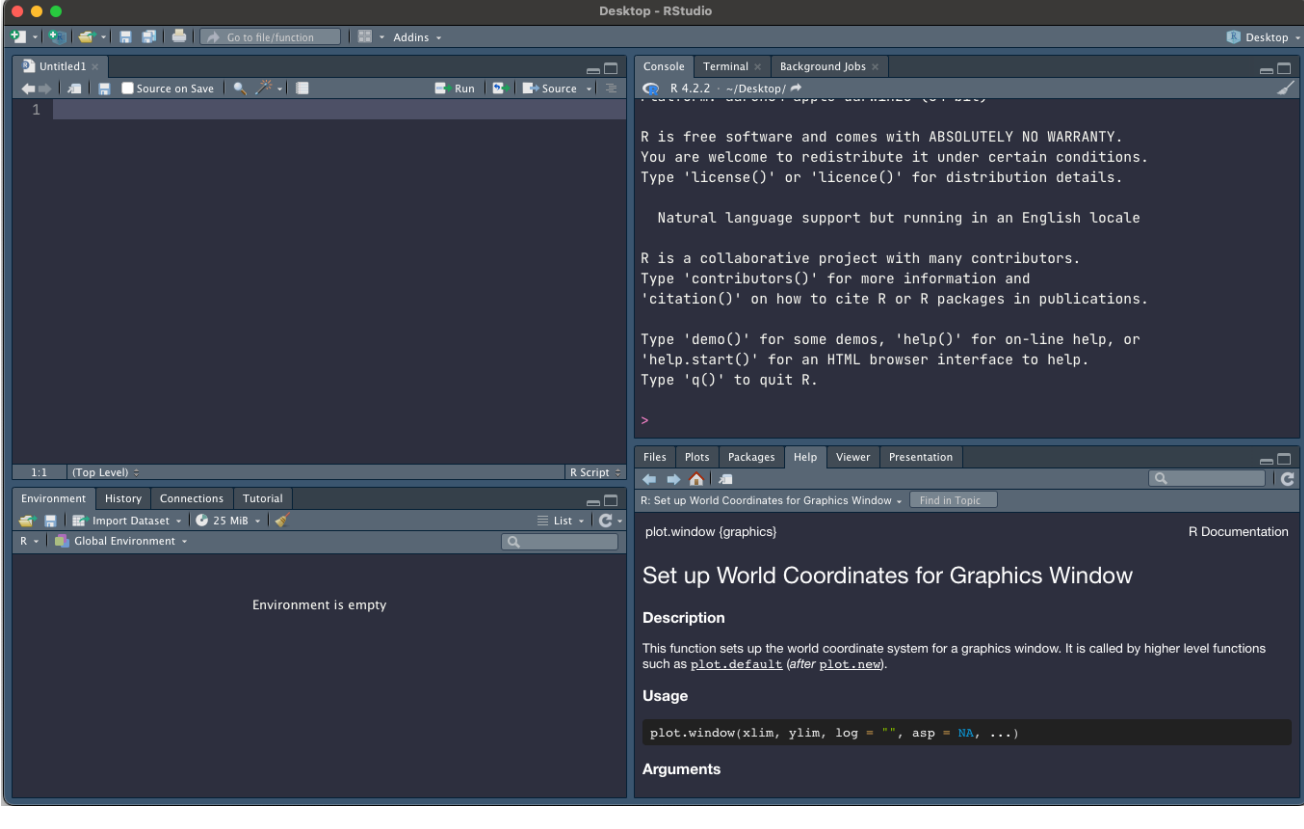

## <span id="page-50-0"></span>5. R プロジェクトの作成

① デスクトップに本セミナー用に「Rseminar」フォルダを作成してください。

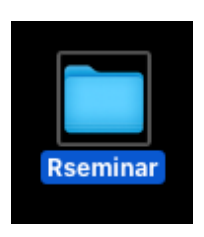

② ①で作成したフォルダの中に「01\_data」フォルダと「02\_script」フォルダを作成してください。

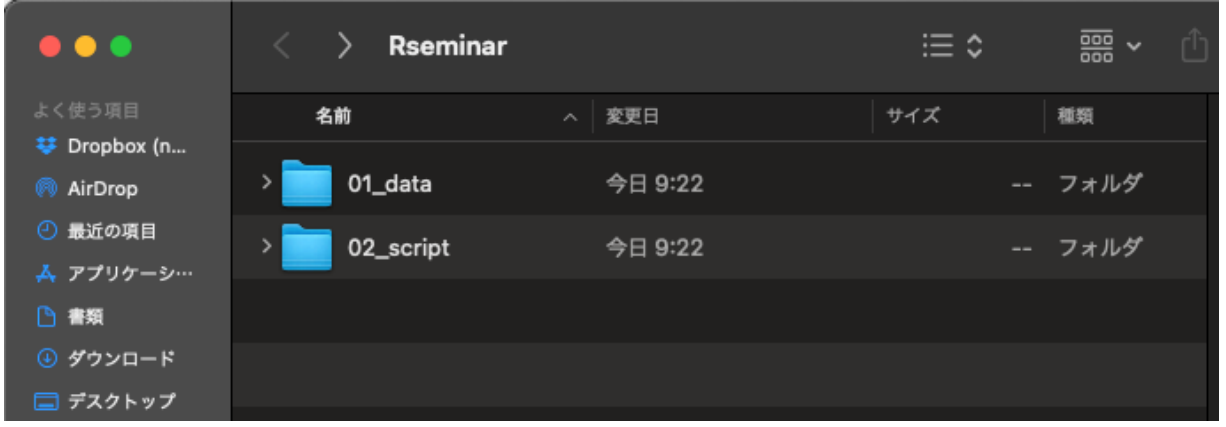

③ 「File」をクリックし、「New Project...」をクリックする。

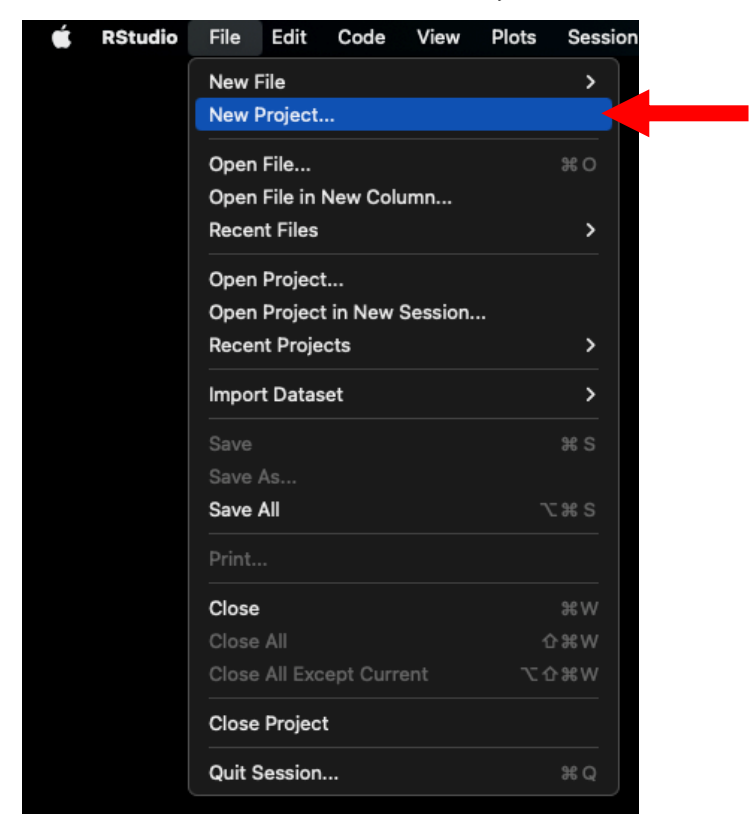

④ 「Existing Directory」をクリックする。

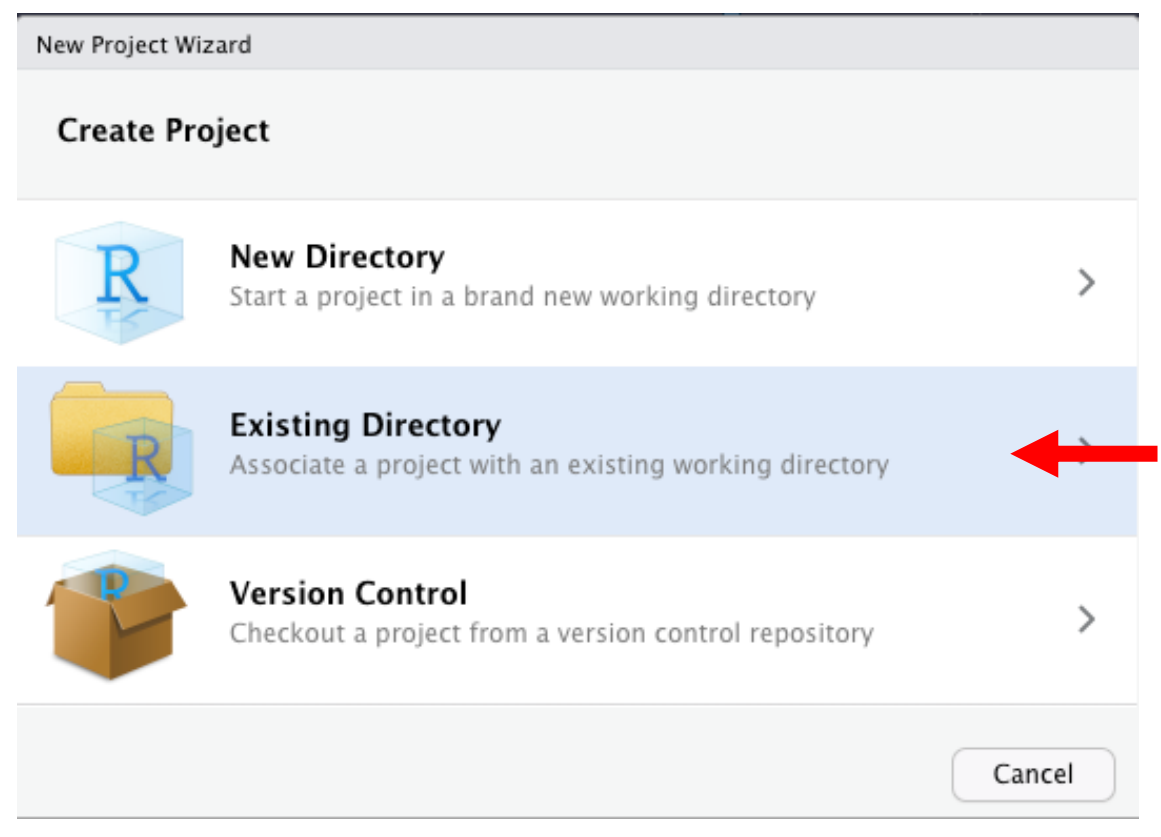

### ⑤ 「Browse...」をクリックする。

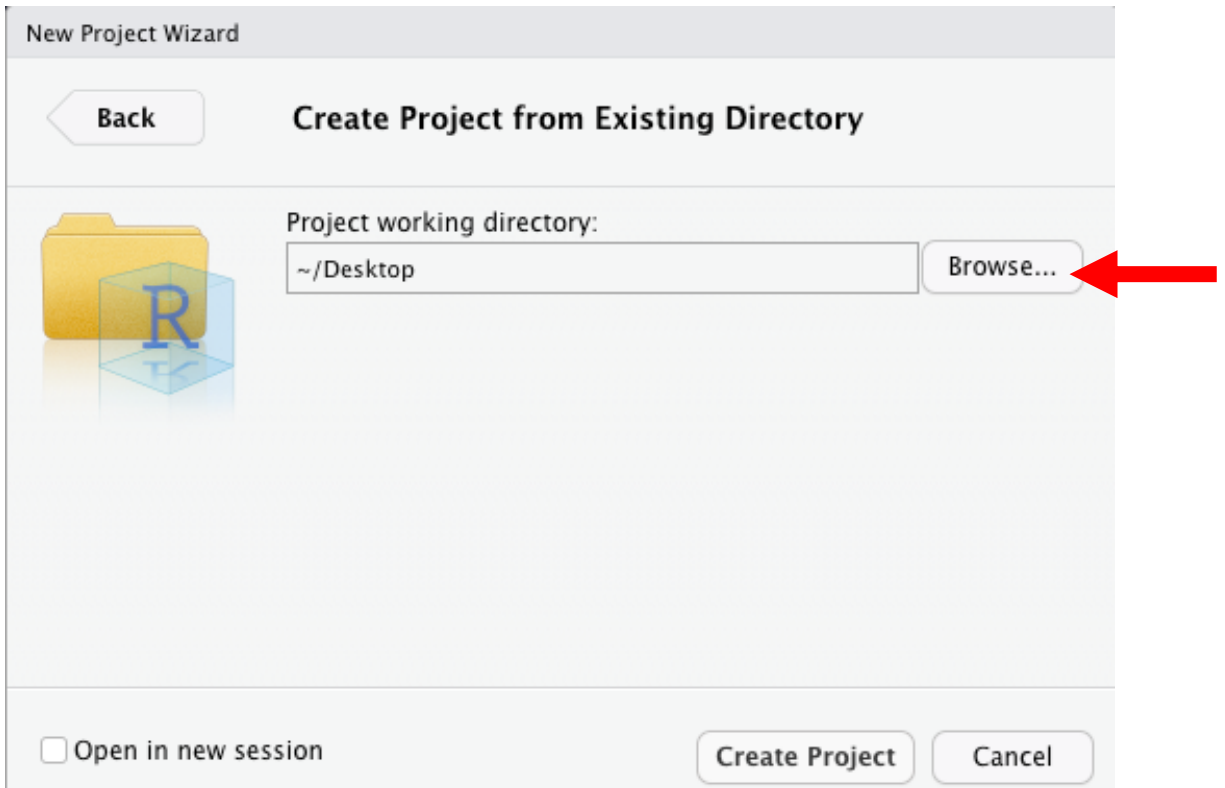

⑥ 「Rseminar」フォルダを選択し、「Open」をクリックする。

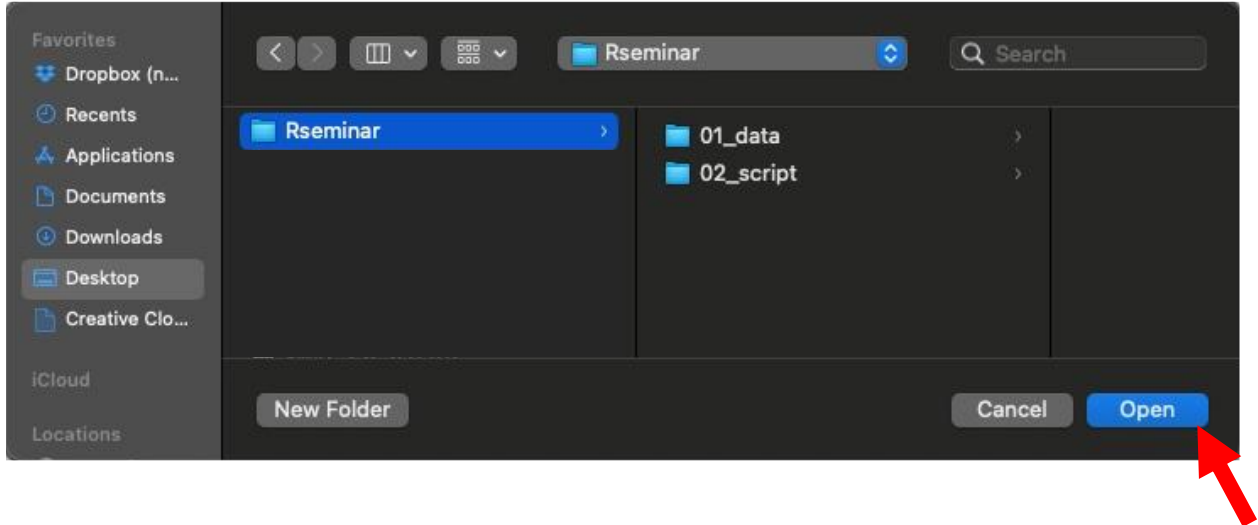

⑦ Project working directory: に①で作成した「Rseminar」フォルダが選択されていることを確認し、 「Create Project」をクリックする。

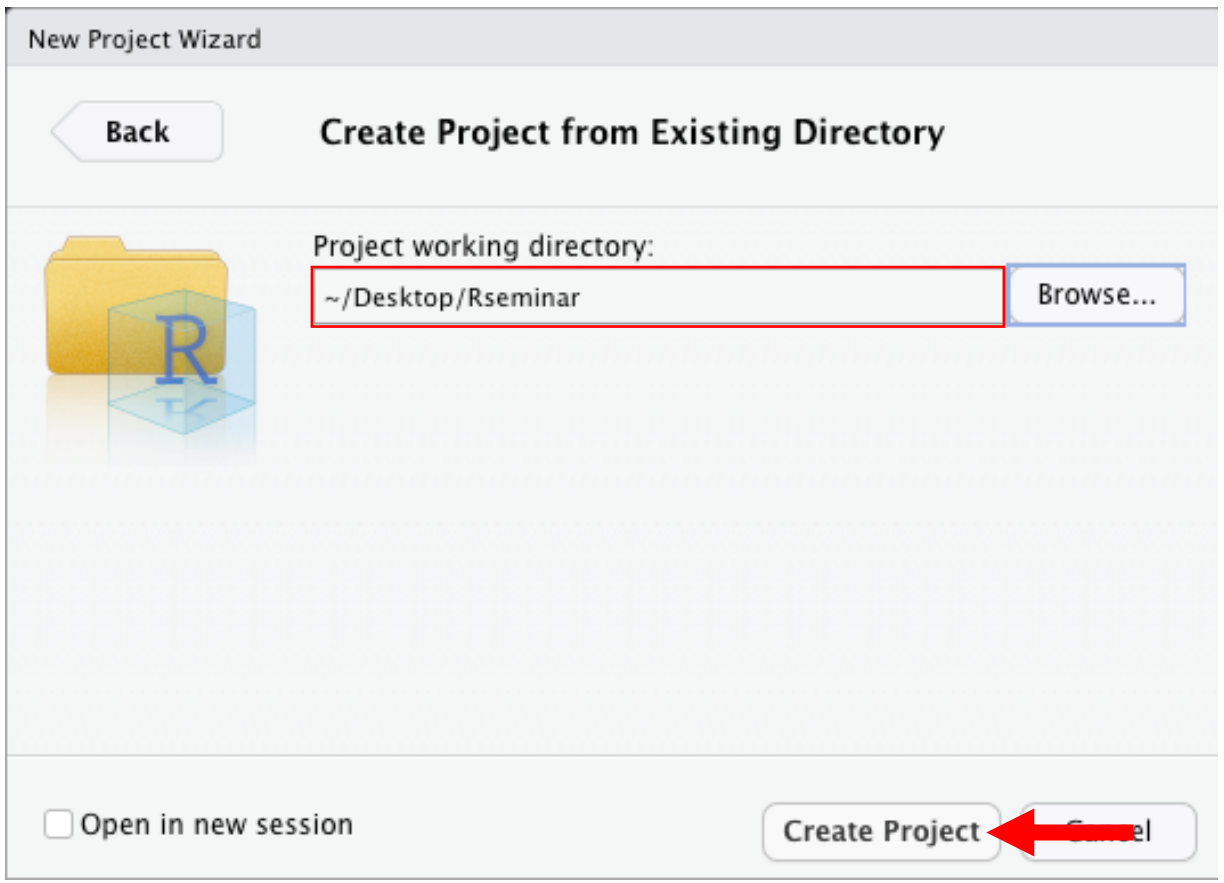

⑧ RStudio が「Rseminar」フォルダに紐付けられて開いていることを確認します。

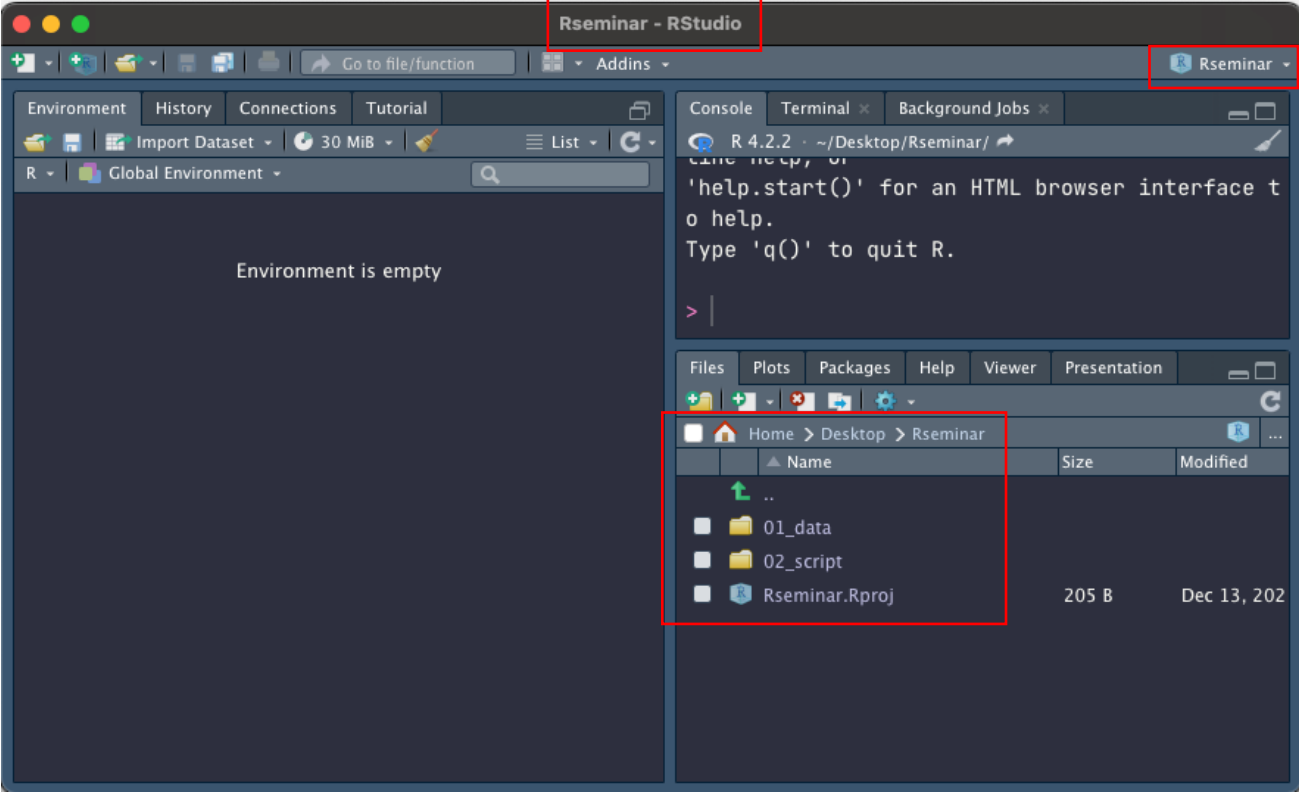

## <span id="page-54-0"></span>6. パッケージのインストール

### 本セミナーで利用するパッケージを予め準備しておきます。

① 「New File」をクリックし、「R Script」をクリックします。

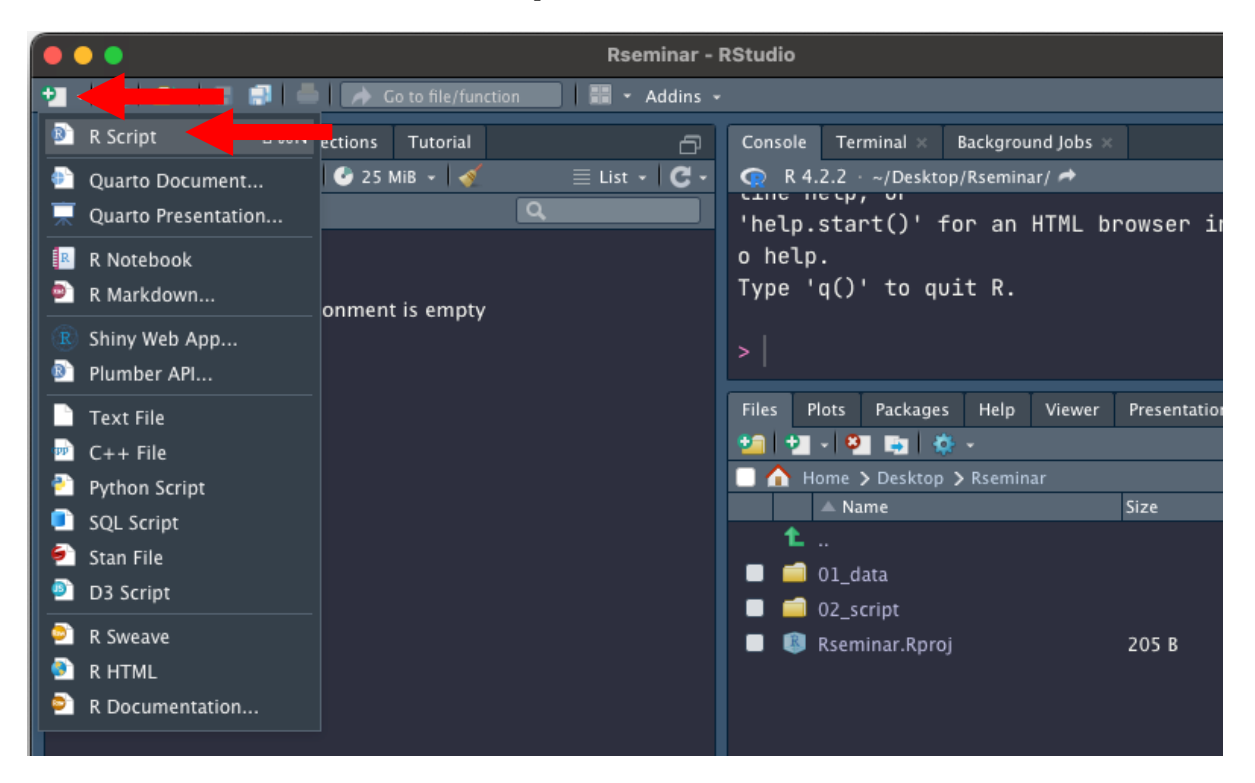

② Rscript が開きます。

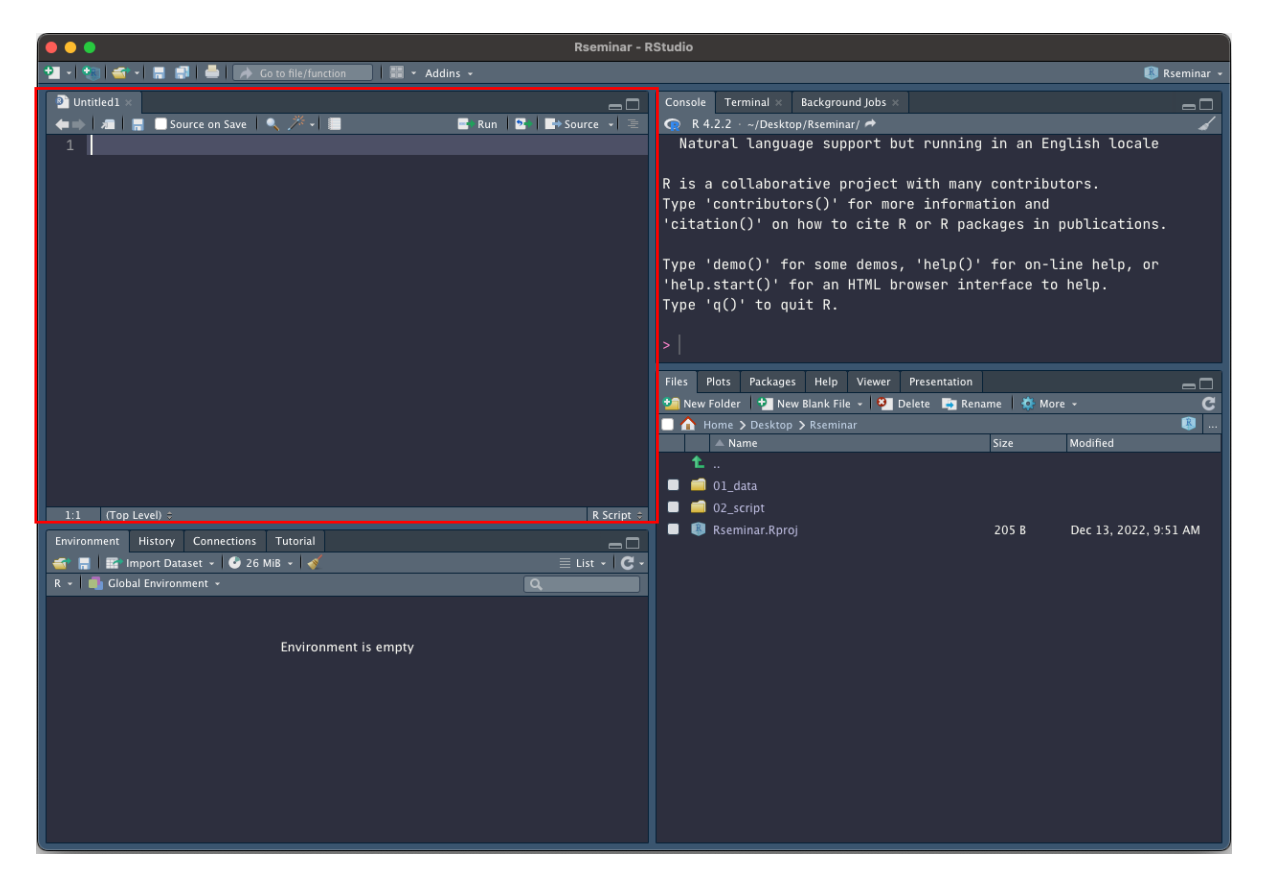

③ Rscript に下記のコードを貼り付けてください。

install.packages("pacman")

library(pacman)

p\_load(tidyverse, causaldata, naniar, visdat, ggbeeswarm, GGally, lubridate,

labelled, ggdag, gtsummary, survival, ggsurvfit, WeightIt, cobalt, broom)

p\_load\_gh("jorvlan/raincloudplots")

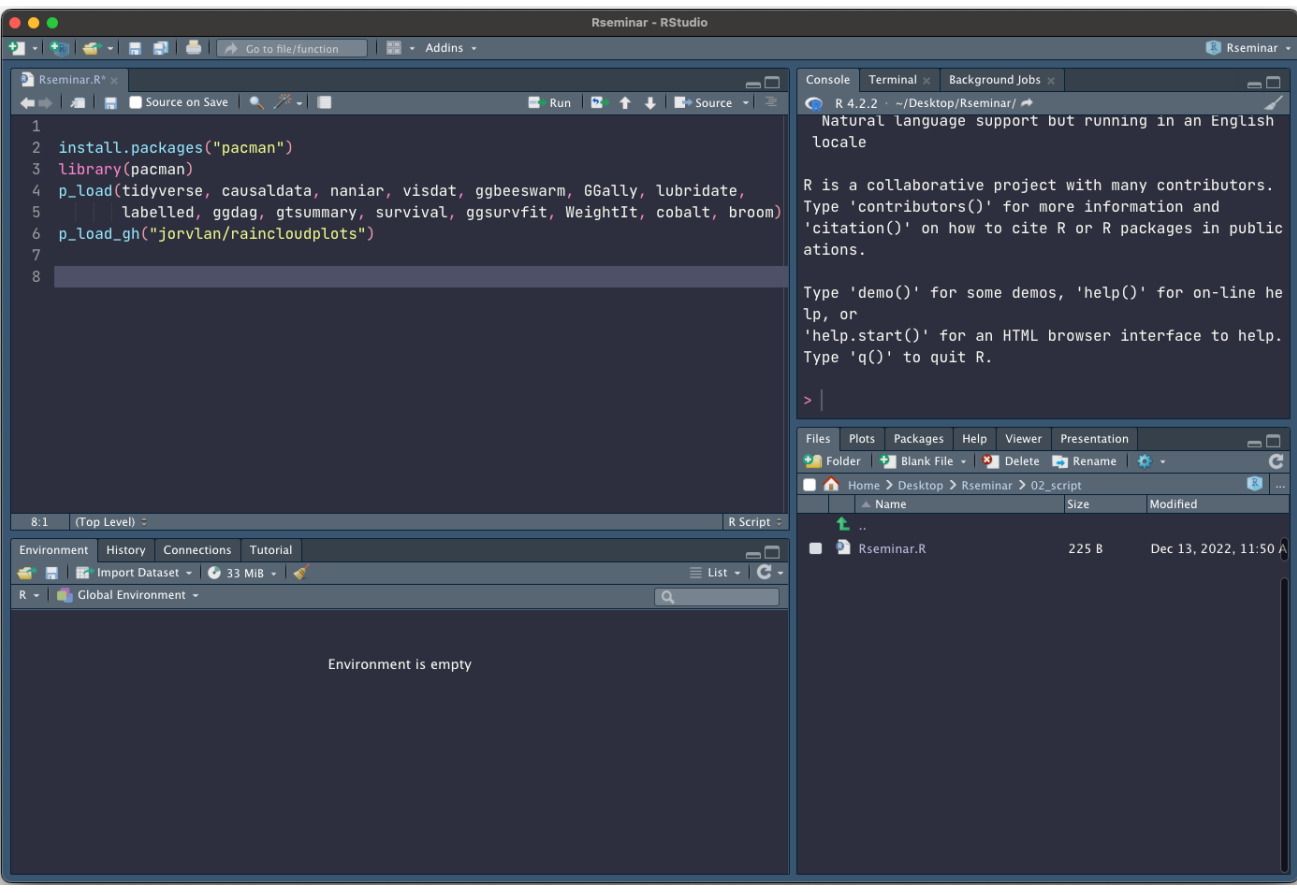

④ 1から 5 行目を選択し、Run をクリックしてください。 この操作によりパッケージのインストールが始まります(Console に進捗が表示)。 補足)上記の操作は下記の手順でも実行できます。 Rscript が選択されている状態で、「command + A キー」を押してください。 すべてのコードが選択されますので、その状態で「command + Enter キー」を押してください。

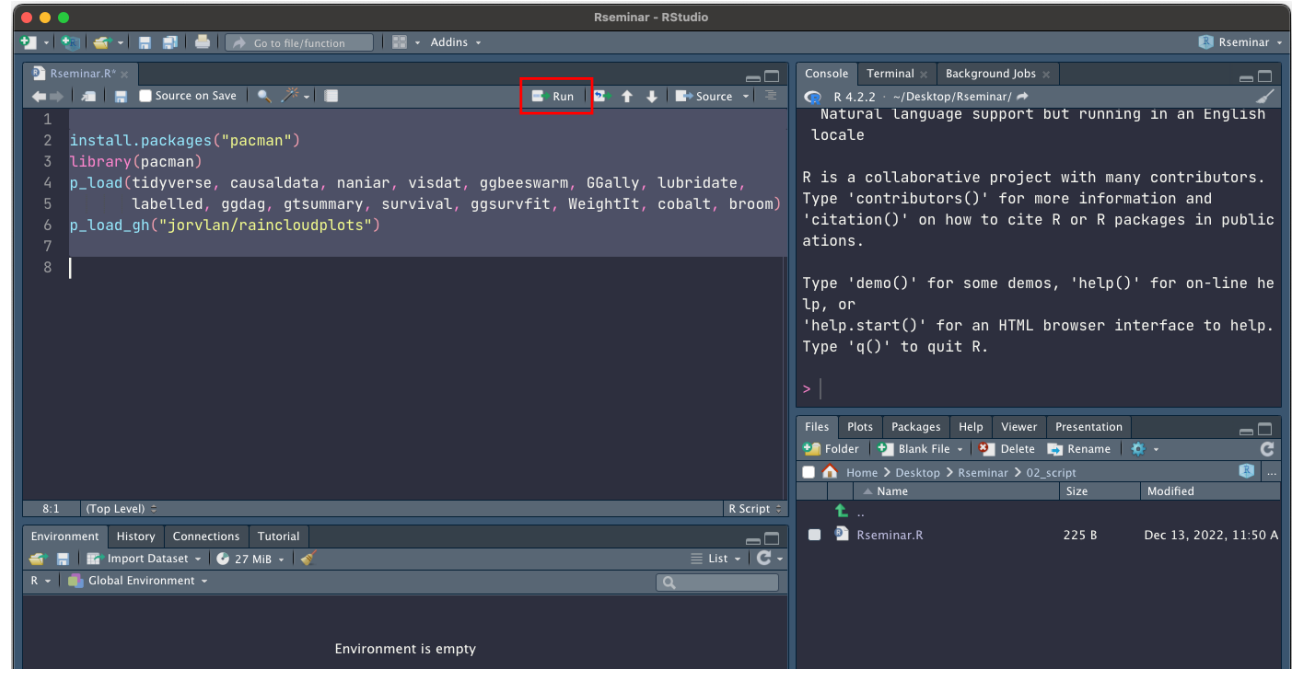

コードが実行され、右上の Console が動きます。

⑤ Console のパネルに下記のようなメッセージが出た場合は,Console に「Yes」と入力して「Enter キー」をクリックしてください。再び Console が動き出します。

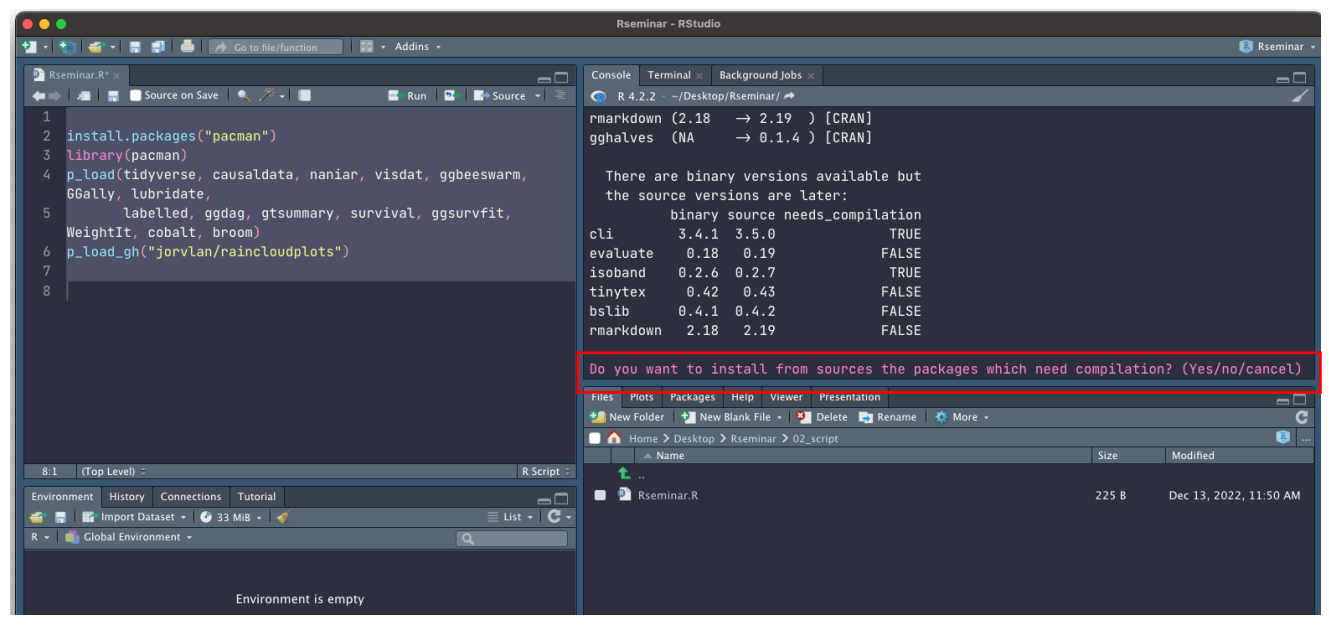

「Error」が出ずに Console の動作が終わりましたら完了です。

## <span id="page-58-0"></span>7. Rscript の保存

① フロッピーマークをクリックします。

補足)Rscript が選択されている状態で、「command + S キー」を押すことでも可能です。

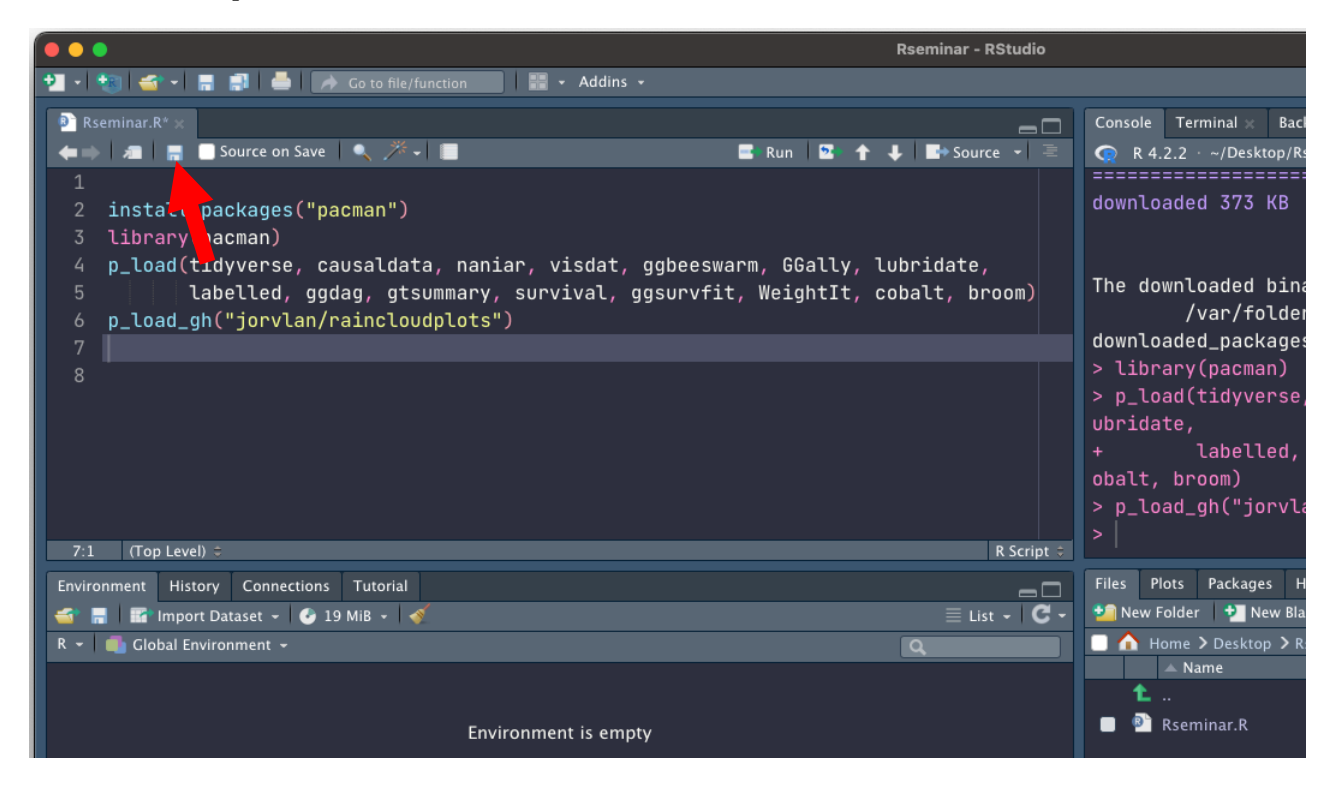

### ② 下記の画面が開きます。

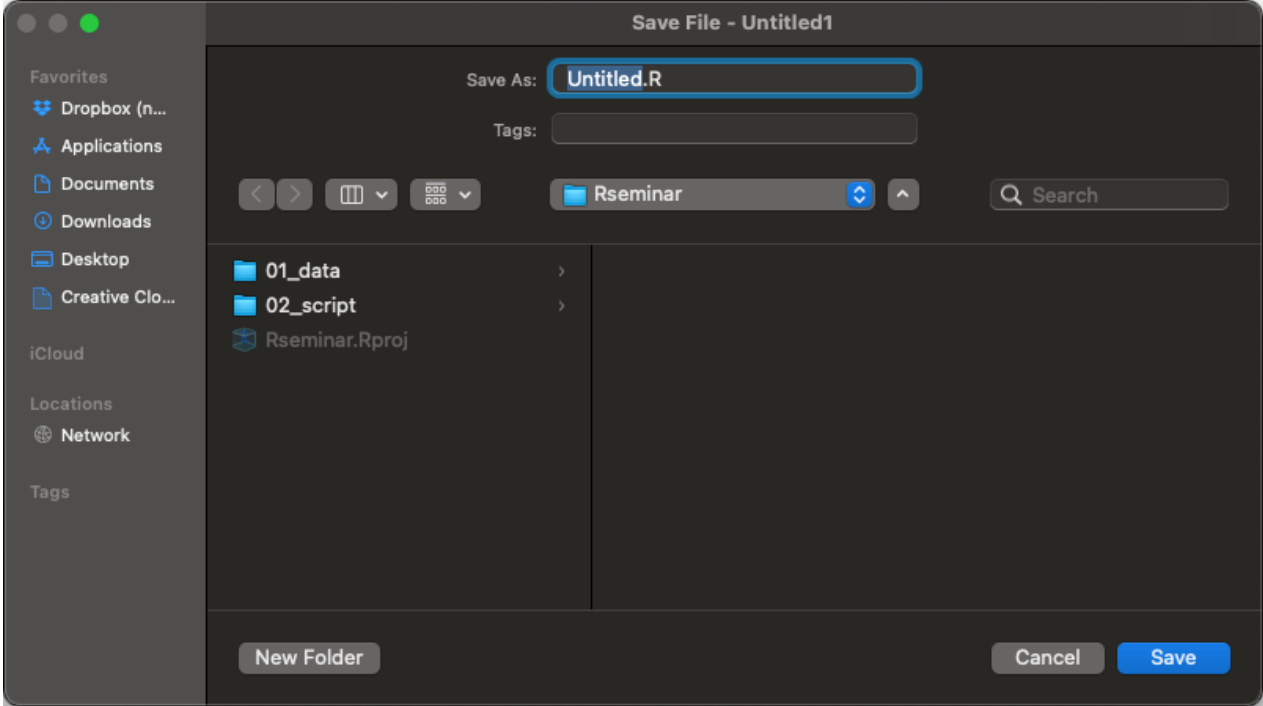

③ 「Rseminar」とファイル名をつけて、「02\_script」フォルダに保存してください。

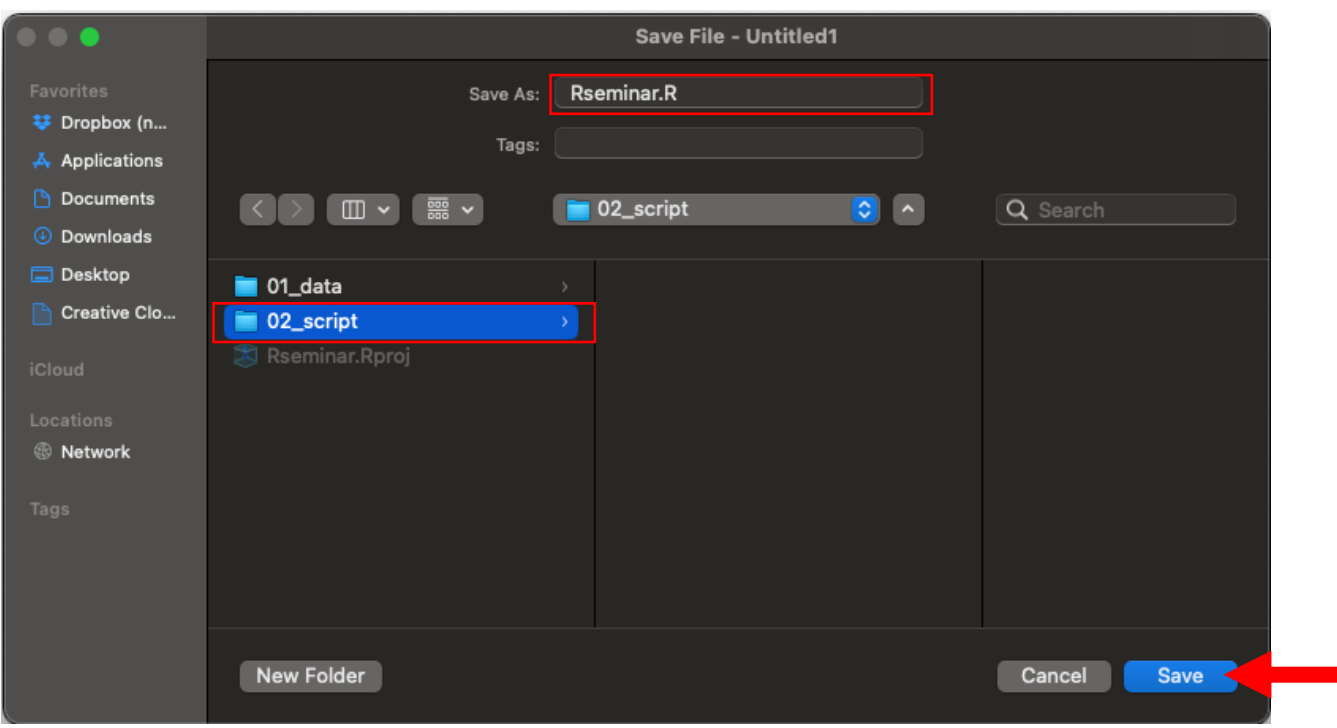

これで事前準備は完了です。お疲れ様でした!

## <span id="page-60-0"></span>8. R プロジェクトと Rscript の起動

① Rseminar フォルダ内の「Rseminar.Rproj」をクリックします。

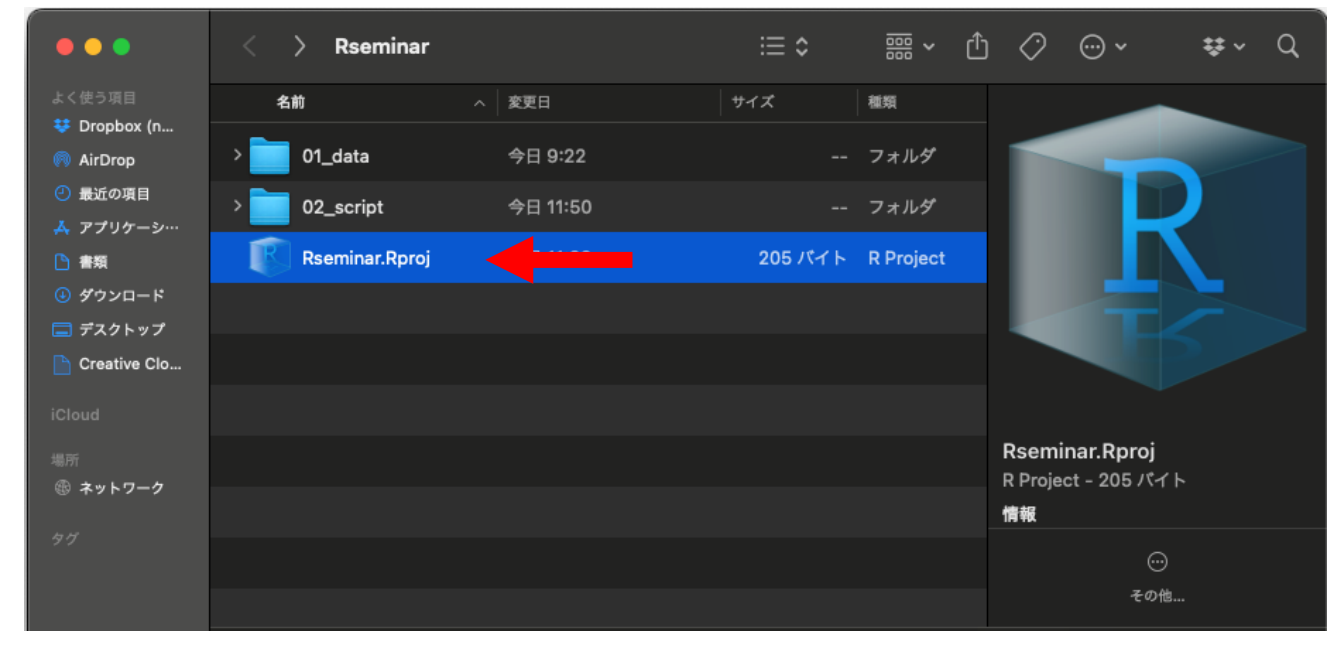

② 「02\_script」フォルダをクリックします。

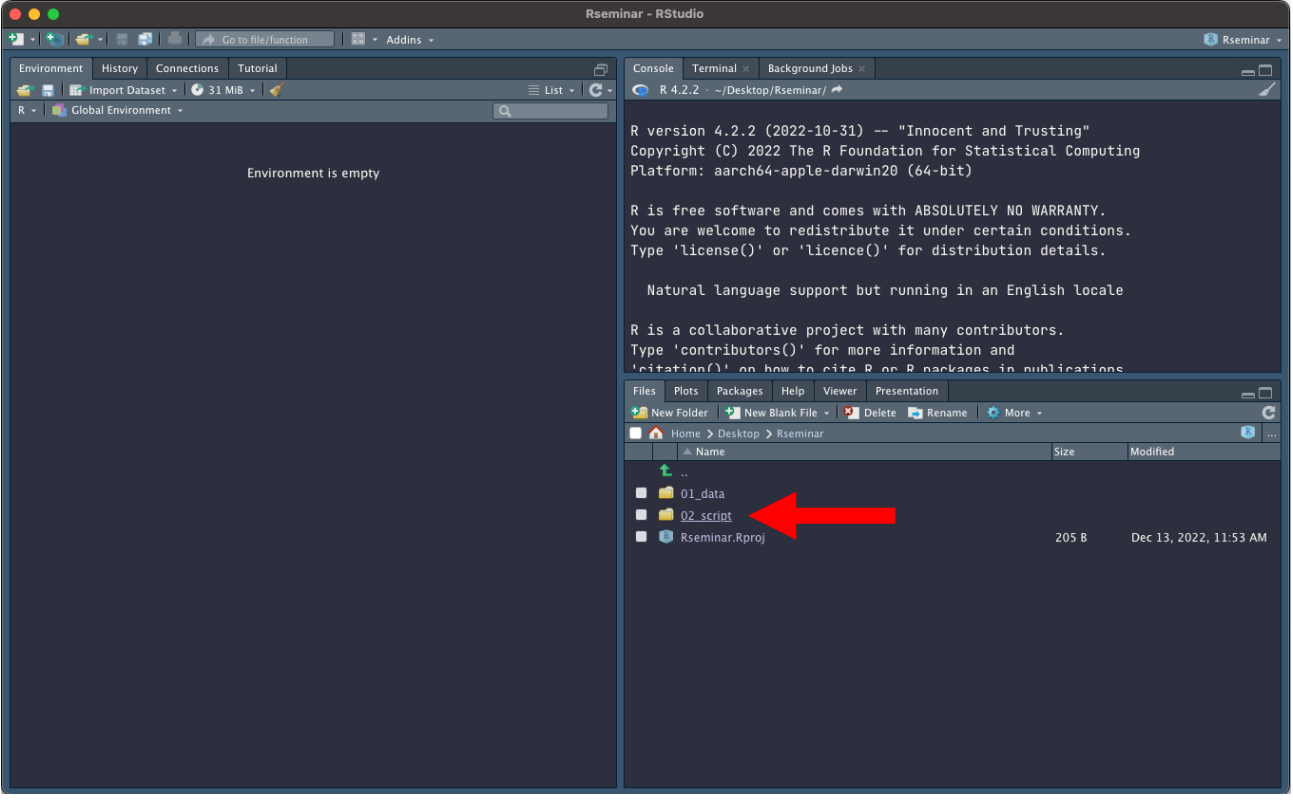

「Rseminar.R」ファイルをクリックします。

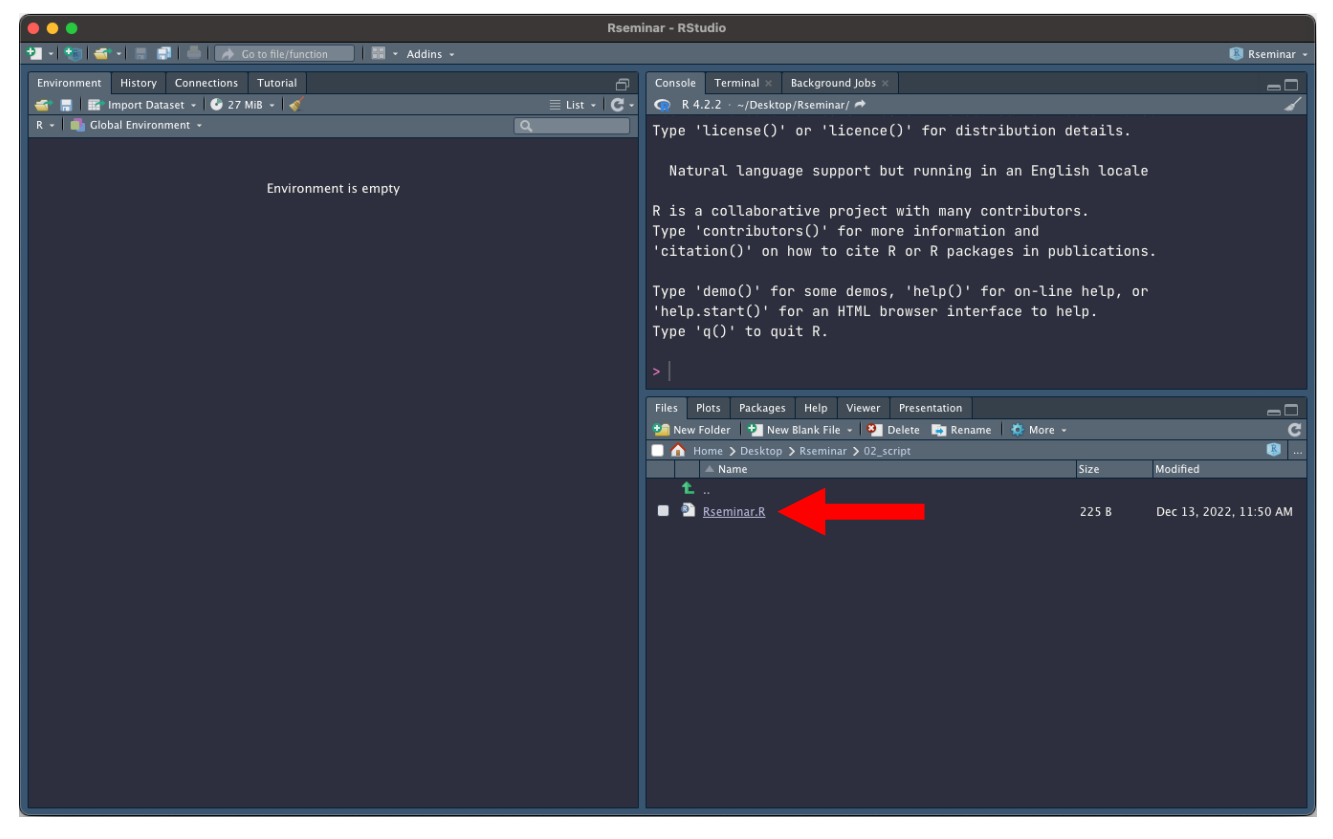

前項で保存したファイルが開きます。

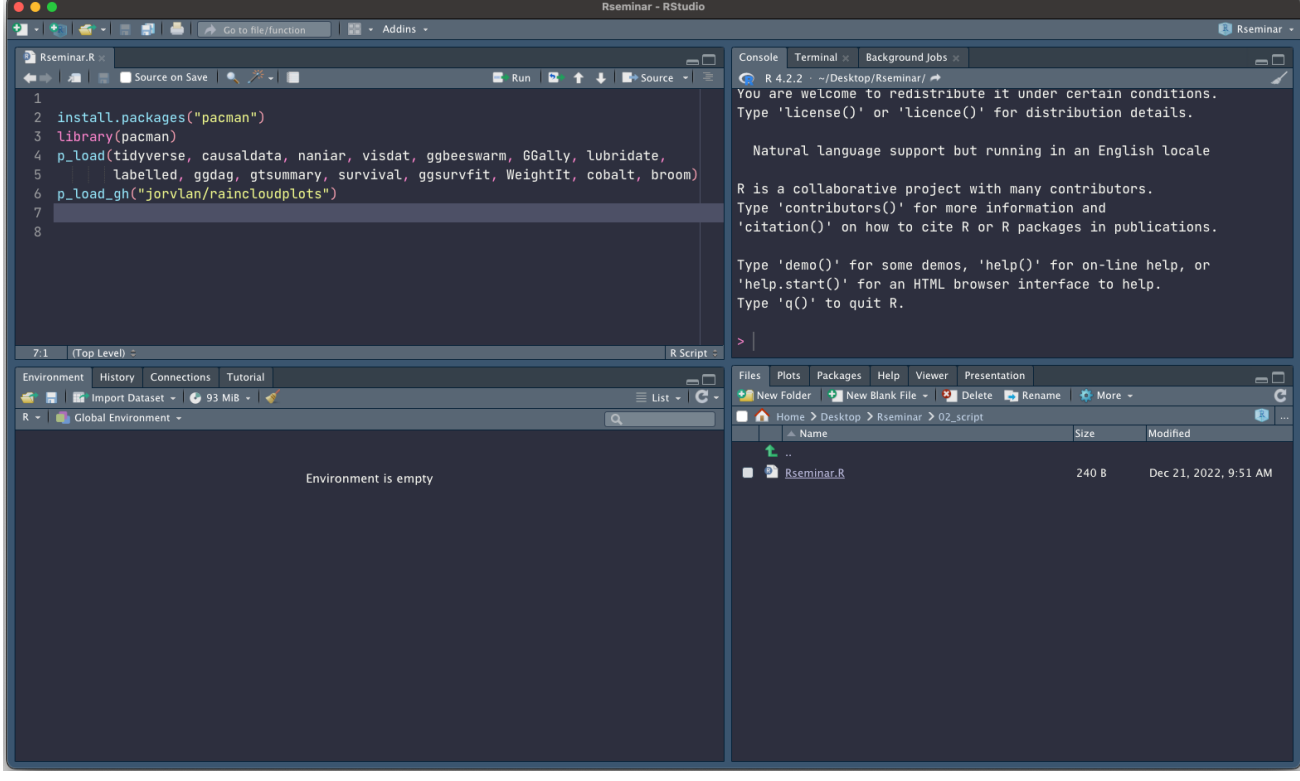